## **User's Manual**

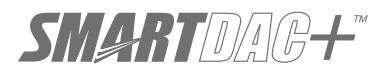

**Model GX10/GX20/GP10/GP20**

# **Paperless Recorder First Step Guide**

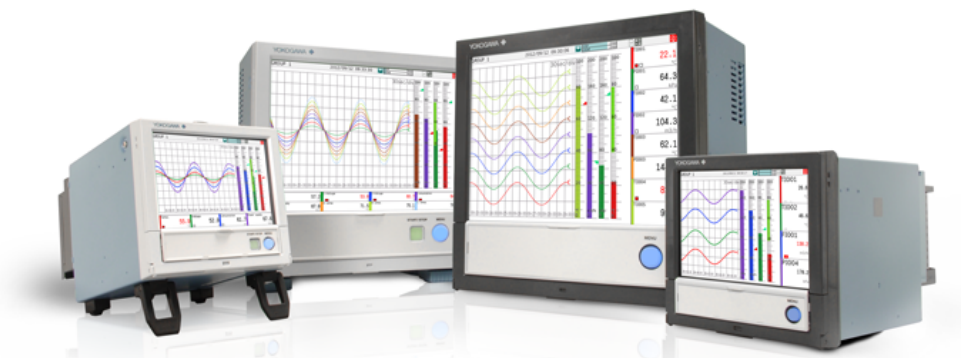

### **Contents**

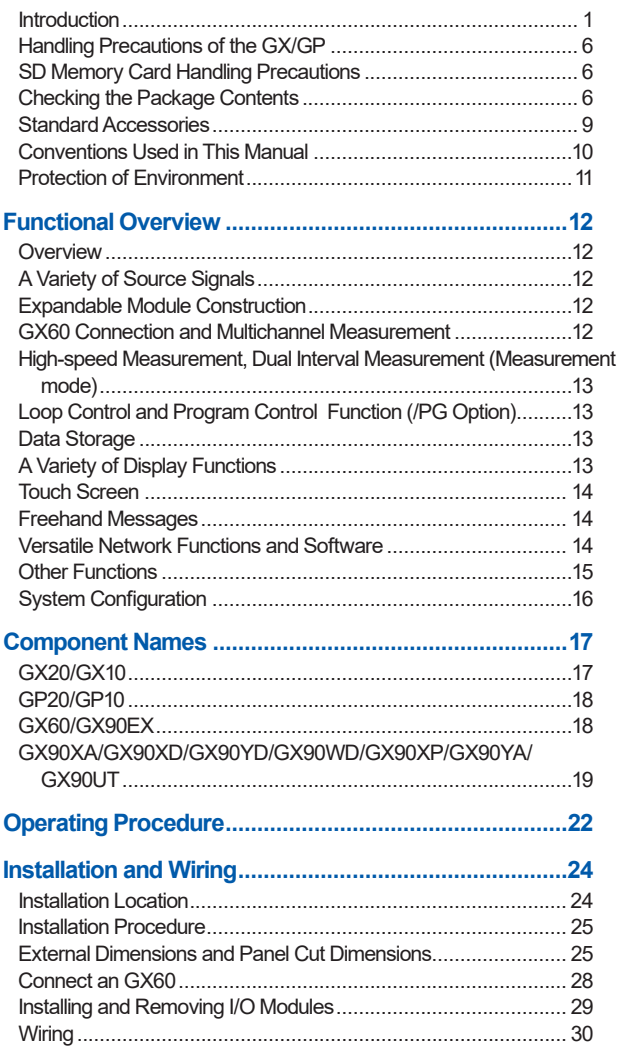

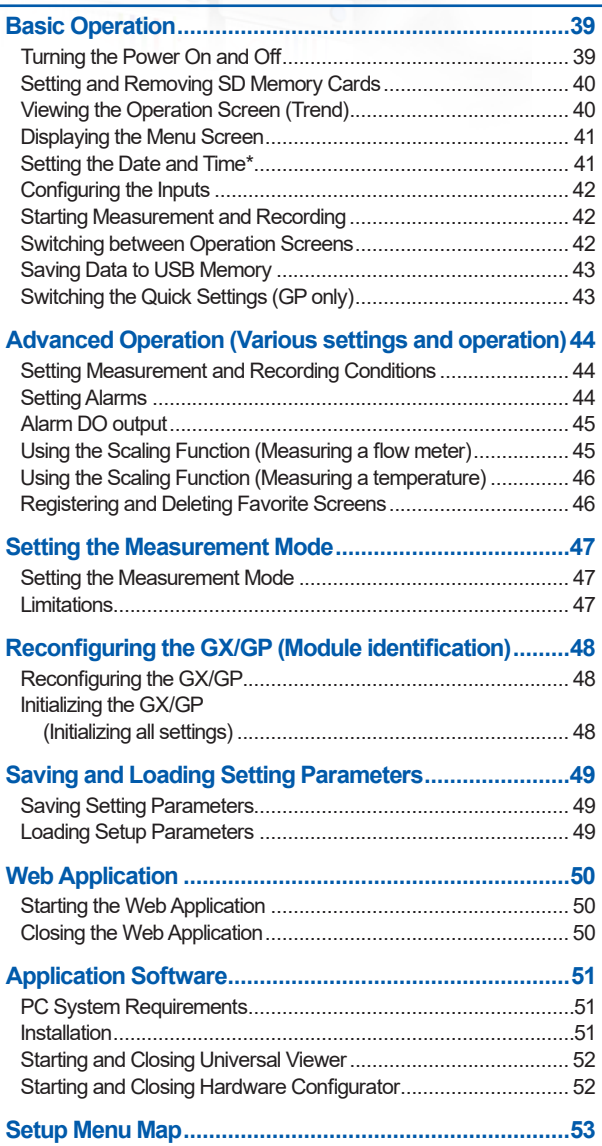

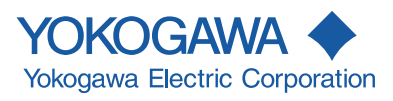

# **User Registration**

Thank you for purchasing YOKOGAWA products.

We invite you to register your products in order to receive the most up to date product information. To register, visit the following URL.

*http://www.yokogawa.com/ns/reg/*

### <span id="page-4-0"></span>**Introduction**

Thank you for purchasing the SMARTDAC+ GX/GP Series Paperless Recorder (hereafter referred to as the GX/GP). This manual explains the **basic operation, installation, and wiring** of the GX/GP.

For details on **configuring** and **operating** the GX/GP, see the " Paperless Recorder User's Manual (IM 04L51B01- 01EN) " provided in electronic format.

For details on the settings and operation of the PID control module and program control (/PG option), see the Loop Control Function, Program Control Function (/PG Option) User's Manual (IM 04L51B01-31EN), provided as an electronic manual.

This manual supports the following products.

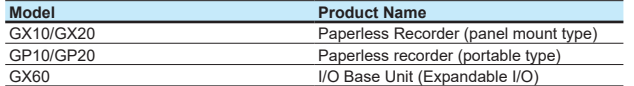

### **Although the display of GX20 is used in this guide, GX10/GP10/GP20 can be operated similarly.**

This manual denotes devices with their product names or model (e.g. GX60).

To ensure correct use, please read this manual and the following manuals thoroughly before beginning operation. For a detailed description of the product, see the electronic manual.

For specifications, refer to General Specifications.

#### **Paper Manuals**

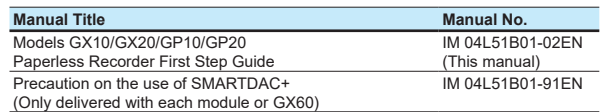

#### **Electronic Manuals**

You can download these manuals from the following web page:

#### **www.smartdacplus.com/manual/en/**

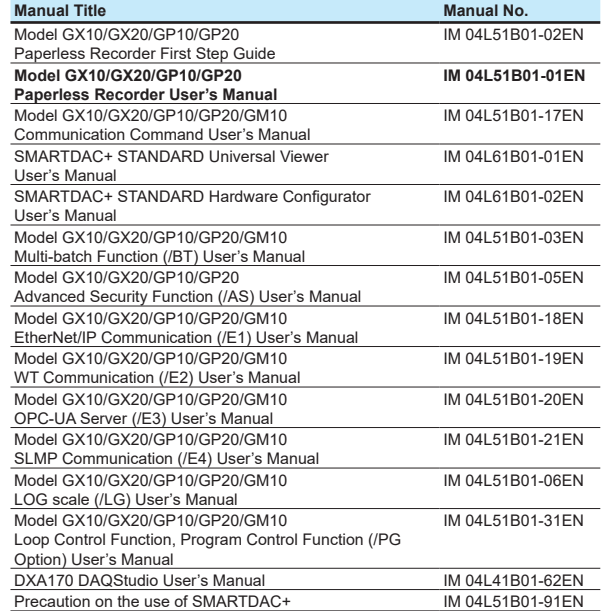

### **General Specifications**

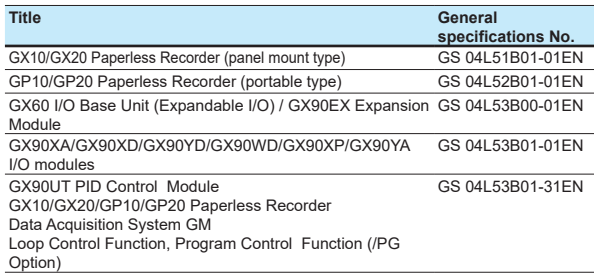

\* The last two characters of the manual number and general specification number indicate the language in which the manual is written.

### **QR Code**

The product has a QR Code pasted for efficient plant maintenance work and asset information management. It enables confirming the specifications of purchased products and user's manuals.

For more details, please refer to the following URL. **https://www.yokogawa.com/qr-code**

QR Code is a registered trademark of DENSO WAVE INCORPORATED.

#### **Notes**

- The contents of this manual are subject to change without prior notice as a result of continuing improvements to the instrument's performance and functions.
- Every effort has been made in the preparation of this manual to ensure the accuracy of its contents. However, should you have any questions or find any errors, please contact your nearest Yokogawa dealer.
- Copying or reproducing all or any part of the contents of this manual without the permission of Yokogawa is strictly prohibited.

### **Authorised Representative in the EEA**

The Authorised Representative for this product in the EEA is: Yokogawa Europe B.V.

Euroweg 2, 3825 HD Amersfoort,The Netherlands

### **Revisions**

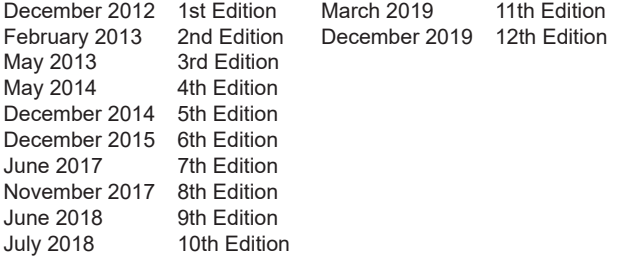

### **Trademarks**

- SMARTDAC+ is registered trademark of Yokogawa Electric Corporation.
- Microsoft and Windows are registered trademarks or trademarks of Microsoft Corporation in the United States and/or other countries.
- Pentium is a trademark of Intel Corporation in the United States and/or other countries.
- Adobe and Acrobat are registered trademarks or trademarks of Adobe Systems Incorporated.
- Kerberos is a trademark of Massachusetts Institute of Technology (MIT).
- The SD logo is a registered trademark of the SD association.
- Company and product names that appear in this manual are registered trademarks or trademarks of their respective holders.
- The company and product names used in this manual are not accompanied by the registered trademark or trademark symbols (® and ™).

### **Manual guide for various items and functions**

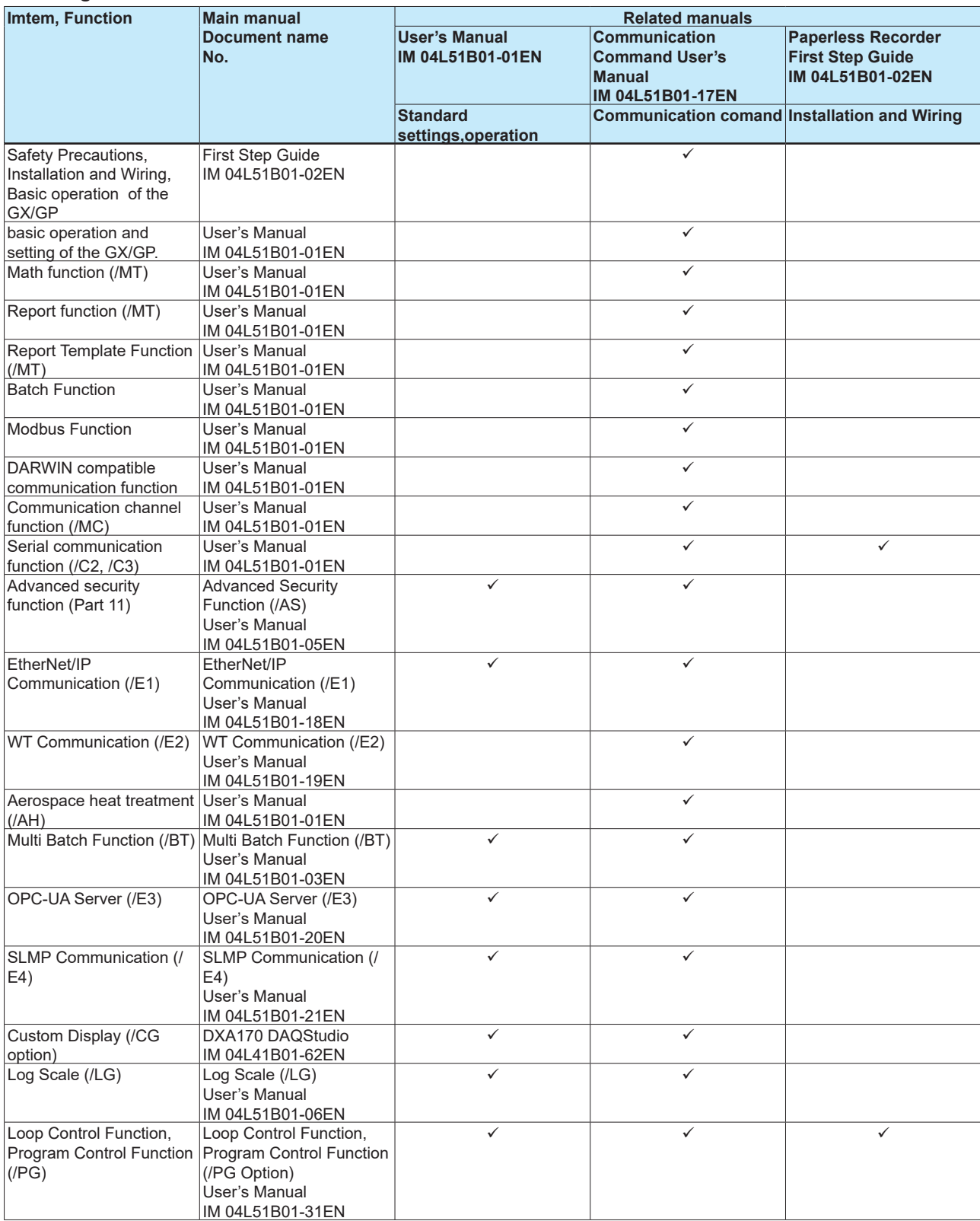

### **Safety Precautions**

- This instrument conforms to IEC safety class I (provided with terminal for protective grounding), Overvoltage Category II or I, and EN61326-1 (EMC standard), Measurement Category II (CAT II).\*
	- Measurement Category II (CAT II) are for the analog input modules (GX90XA) and PID control mopdule (GX90UT).

Measurement category II (CAT II) applies to measuring circuits connected to low voltage installation, and electrical instruments supplied with power from fixed equipment such as electric switchboards.

- This instrument is an EN61326-1 (EMC standard) class A instrument (for use in commercial, industrial, or business environments). The influence rate (judgment condition A) in the immunity test environment is within  $\pm$ 10 % of the range.
- The general safety precautions described here must be observed during all phases of operation. If the SMARTDAC+ is used in a manner not described in this manual, the SMARTDAC+ safety features may be impaired. Yokogawa Electric Corporation assumes no liability for the customer's failure to comply with these requirements.
- The SMARTDAC+ is designed for indoor use.

### **■ About This Manual**

- Please pass this manual to the end user. We also ask you to store this manual in a safe place.
- This guide is intended for the following personnel: Engineers responsible for installation, wiring, and maintenance of the equipment. Personnel responsible for normal daily operation of the equipment.
- Read this manual thoroughly and have a clear understanding of the product before operation.
- This manual explains the functions of the product. It does not guarantee that the product will suit a particular purpose of the user.

### ■ Precautions Related to the Protection, Safety, **and Alteration of the Product**

The following safety symbols are used on the product and in this manual.

**"Handle with care." To avoid injury and damage to the instrument, the operator must refer to the explanation in the manual.**

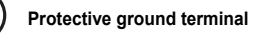

**Functional ground terminal (do not use this terminal as a protective ground terminal.)**

- **Alternating current**
- **Direct current**
	- **ON (power)**
	- **OFF (power)**
- For the protection and safe use of the product and the system in which this product is incorporated, be sure to follow the instructions and precautions on safety that are stated in this manual whenever you handle the product.

Take special note that if you handle the product in a manner that violates these instructions, the protection functionality of the product may be damaged or impaired. In such cases, Yokogawa does not guarantee the quality, performance, function, and safety of product.

- When installing protection and/or safety circuits such as lightning protection devices and equipment for the product and control system or designing or installing separate protection and/or safety circuits for fool-proof design and fail-safe design of the processes and lines that use the product and the control system, the user should implement these using additional devices and equipment.
- If you are replacing parts or consumable items of the product, make sure to use parts specified by Yokogawa.
- This product is not designed or manufactured to be used in critical applications that directly affect or threaten human lives. Such applications include nuclear power equipment, devices using radioactivity, railway facilities, aviation equipment, air navigation facilities, aviation facilities, and medical equipment. If so used, it is the user's responsibility to include in the system additional equipment and devices that ensure personnel safety.
- Do not modify this product.

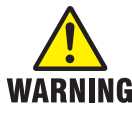

- **● Use the Correct Power Supply Ensure that the source voltage matches the voltage of the power supply before turning ON the power. In the case of portable type and the GX60 (power inlet type), ensure that it is within the maximum rated voltage range of the provided power cord before connecting the power cord.**
- **● Use the Correct Power Cord and Plug (Portable Type, GX60 (power inlet type))**

**To prevent electric shock or fire, be sure to use the power cord supplied by Yokogawa. The main power plug must be plugged into an outlet with a protective earth terminal. Do not disable this protection by using an extension cord without protective earth grounding.**

**The power cord is designed for use with this instrument. Do not use the power cord with other instruments.**

- **● Connect the Protective Grounding Terminal Make sure to connect the protective grounding to prevent electric shock before turning ON the power. The power cord that comes with the portable type and the GX60 (power inlet type) are three prong type power cord. Connect the power cord to a**
- **properly grounded three-prong outlet. ● Do Not Impair the Protective Grounding**

**Never cut off the internal or external protective grounding wire or dis-** **connect the wiring of the protective grounding terminal. Doing so invalidates the protective functions of the instrument and poses a potential shock hazard.**

- **● Do Not Operate with Defective Protective Grounding Do not operate the instrument if the protective grounding might be defective. Also, make sure to check them before operation.**
- **● Do Not Operate in an Explosive Atmosphere**

**Do not operate the instrument in the presence of flammable gas, vapors, or combustible dust. Operation in such an environment constitutes a safety hazard. Prolonged use in a highly dense corrosive gas (H2S, SOx, etc.) will cause a malfunction.**

- **● Do Not Remove Covers The cover should be removed by Yokogawa's qualified personnel only. Opening the cover is dangerous, because some areas inside the instrument have high voltages.**
- **● Ground the Instrument before Making External Connections Connect the protective grounding before connecting to the item under measurement or control unit.**
- **● Damage to the Protection Operating the instrument in a manner not described in this manual may damage the instrument's protection. ● Wiring**
	- **To prevent shock, attach the included terminal cover after wiring. Make sure to use appropriate wires and crimp-on lugs.**

**If hazardous external voltage (30 V AC or 60 V DC or more) is applied to the I/O terminals, provide adequate protection to prevent users or service engineers from suddenly touching the terminals or tools or the like from coming in contact with the terminals.**

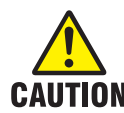

**This instrument is a Class A product. Operation of this instrument in a residential area may cause radio interference, in which case the user is required to take appropriate measures to correct the interference.**

### **■ Exemption from Responsibility**

- Yokogawa makes no warranties regarding the product except those stated in the WARRANTY that is provided separately.
- Yokogawa assumes no liability to any party for any loss or damage, direct or indirect, caused by the user or any unpredictable defect of the product.

### ■ Software Handling Precautions

- Yokogawa makes no warranties, either expressed or implied, with respect to the software's merchantability or suitability for any particular purpose, except as specified in the terms of the separately provided warranty.
- All reverse-engineering operations, such as reverse compilation or the reverse assembly of the product are strictly prohibited.
- No part of the product's software may be transferred, converted, or sublet for use by any third party, without prior written consent from Yokogawa.

About the Usage of Open Source Software 关于开放源代码软件的使用

This products uses open source software.

For details on using open source software, see Regarding the Downloading and Installing

for the Software, Manuals and Labels (IM 04L61B01- 11EN).

### <span id="page-9-0"></span>**Handling Precautions of the GX/GP**

- Use care when cleaning this instrument, especially its plastic parts. Use a soft dry cloth. Do not use organic solvents, such as benzene or thinner, or other cleansers. They may cause discoloring and deformation.
- Keep electrically charged objects away from the signal terminals. Failure to do so may damage the GX/GP
- Do not apply volatile chemicals to the display, panel keys, etc. Do not allow rubber and vinyl products to remain in contact with the GX/GP for long periods of time. Doing so may damage the GX/GP.
- When not in use, make sure to turn off the power switch.
- If there are any symptoms of trouble such as strange odors or smoke coming from the GX/GP, immediately turn off the power switch and the power supply source. Then, contact your nearest Yokogawa dealer.
- The electromagnetic relay module (GX90XA-10-T1) makes the relay operation sound.

### **SD Memory Card Handling Precautions**

- SD memory cards are delicate and should be handled with caution.
- Yokogawa provides no warranty for damage to, or loss of data recorded on the SD memory card, regardless of the cause of such damage or loss. Please always make backup copies of your data.
- Do not store or use the SD memory card in places with static electricity, near electrically charged objects, or where electrical noise is present. Doing so can result in electric shock or damage.
- Do not disassemble or modify the SD memory card. Doing so can result in damage.
- Do not physically shock, bend, or pinch the SD memory card. Doing so can lead to malfunction.
- During reading/writing of data, do not turn OFF the power, apply vibration or shock, or pull out the card. Data can become corrupt or permanently lost.
- Only use Yokogawa SD memory cards. Operation cannot be guaranteed with other brands of card.
- When inserting the SD memory card into the instrument, make sure you orient the card correctly (face up or down) and that you insert it securely. If not inserted correctly, the card will not be recognized by the instrument.
- Never touch the SD memory card with wet hands. Doing so can lead to electric shock or malfunction.
- Never use the SD memory card if it is dusty or dirty. Doing so can lead to electric shock or malfunction.
- The SD memory card comes formatted. SD cards must be formatted according to the standard established by the SD Association (https://www.sdcard. org/home). If you want format the SD memory card, use the instrument's Format function. If using a PC to perform the formatting, use the SD card formatter software available from the above SD Association.
- You can use SD/SDHC cards (up to 32 GB) on the GX/ GP.

#### **SD Memory Card Specifications and Characteristics**

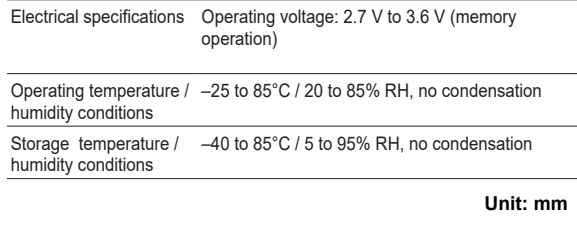

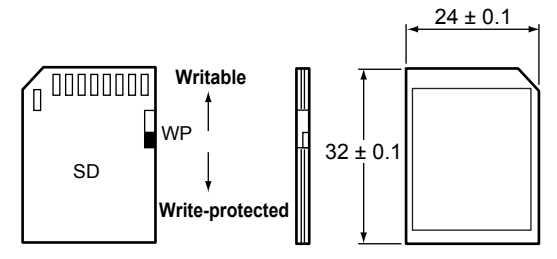

### **Checking the Package Contents**

After receiving the product and opening the package, check the items described below. If the wrong items have been delivered, if items are missing, or if there is a problem with the appearance of the items, contact your nearest Yokogawa dealer.

Check that the product that you received is what you ordered by referring to the model name and suffix code given on the name plate on the GX/GP.

#### **NO. (Instrument Number)**

When contacting the dealer from which you purchased the instrument, please give them the instrument number.

### **MODEL and SUFFIX Codes GX10/GX20<sup>13</sup>**

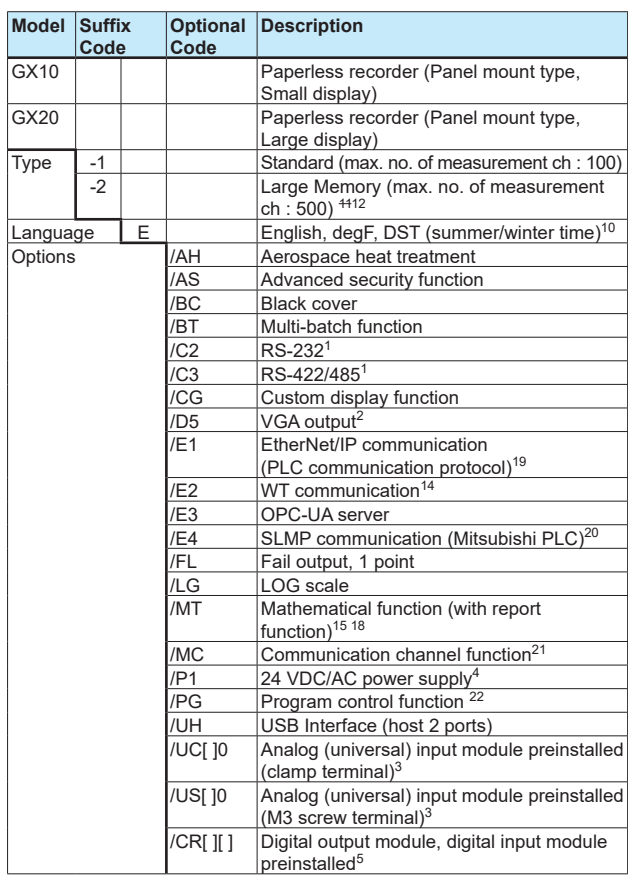

### **GP10/GP2013**

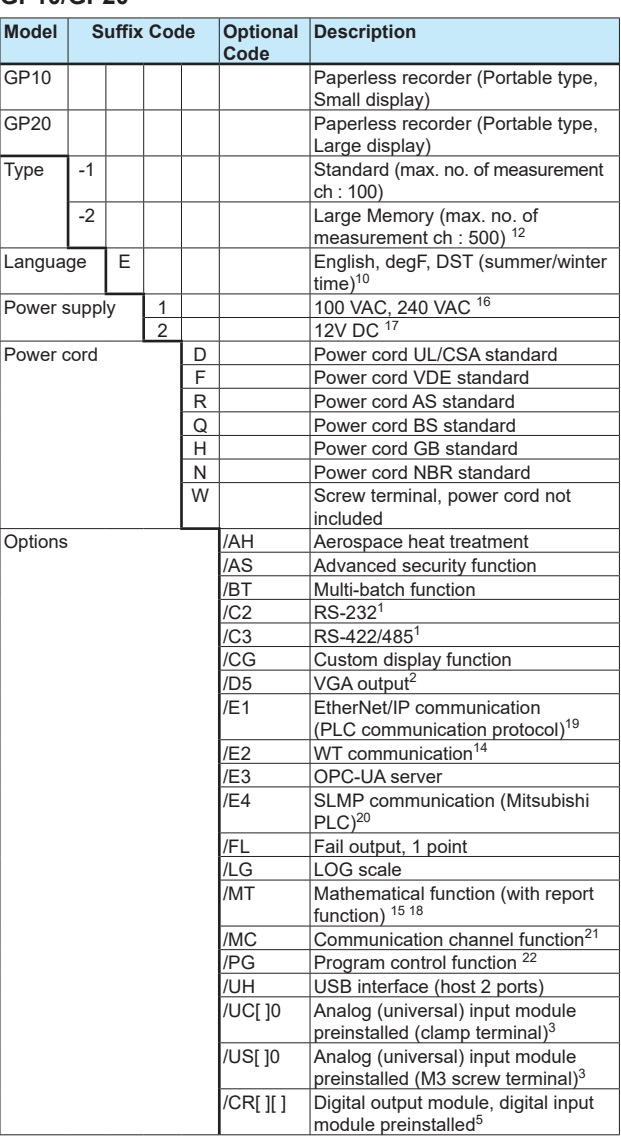

### **Models in Which I/O Modules Are Preinstalled**

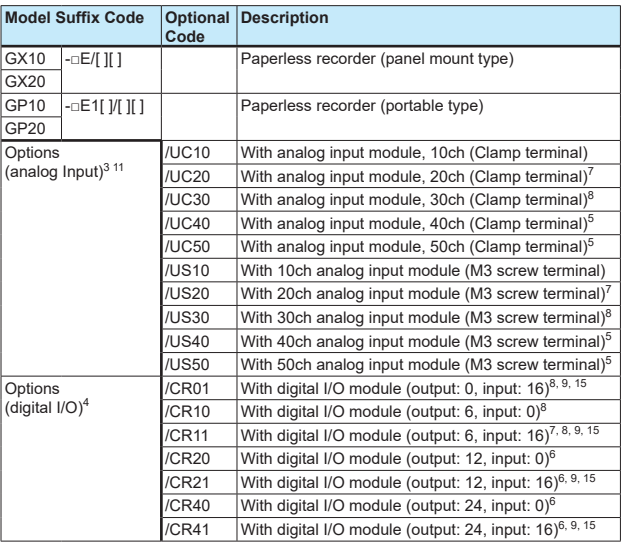

- 1 /C2 and /C3 cannot be specified together.<br>2 /D5 can be specified only for the GX20/G
- /D5 can be specified only for the GX20/GP20.
- 3 Only one option can be specified.<br>4 Only one option can be specified.
- 4 Only one option can be specified.<br>5 /UC40. /UC50. /US40. and /US50
- 5 /UC40, /UC50, /US40, and /US50 cannot be specified for the GX10/GP10. 6 /CR20, /CR21, /CR40, and /CR41 cannot be specified for the GX10/GP10.
- If /UC20 or /US20 is specified for the GX10/GP10, /CR11 cannot be specified.
- 8 If /UC30 or /US30 is specified for the GX10/GP10, /CR01, /CR10, and /CR11 cannot be specified.
- 9 A digital input module has M3 screw terminals.<br>10 The Display language is selectable from Englis
- 10 The Display language is selectable from English, German, French, Russian, Korean, Chinese, Japanese. To confirm the current available languages, please visit the following website.
- URL: www.yokogawa.com/ns/language/ 11 Solid state relay type (Type Suffix Code: -U2).
- 12 Can be specified only for the GX20/GP20.
- 13 To connect an I/O base unit, you will need one I/O expansion module for the GX/GP.
- 14 /MC option must be separately specified when the WT communication is selected.
- 15 Optional code /MT (MATH) required if using the GX90XD's or GX90WD's pulse input.
- 16 Selectable only when the power cord suffix code is D or F or R or Q or H or N.<br>17 Selectable only for the GP10 when the power cord suffix code is W.
- Selectable only for the GP10 when the power cord suffix code is W.
- 18 The /MT option (computation) is required to perform pulse integration on GX90XP pulse input modules.
- 19 If you want to write from a PLC to the GX/GP via EtherNet/IP communication, a separate communication channel (/MC) is required.
- 20 If you want the GX/GP to load data from SLMP servers via SLMP communication, a separate communication channel (/MC) is required.
- 21 If you want to load data from other devices into the GX/GP using Modbus client, a communication channel (/MC) is required.
- 22 This is applicable only when a GX90UT PID Control Module is installed.

### **I/O Base Unit (Expandable I/O) 1**

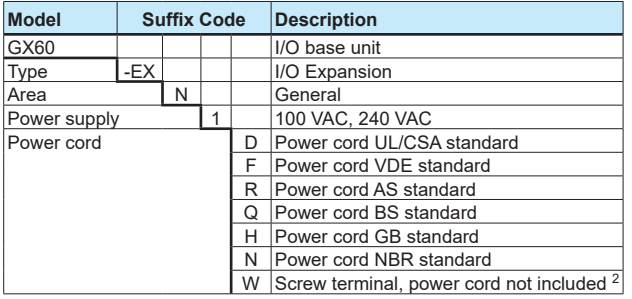

1 Include GX90EX (Expansion module), Stopper (antiskid rubber)

2 Intended use for panel or rack mounting only.

#### **I/O Expansion Module (Expansion Module)**

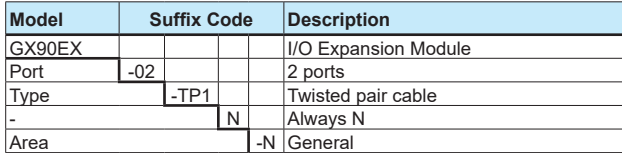

### **I/O Modules GX90XA**

#### **Model Suffix Code Description** GX90XA | | | | | | | | Analog Input Module Channels  $-04$   $\vert$   $\vert$   $\vert$   $\vert$   $\vert$  4 channels (Type -H0 only) -06 6 6 6 6 6 6 6 6 6 6 6 6 6 7 ype -R1 only)  $-10$  10 channels (Type -C1, -L1, -U2, -T1,  $-V1)$ Type -C1 Current, Scanner type (isolated between channels) -L1 DCV/TC/DI (400 VAC, 1 min), Scanner type (isolated between channels) -U2 Universal, Solid state relay scanner<br>https://www.prp.https://www.press.com type (3-wire RTD b-terminal common) -T1 DCV/TC/DI, Electromagnetic relay scanner type (Isolated between channels) -H0 High-speed universal, individual A/D type (isolated between channels) -R1 4-wire RTD/resistance, scanner type (isolated between channels)  $-1/1$ DCV/TC/DI, high withstand voltage scanner type (Isolated between channels) N Always N<br>-3 Screw ter Terminal type  $\begin{array}{|c|c|c|c|c|}\n\hline\n-3 & \text{Screw terminal (M3)} \\
\hline\n\text{Clem terminal (M3)}\n\end{array}$ Clamp terminal Area N General

### **GX90XD**

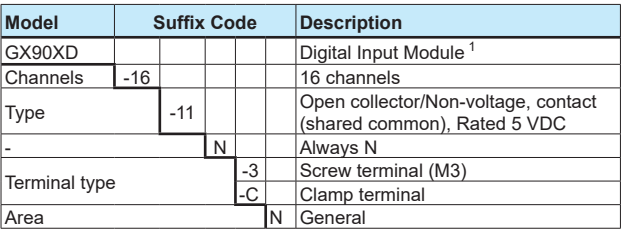

1 Optional code /MT (MATH) required if using the pulse input.

#### **GX90YD**

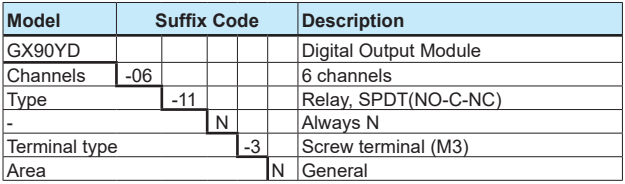

#### **GX90WD**

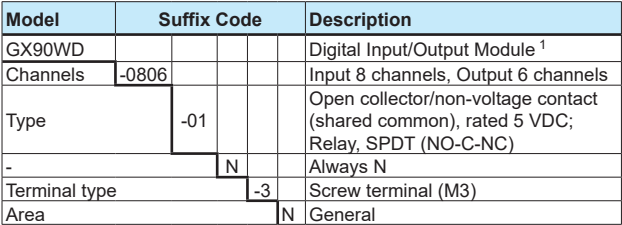

1 Optional code /MT (MATH) required if using the pulse input.

### <span id="page-12-0"></span>**GX90XP**

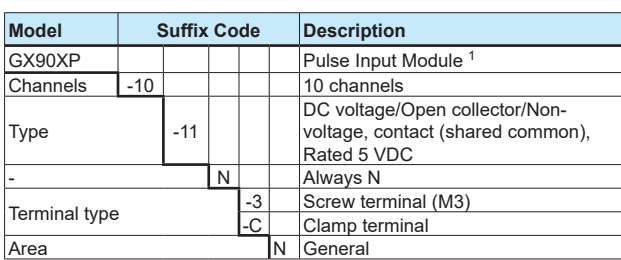

1 The /MT option (computation) is required to perform pulse integration.

#### **GX90YA**

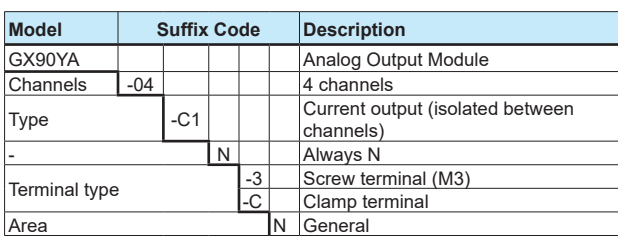

#### **GX90UT**

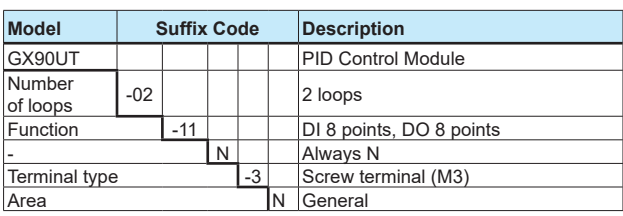

### ■ Customized Product

For customized product, the product is identified by the option code of /S# (where '#' is a number).

Contact your supplier in case your instrument has option /S#, and you are not in the possession of IM [Model code]- -S# (where [Model code] means, for example, GX90XA).

### **Standard Accessories**

The instrument is shipped with the following accessories. Make sure that all accessories are present and undamaged.

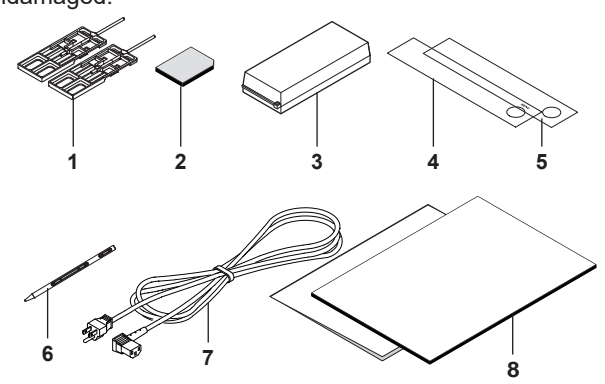

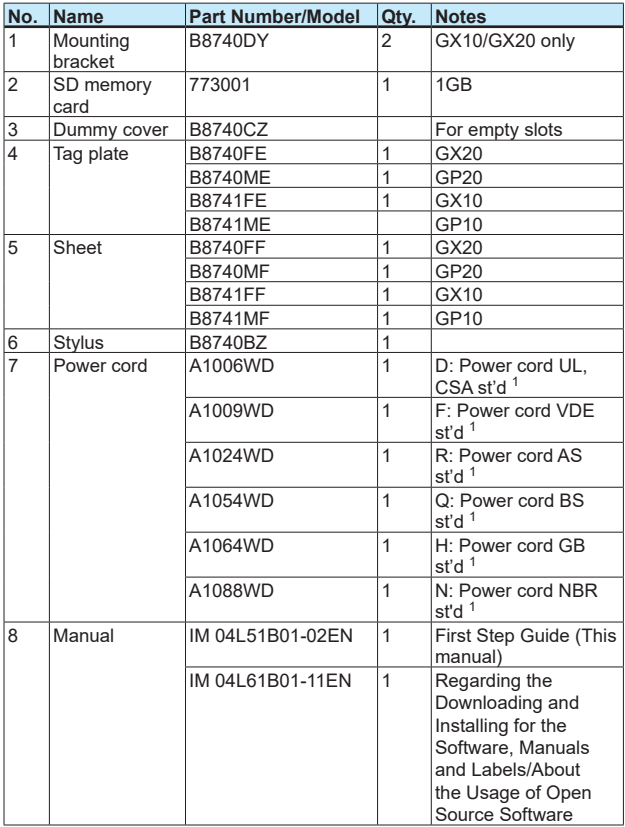

1 Except GP10 power supply suffix code: 2

### **Optional Accessories (Sold separately)**

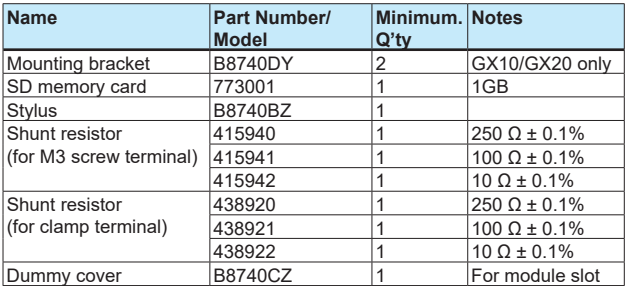

### <span id="page-13-0"></span>**GX/GP Style Number, Release Number, and Firmware Version Number**

- Style number: The GX/GP hardware ID number. This number is written on the name plate (H column).
- Release number: The GX/GP firmware ID number. This number is written on the name plate (S column). This number matches with the integer part of the firmware version number.
- Example: If the firmware version number is 1.01, the release number is 1.

Firmware version number:

This number appears on the system information screen of the GX/GP. To view the number, see section 2.3, "Displaying Various Types of Information" in the User's Manual, IM 04L51B01-01EN.

### **Conventions Used in This Manual**

- This manual covers information regarding GX/GPs whose display language is English.
- For details on the language setting, see the Paperless Recorder User's Manual, IM04L51B01-01EN.

#### Unit

K: Denotes 1024. Example: 768K (file size) k: Denotes 1000.

The notes and cautions in this manual are indicated using the following symbols.

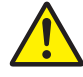

Improper handling or use can lead to injury to the user or damage to the instrument. This symbol appears on the instrument to indicate that the user must refer to the user's manual for special instructions. The same symbol appears in the corresponding place in the user's manual to identify those instructions. In the manual, the symbol is used in conjunction with the word "WARNING" or "CAUTION."

#### WARNING

Calls attention to actions or conditions that could cause serious or fatal injury to the user, and precautions that can be taken to prevent such occurrences.

#### **CAUTION**

Calls attentions to actions or conditions that could cause light injury to the user or damage to the instrument or user's data, and precautions that can be taken to prevent such occurrences.

#### **Note**

Calls attention to information that is important for proper operation of the instrument.

### **Module Notation**

When necessary, the following notations are used to distinguish the GX90XA analog input modules by type.

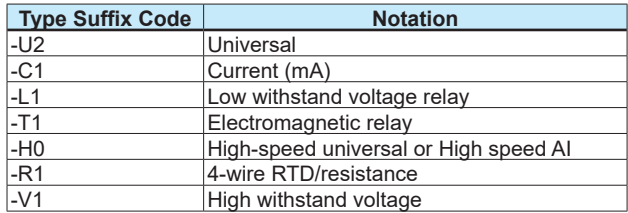

### <span id="page-14-0"></span>**Protection of Environment**

### **Control of Pollution Caused by the Product**

This is an explanation for the product based on "Control of pollution caused by Electronic Information Products" in the People's Republic of China.

#### 产品中有毒有害物质或元素的名称及含量

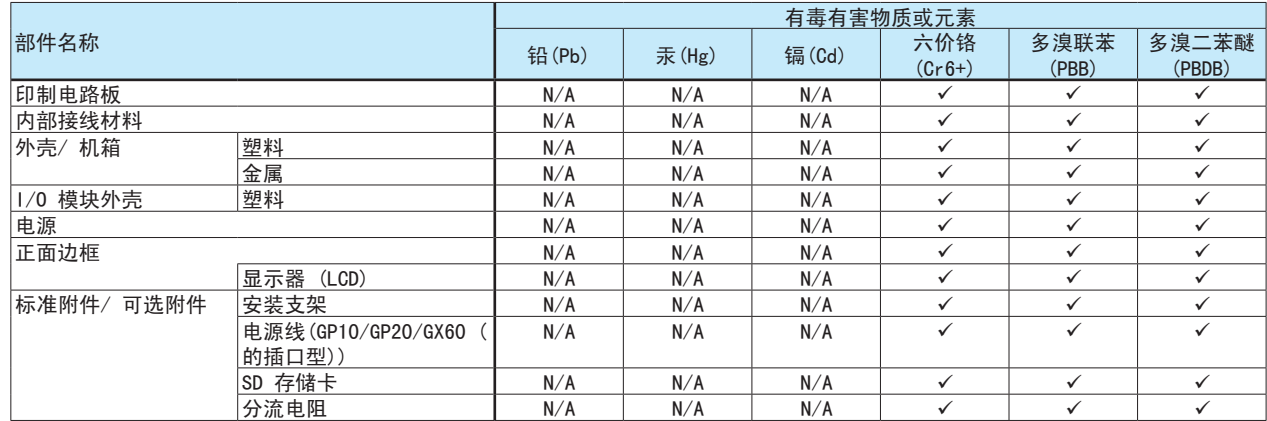

:表示该部件的所有均质材料中的有毒有害物质或元素的含量均低于GB/T 26572 标准所规定的限量要求。

N/A:表示该部件中至少有一种均质材料中的有毒有害物质或元素的含量超过GB/T 26572 标准所规定的限量要求。

本产品的部分部件包含RoHS指令中的限用物质,但是其使用方法不受该指令限制。

Some parts of this product include the restricted substances of RoHS Directive, but their applications are under the exemption of the directive.

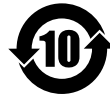

该标志为环境保护使用期限,根据SJ/T11364,适用于在中国(台湾、香港、澳门除外)销售的电子电气产 品。只要遵守该产品的安全及使用注意事项,从产品生产之日起至该标志所示年限内,不会因为产品中的 有害物质外泄或突变而导致环境污染或对人身财产产生重大影响。

注释)该标志所示年限为"环境保护使用期限",并非产品的保质期。另外,关于更换部件的推荐更换周 期,请参阅使用说明书。

### **Waste Electrical and Electronic Equipment (WEEE), Directive**

This is an explanation of how to dispose of this product based on Waste Electrical and Electronic

Equipment (WEEE), Directive. This directive is only valid in the EU.

**Marking** 

This product complies with the WEEE Directive marking requirement. This marking indicates that you must not discard this electrical/electronic product in domestic household waste.

• Product Category

With reference to the equipment types in the WEEE directive, this product is classified as a "Small equipment" product.

Do not dispose in domestic household waste.

When disposing products in the EU, contact your local Yokogawa Europe B.V. office.

### **How to Dispose the Batteries**

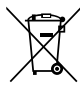

This is an explanation about the EU Battery Directive This directive is only valid in the EU.

Batteries are included in this product. Batteries incorporated into this product cannot be removed by yourself. Dispose them together with this product. When you dispose this product in the EU, contact your

local Yokogawa Europe B.V.office. Do not dispose them as domestic household waste. Battery type: Lithium battery Notice: The symbol (see above) means they shall be sorted out and collected as ordained in ANNEX II in

DIRECTIVE 2006/66/EC.

# **Functional Overview**

### <span id="page-15-0"></span>**Overview**

The GX/GP is a paperless recorder that can display measured data in real time on its touch screen and save the data in an SD memory card.

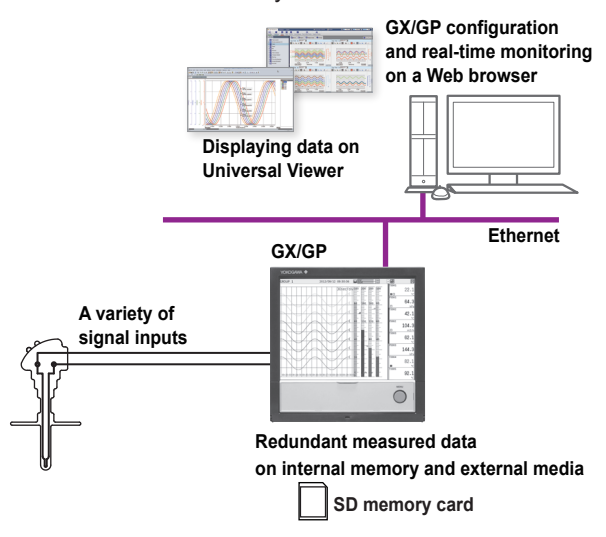

### **A Variety of Source Signals**

The GX/GP can connect to DC voltage, TC, RTD, ON/ OFF, DC current (mA) and pulse inputs and measure temperature, flow rate, and other parameters. The GX/GP acquires data by sampling input signals at the set scan interval. The shortest scan interval is 1 ms (High-speed AI module). Up to four alarm conditions can be specified on each measurement channel.

### **Expandable Module Construction**

The I/O section is modular, so you can configure your system according to the input types and number of measurement points.

### Modules

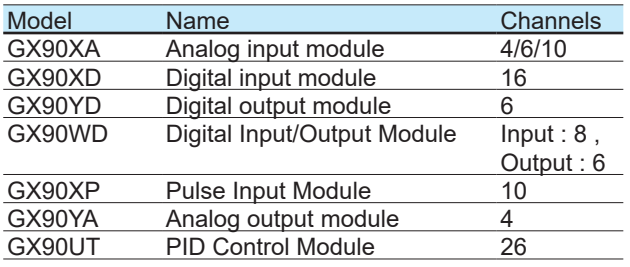

- Up to 10 modules can be installed in the GX20/GP20.
- Up to 3 modules can be installed in the GX10/GP10.
- Different modules can coexist.
- Up to nine modules for the GX20/GP20 and two modules for the GX10/GP10 when an GX60 is connected.

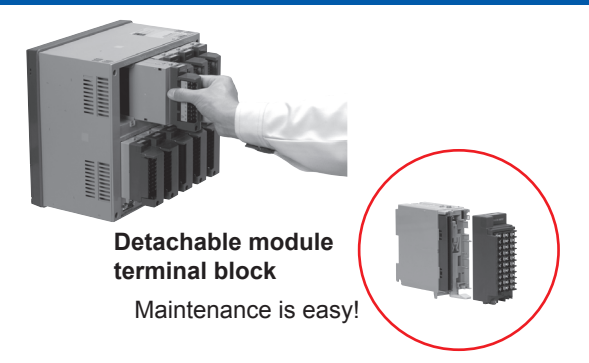

### **GX60 Connection and Multichannel Measurement**

An GX60 I/O can be connected to the GX20/GP20 to measure up to 450 channels. On the standard type, you can connect the GX60 to allocate input sections at different locations.

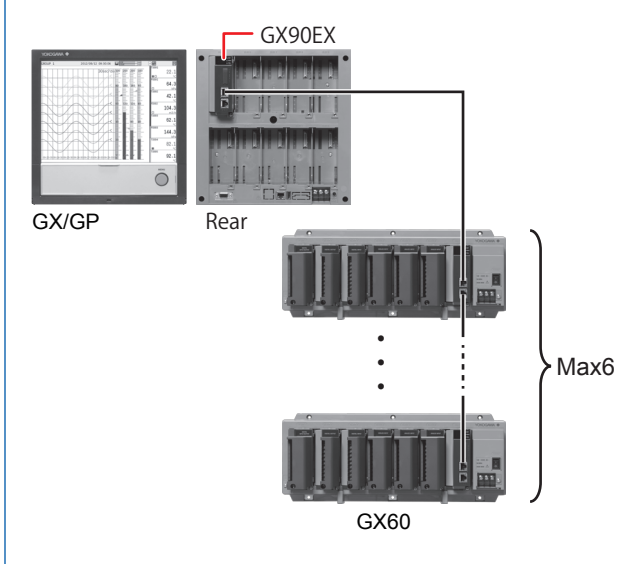

### GX/GP configuration

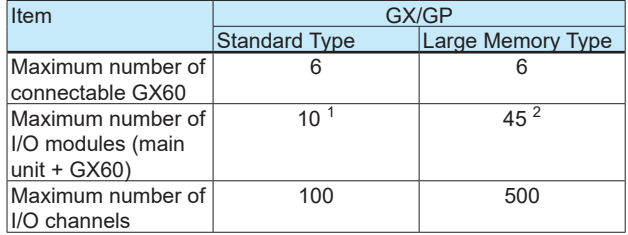

- 1 2 on the rear of the GX10/GP10, 9 on the rear of the GX20/GP20.
- 2 9 on the rear of the GX20/GP20.

### <span id="page-16-0"></span>**High-speed Measurement, Dual Interval Measurement (Measurement mode)**

The GX/GP has measurement modes to allow high-speed measurement and simultaneous measurement of slow and fast signals.

In high-speed measurement, a high-speed AI module can be installed to achieve measurement at the shortest interval of 1 ms.

In dual interval measurement, measurement can be performed by two measurement groups with different scan intervals.

Various measurements can be performed by changing the measurement mode according to the measurement target and measurement conditions.

### **Loop Control and Program Control Function (/PG Option)**

By installing a PID Control Module (GX90UT), you can perform PID control of up to 20 loops (up to 6 loops for the GX10/GP10). In addition to control loop monitoring and the control group screen for convenient operation, adjustment using the tuning screen is available. Adding the /PG option to the GX/GP main unit allows 99 patterns and 99 segments of program patterns to be stored in the main unit. Further, 32 time events can be set.

### **Data Storage**

There are two ways to store data. One way is to record measured data at all times (display data and event data). The other way is to record only when events, such as alarms, occur (event data). Measured data is saved to the internal memory at the specified interval. Data in the internal memory can be saved to the SD memory card automatically or manually. Measured data can be transferred automatically to an FTP server over an Ethernet connection.

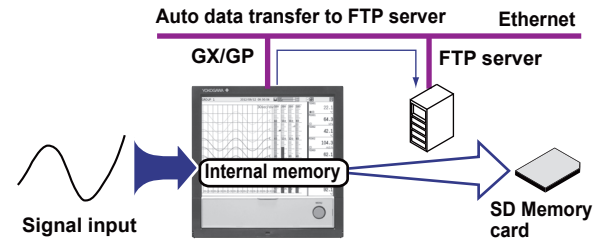

### **A Variety of Display Functions**

Measured data can be displayed in groups as trend waveforms, values, and bar graphs. There is also an overview display that you can monitor all channels on a single screen.

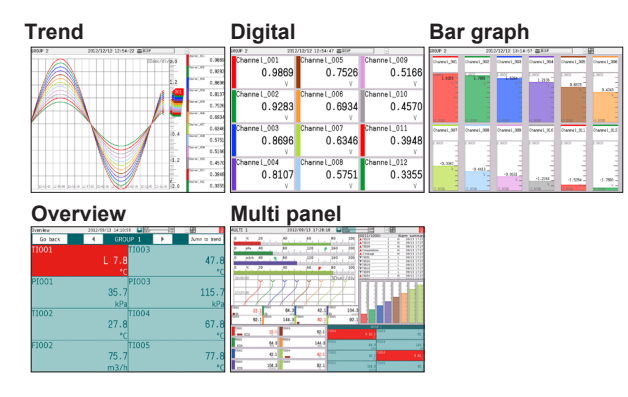

### **Custom Display (Option, /CG)**

You can control and monitor on a custom display consisting of digital, trend, bar graph, and other components and images can that are laid out freely. Custom displays are created using DAQStudio (DXA170), a software application sold separately. Displays that you create are loaded into the GX/GP from DAQStudio or from an external storage medium.

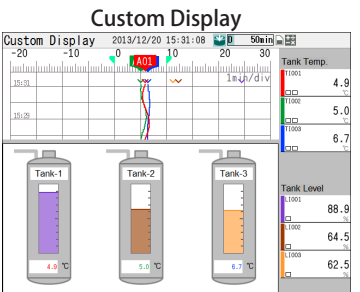

### <span id="page-17-0"></span>**Touch Screen**

The GX/GP touch screen enables intuitive operation. You can tap the icons of setup and operation items as well as scroll and zoom in on and out of waveforms by directly touching the screen. In addition, when you are working on-site, you can operate the GX/GP with your gloves on.

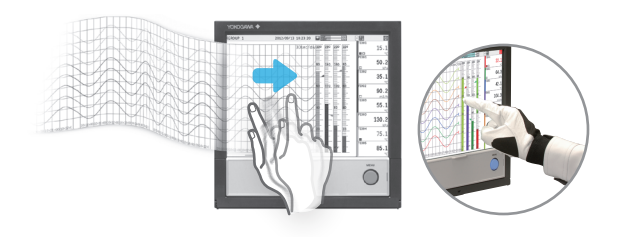

### **Touch Operations**

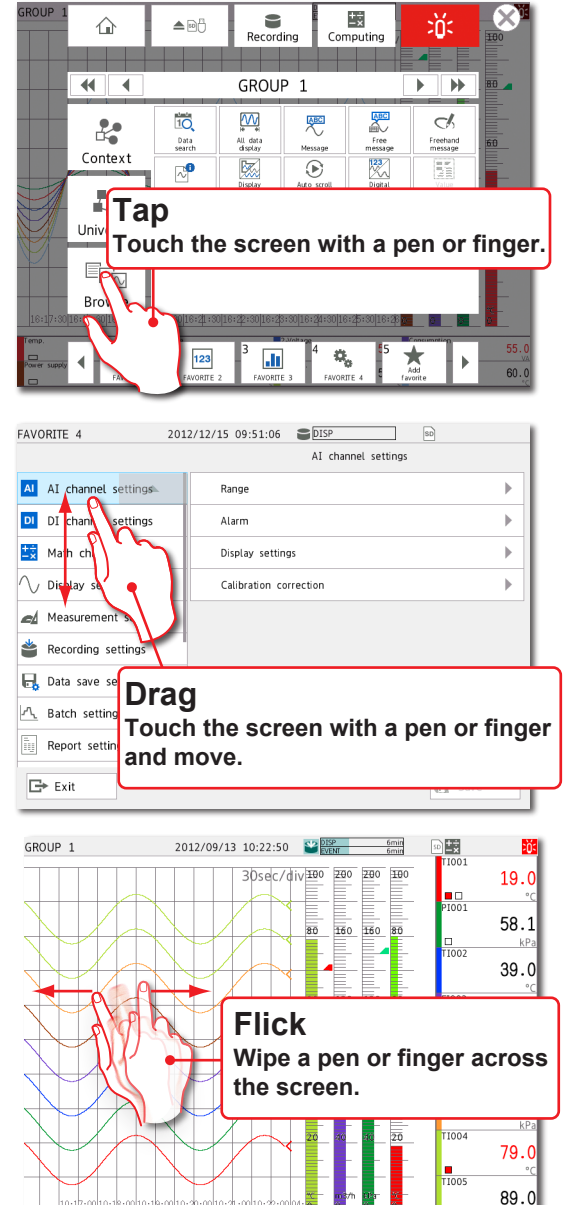

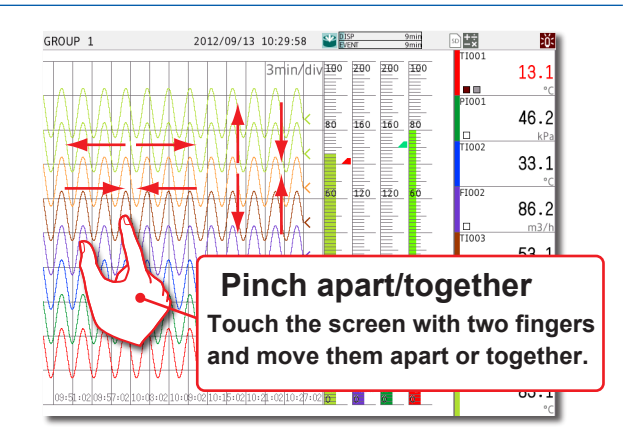

### **Freehand Messages**

You can use the touch pen or your finger to write text and draw marks freely in the waveform area. The messages that you write can easily be displayed from information displays such as the message summary and memory summary.

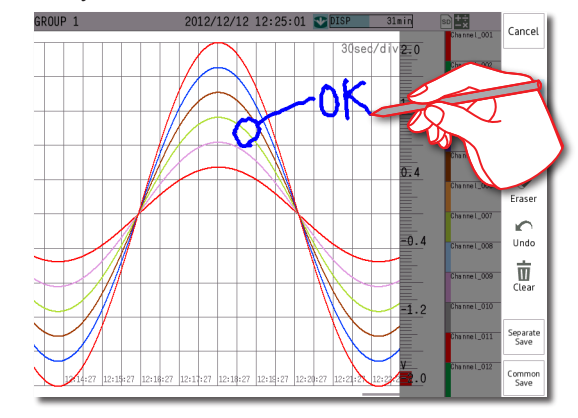

### **Versatile Network Functions and Software**

The Ethernet interface enables you to monitor the GX/ GP from a Web browser. E-mails can be sent through this interface when alarms and other events occur. In addition, you can use the Modbus protocol to read data from other devices on the network and display it. As for the software, Universal Viewer can be used to view measured data and convert the data into other data formats.

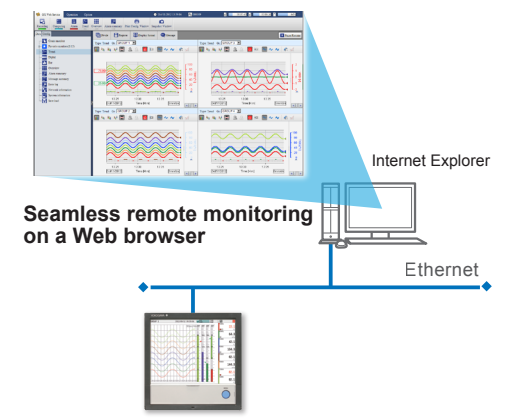

# <span id="page-18-0"></span>**Other Functions**

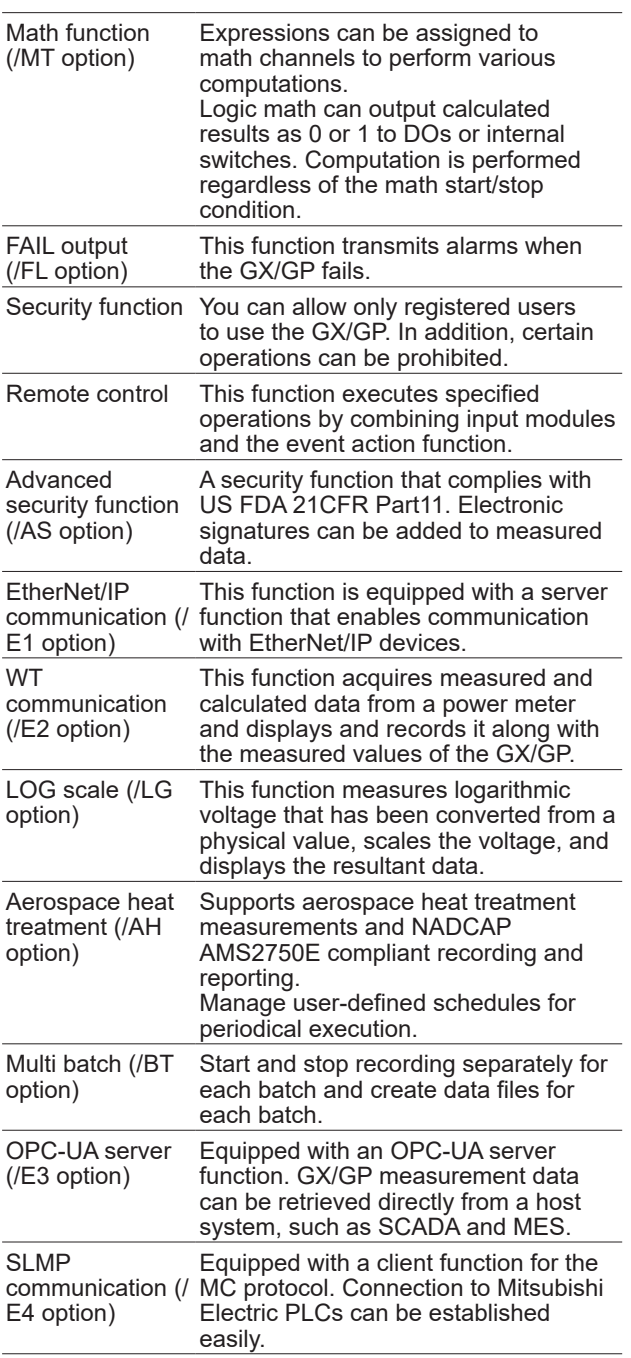

<span id="page-19-0"></span>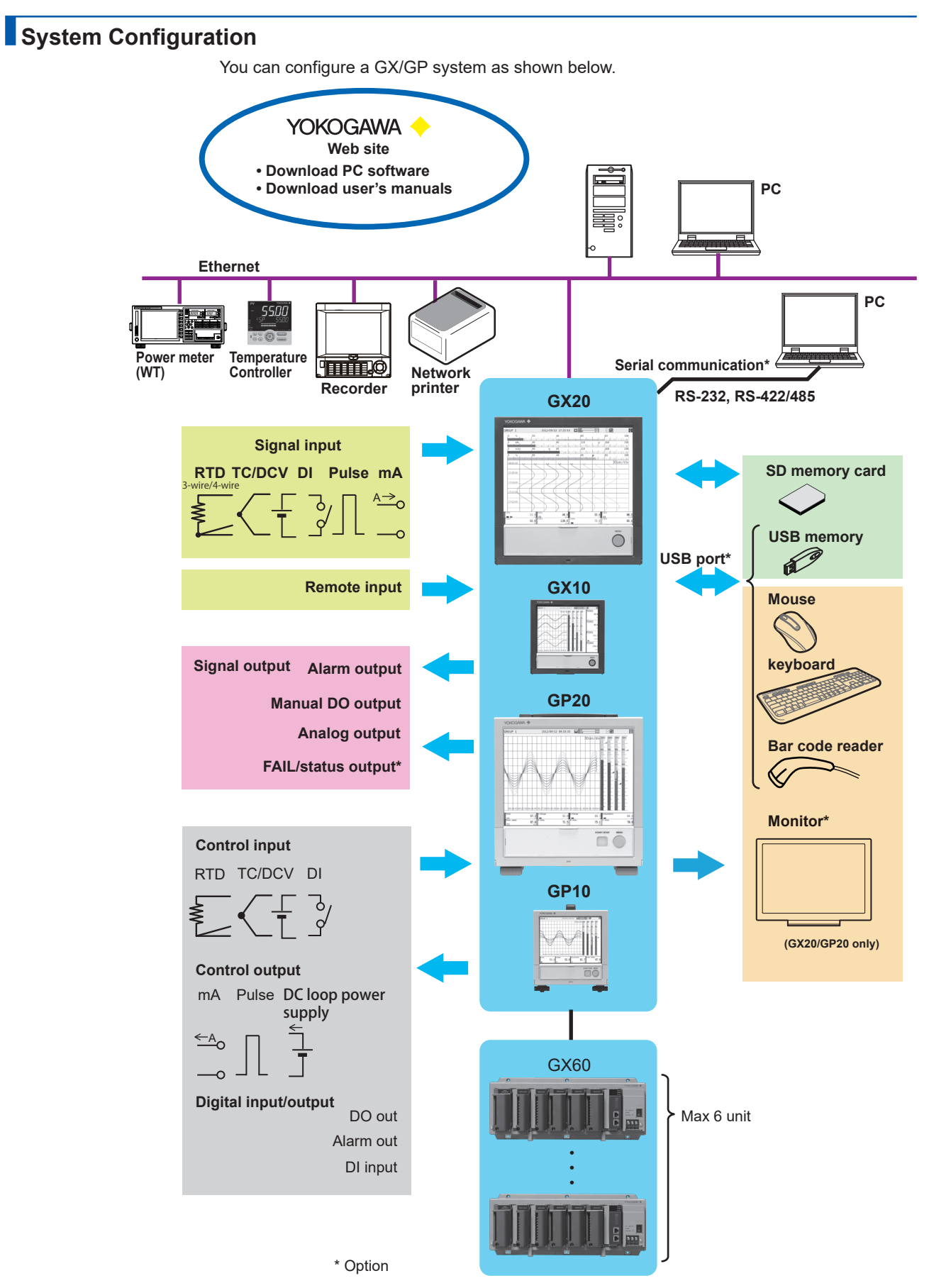

# **Component Names**

# <span id="page-20-0"></span>**GX20/GX10**

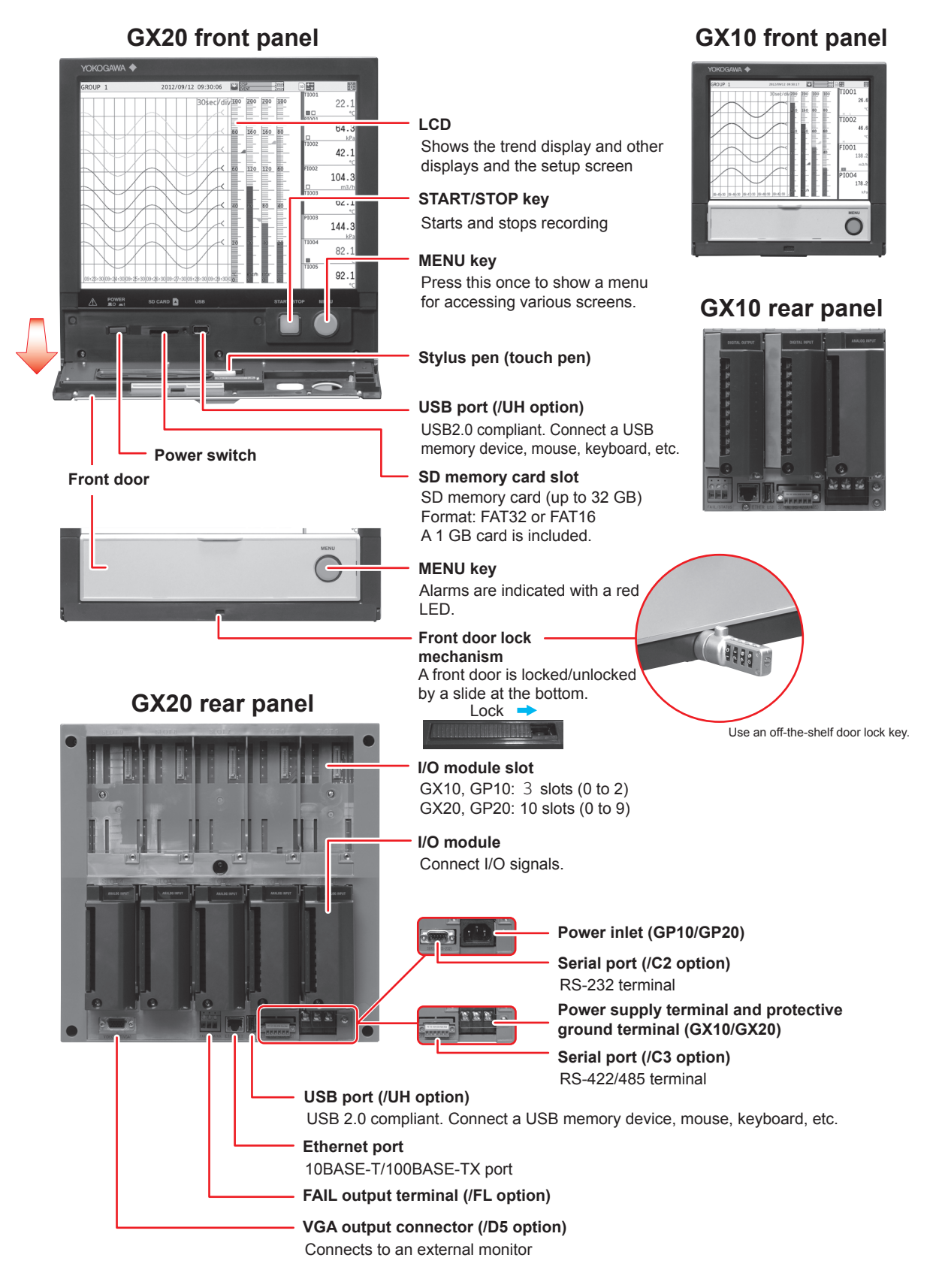

<span id="page-21-0"></span>**Component Names**

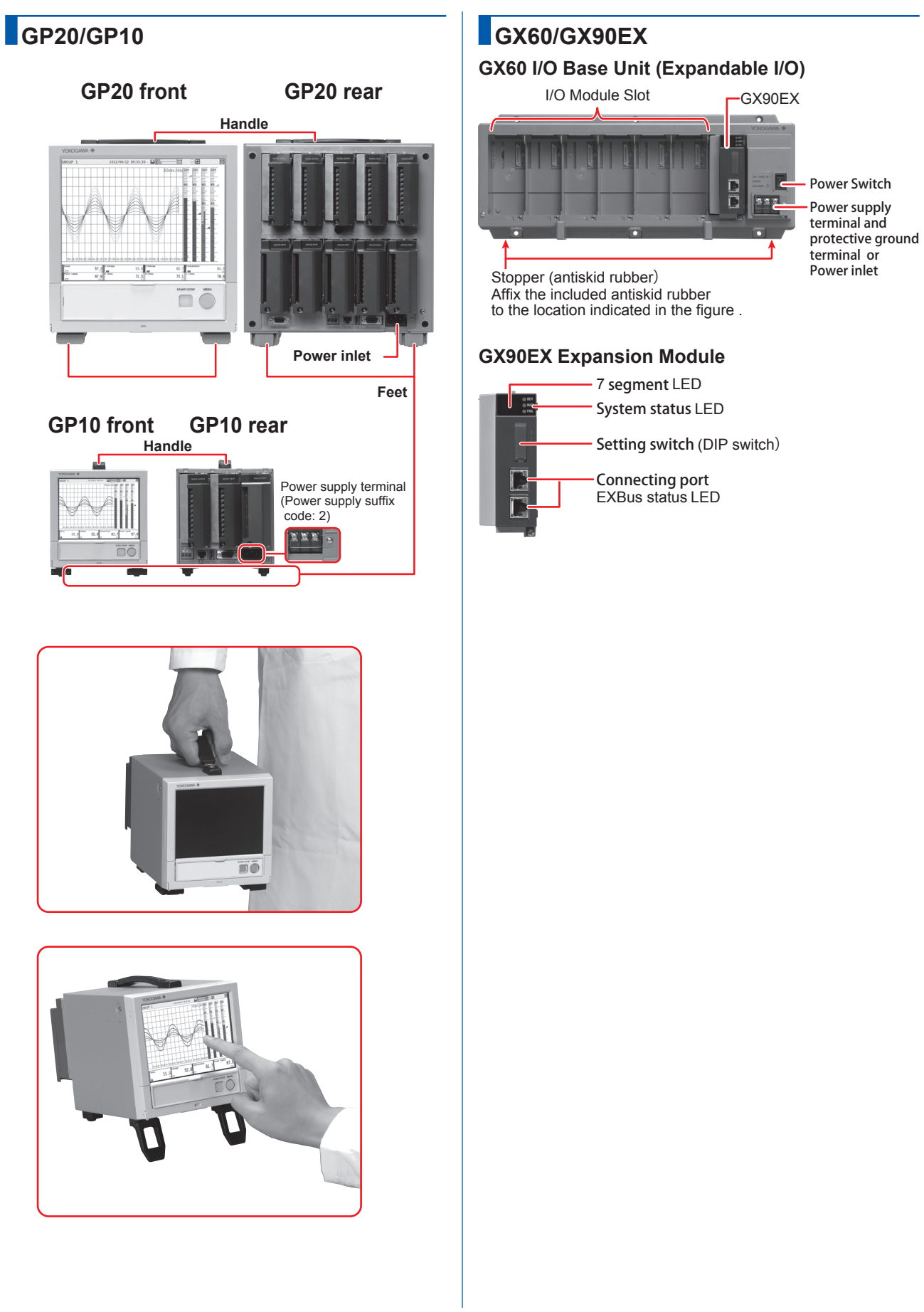

### <span id="page-22-0"></span>**GX90XA/GX90XD/GX90YD/GX90WD/ GX90XP/GX90YA/GX90UT**

### **GX90XA Analog Input Module**

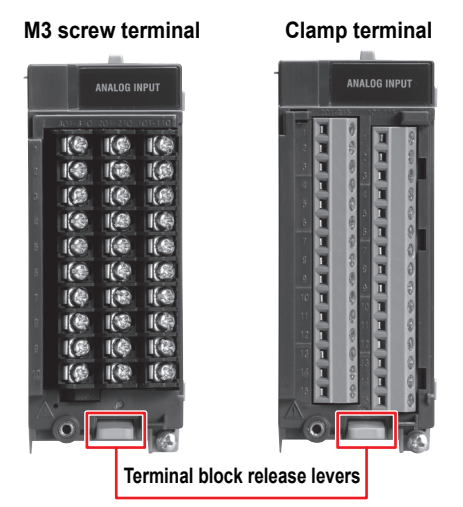

### **GX90XD Digital Input Module**

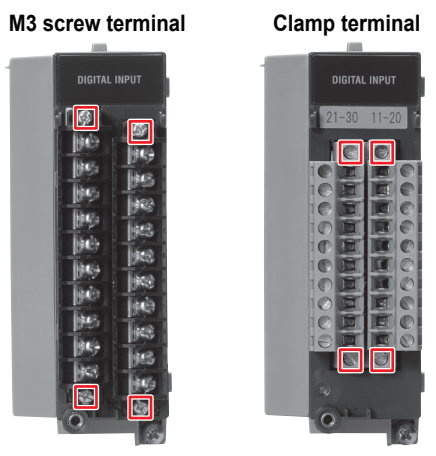

**Terminal block attachment screws** 

### **GX90YD Digital Output Module**

#### **M3 screw terminal**

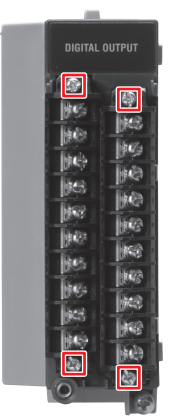

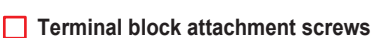

### **GX90WD Digital Input/Output Module**

M3 screw terminal

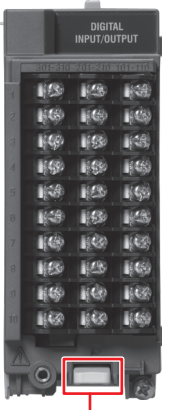

Terminal block release levers

### **GX90XP Pulse Input Module**

**M3 screw terminal Clamp terminal PULSE INPUT PULSE INPUT POIE** 

**Terminal block attachment screws** 

### **GX90YA Analog Output Module**

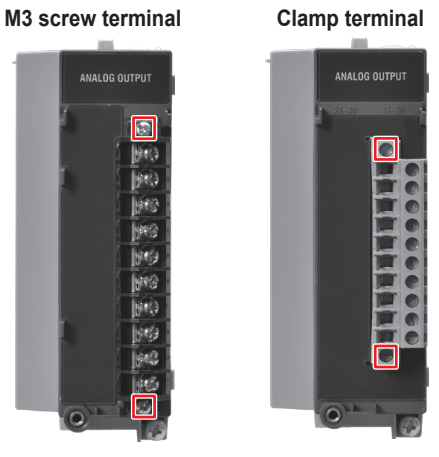

**Terminal block attachment screws** 

#### **Component Names**

### **GX90UT PID Control Module**

**M3 screw terminal**

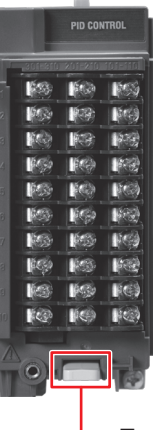

Terminal block release levers

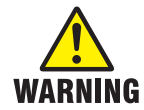

**To prevent electric shock when you attach or remove terminal covers or terminal blocks, be sure that the power supply is turned off.**

### **Removing and Attaching a Terminal Cover Removing the Terminal Cover**

Loosen the screw at the bottom section of the terminal cover, and remove the cover.

#### **Attaching the Terminal Cover**

- 1. Insert the two hooks at the top section on the inside of the terminal cover into A, and push the bottom section of the terminal cover.
- 2. Fasten the screw at the bottom section of the terminal cover to fix the cover in place.

Recommended tightening torque: 0.6 N•m

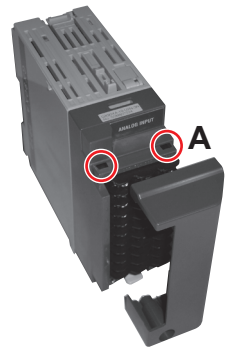

The shape of the cover varies depending on the module, but the procedure is the same.

### **Removing and Attaching a Terminal Block Removing the GX90XA Terminal Block**

Push down on the lever at the bottom section of the module, and pull the terminal block out.

#### **Attaching the GX90XA Terminal Block**

Insert the terminal block into the module, and push the lever firmly against the module (at the position indicated by the arrow in the figure).

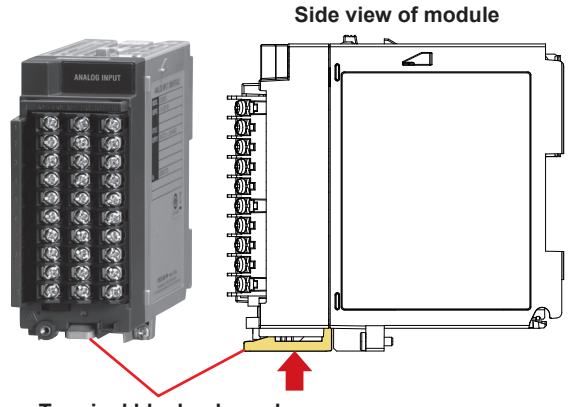

**Terminal block release lever**

For modules other than the GX90XA, you can use the attachment screw to remove and attach them.

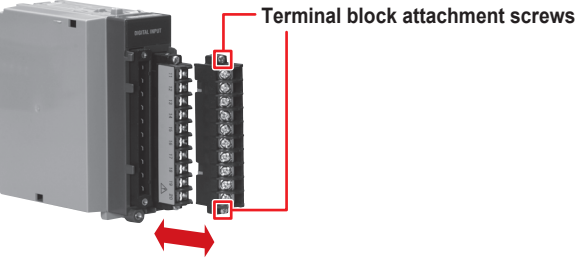

Recommended torque for tightening the terminal block attachment screws: 0.1 N•m

**Blank**

<span id="page-25-0"></span>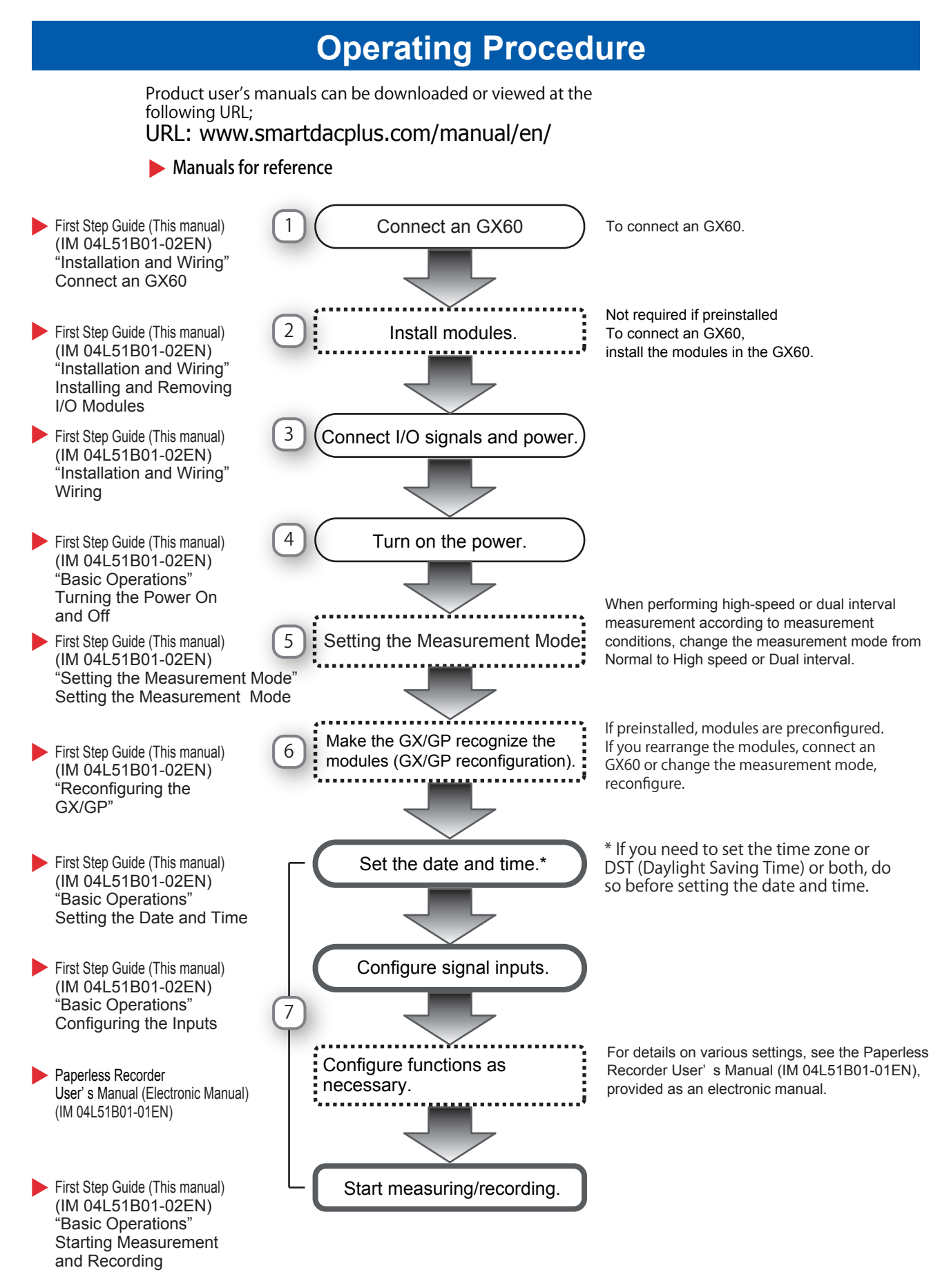

### **Operating Procedure**

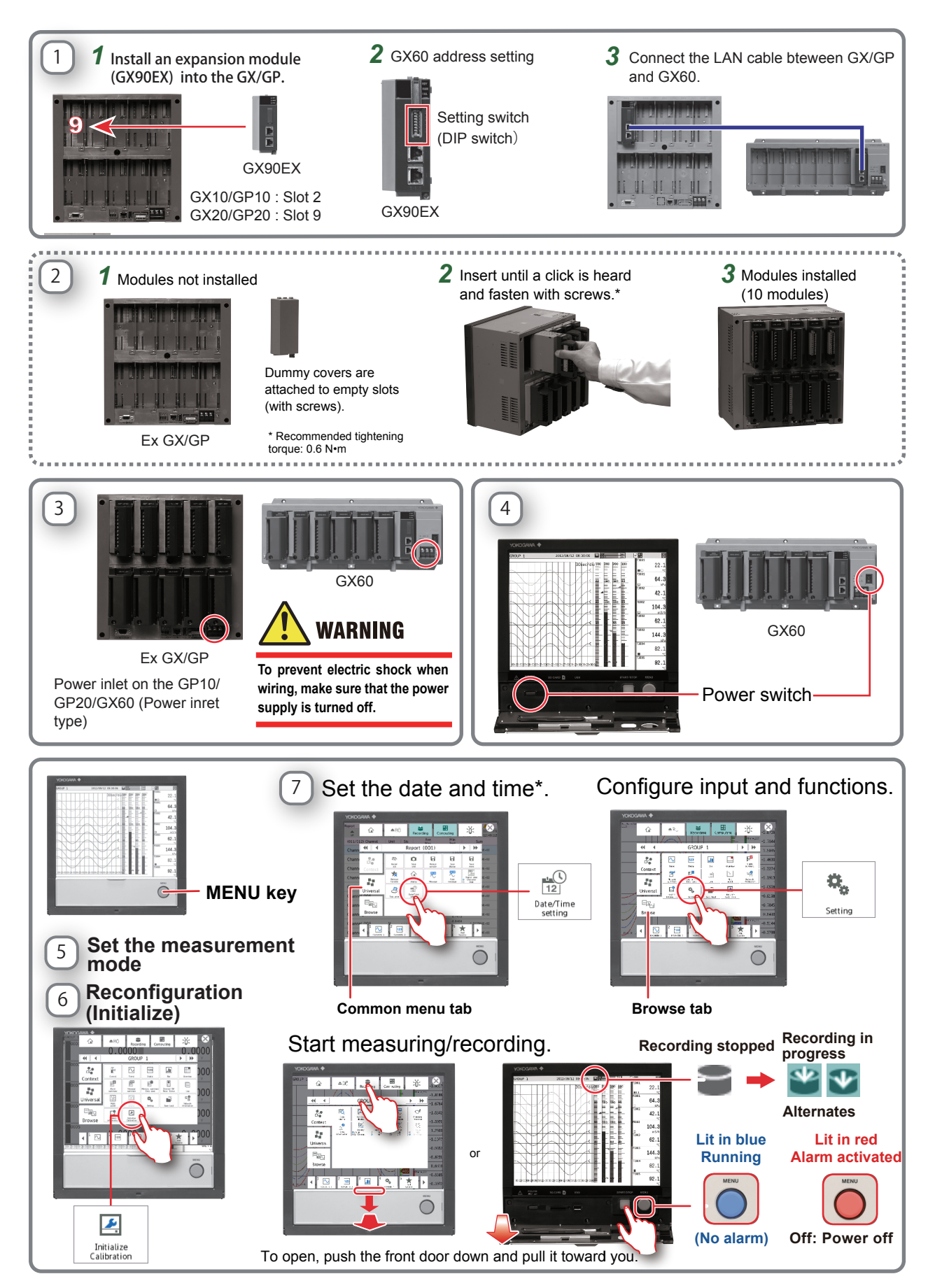

# **Installation and Wiring**

### <span id="page-27-0"></span>**Installation Location**

### **Install the GX/GP indoors in an environment that meets the following conditions:**

- If hazardous external voltage (30 V AC or 60 V DC or more) is applied to the output terminals of the GP10/ GP20/GX60, be sure to install it in a location where people cannot touch the terminals carelessly or in a panel.
- The GX10/GX20 is designed to be installed in an instrumentation panel.
- This product is designed as open equipment under the CSA/UL/EN 61010-2-201 standards. In order to comply with these standards, install it as follows:
	- The GX10/GX20 is designed to be installed in an instrumentation panel. Install it in a location where people cannot touch the
	- terminals carelessly. • To make the GP10/GP20 comply with the relevant standard, support the parts of the device other than the front-panel control area with an instrumentation panel or the like, and install it in a location where people cannot touch the terminals carelessly or in a panel.
	- Install the GX60/GM unit in a panel with a door.
	- The instrumentation panel or panel used for support must comply with CSA/UL/EN 61010-2-201 or must be at least IP1X (degrees of protection) and at least IK09.

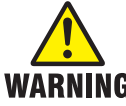

**To make panel door lock for GX10/GX20 or install the GP/GX60 systems in a panel with a door or in a location where operator or any third person can not operate the power switch carelessly. When the power switch of GX/GP systems under operation be turned on or off carelessly , it may result the system** 

**down or injury. Careless operations can be avoided by applying the slide lock.**

• Well-ventilated location

To prevent overheating, install the GX/GP in a wellventilated location. For the panel cut dimensions when arranging multiple GXs, see the next page. When other instruments are installed next to the GX, follow the panel cut dimensions to provide adequate space around the GX. In the case of the portable type, we recommend that you provide at least 50 mm of space from the left, right, and top panels.

- Minimal mechanical vibrations Install the GX/GP in a location that has minimal mechanical vibrations. Installing the GX/GP in a location that is subject to large levels of mechanical vibration will not only put added stress on its components, it may also impede ordinary measurement.
	- **Level Location** Install the GX/GP in a level location so that it is not slanted to the left or the right (however, the GX/GP can be inclined up to 30 degrees backward for panel mounting).

### **Note**

Condensation may form when moving the GX/GP from a low temperature or humidity environment to a high temperature or humidity environment, or when there is a sudden change in temperature. Temperature or humidity changes may also result in thermocouple measurement errors. In these kinds of circumstances, wait for at least an hour before using the GX/GP, to acclimate it to the surrounding environment.

The GP20 may tip over if it is tilted more than 10 degrees, front and back.

Do Not Install the Instrument in the Following Places

- **Outdoors**
- In direct sunlight or near heat sources Install the GX/GP in a place that is near room temperature (23°C) and that is not subject to large temperature fluctuations. Placing the GX/GP in direct sunlight or near heat sources can cause adverse effects on the internal circuitry.
- Where an excessive amount of soot, steam, moisture, dust, or corrosive gases are present Soot, steam, moisture, dust, and corrosive gases will adversely affect the GX/GP. Avoid installing the GX/GP in such locations.
- Near strong magnetic field sources Do not bring magnets or instruments that produce electromagnetic fields close to the GX/GP. Operating the GX/GP near strong magnetic fields can cause measurement errors.
- Where the display Is difficult to see The GX/GP uses an LCD screen, so it is difficult to view the display from an extreme angle. Install the GX/ GP so that the user can view the display directly from the front.

### <span id="page-28-0"></span>**Installation Procedure**

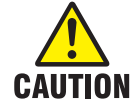

- **• Using more than the appropriate torque to tighten the screws can deform the case or damage the brackets.**
- **• Be sure not to insert foreign objects or tools into the case through the mounting bracket holes.**
- **• When you attach the rubber packing, be sure that no portion of it gets wedged between the GX and the panel. If the rubber packing is not attached properly, you will not be able to achieve sufficient dust proofing or waterproofing.**

### **Installation Procedure for the GX10/GX20**

Use a steel panel that is 2 mm to 26 mm thick.

- **1** Insert the GX through the front of the panel.
- **2** Mount the GX to the panel using the included mounting brackets as described below.
- Use two mounting brackets to support the top and bottom or the left and right sides of the case (remove the stickers that are covering the holes before you attach the brackets).
- The recommended tightening torque for the mounting screws is 0.7 to 0.9 N•m.
- Follow the procedure below to mount the GX to the panel.
	- First, attach the two mounting brackets and temporarily tighten the mounting screws.
	- Next, fix the GX in place by tightening the mounting screws with the appropriate torque. When the GX is approximately perpendicular to the panel, press the mounting brackets so that they are in contact with the case, and fully tighten the mounting screws.

**Note** To achieve sufficient dust proofing and waterproofing, mount the GX in the middle of the panel cut out.

### **Installation Procedure for the GX60**

Use a steel panel that is at least 2 mm thick.

- **1** Make 6 holes in the panel for the six M4 screws.
- **2** Fix the unit in place by fastening M4 screws to the six mounting screw holes. The recommended tightening torque for the screws is 0.7 to 0.9N•m.

### **External Dimensions and Panel Cut Dimensions**

### **GX20 External Dimensions**

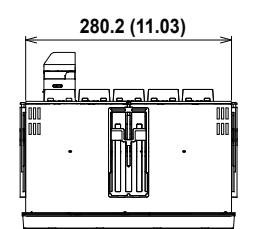

**Unit: mm (approx. inch) Unless otherwise specified, tolerance is ±3% (however, tolerance is ±0.3 mm when below 10 mm).**

> **(Dimensions before attaching the mounting bracket)**

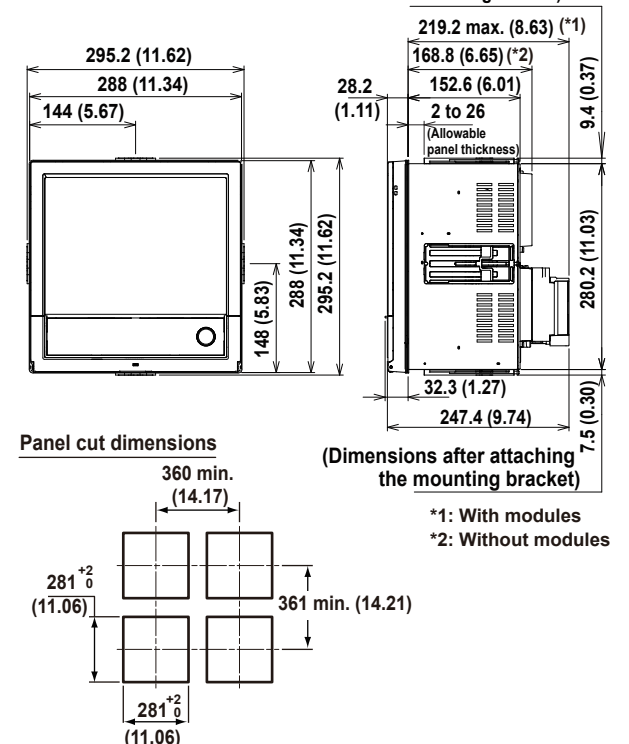

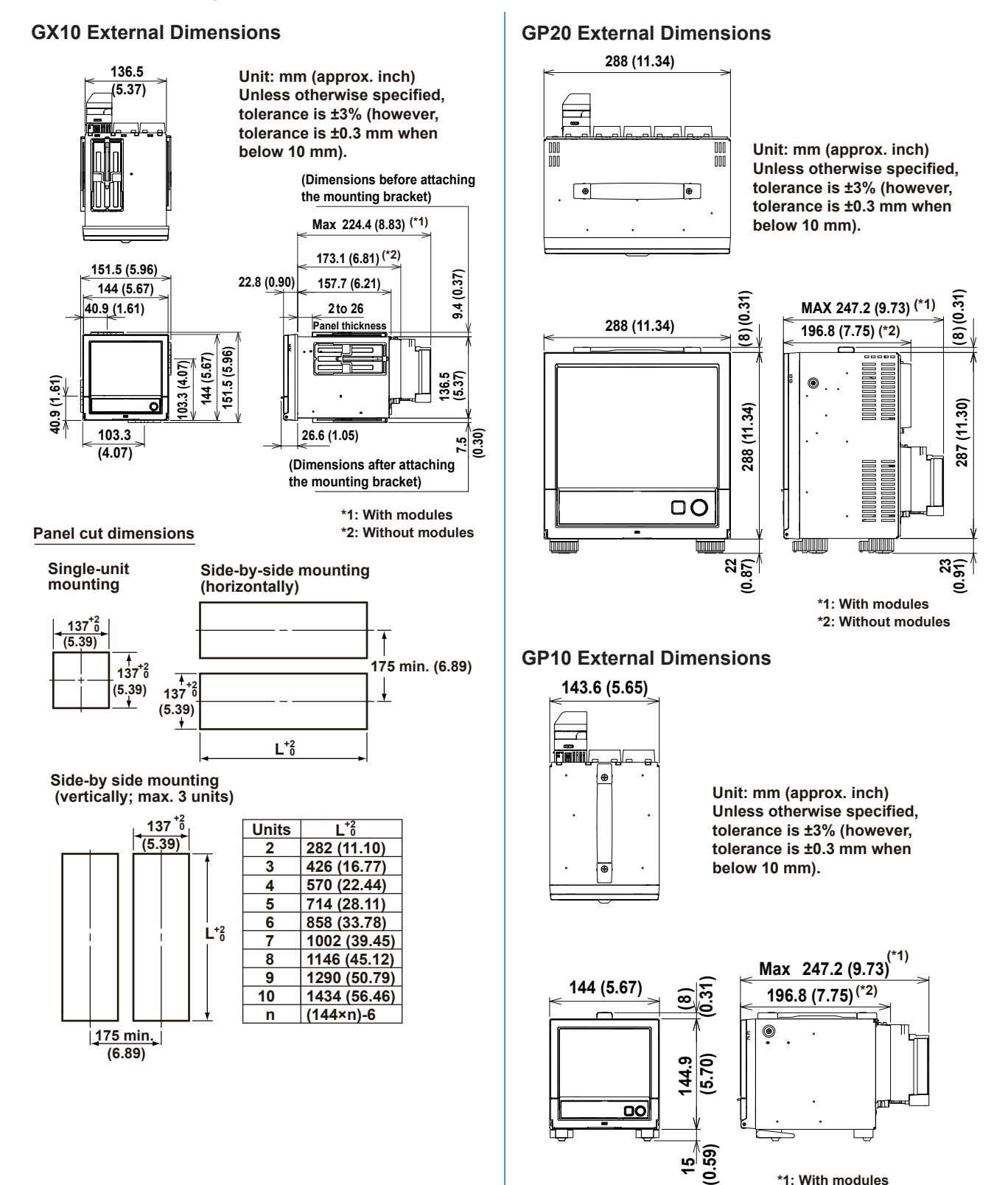

**\*1: With modules \*2: Without modules**

ا<u>م</u>

upward.

When using the stand, the GP10 will face 12 degrees

185±0.4 148±0.4

(5.83±0.0157)

(7.28±0.0157)

 $(7.28 + 0.0157)$ 

Mounting hole dimensions

156±0.2 (6.14±0.0078)

> 6-Φ4.5 hole or M4  $(0.24 - Φ0.18)$  hole or M4

162±0.2 (6.38±0.0078)

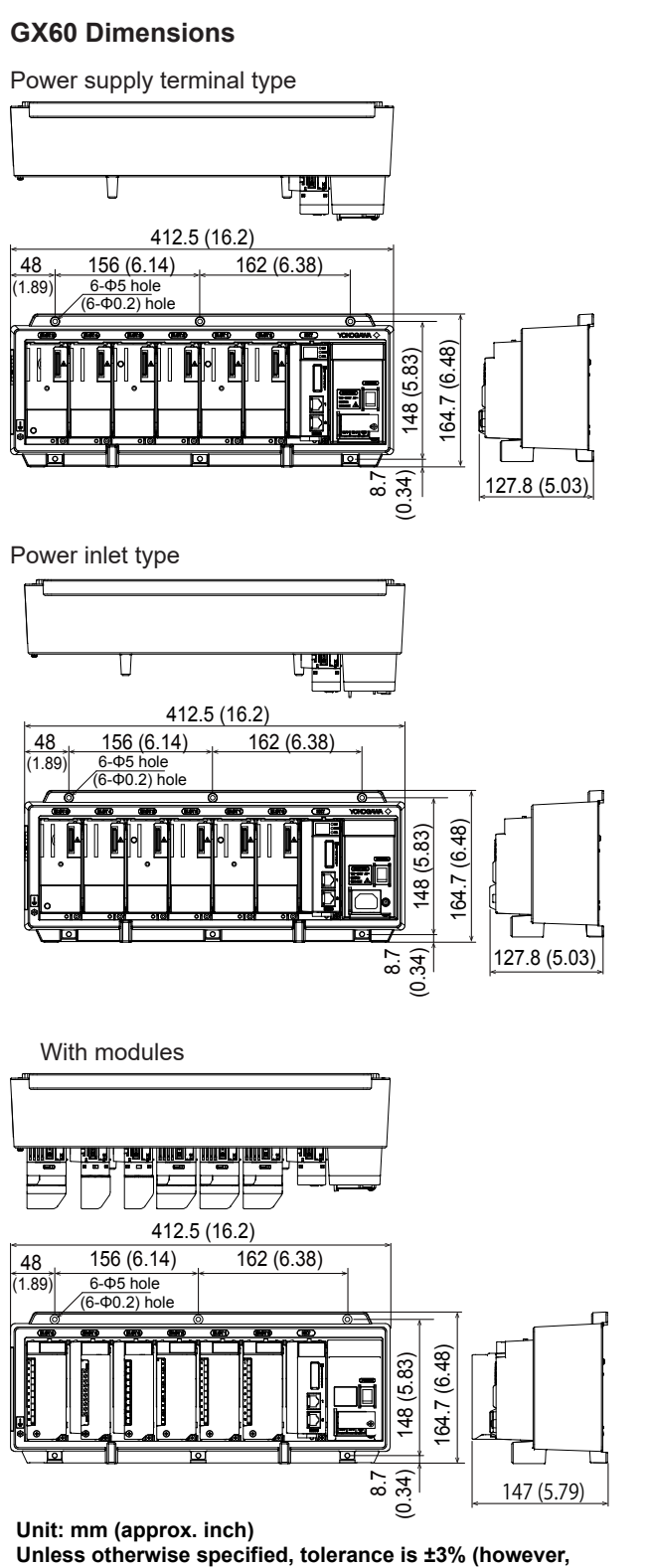

 **tolerance is ±0.3 mm when below 10 mm).**

### <span id="page-31-0"></span>**Connect an GX60**

### **Installing an Expansion Module into the GX/GP**

When installing an expansion module into the GX/GP or setting dipswitches, turn off the GX/GP and the GX60.

- **1** Install an expansion module into slot 9 or 2 of the GX/GP.
- **2** Set dipswitch 8 of the expansion module to "ON" (master).

Set the unit number to 0. (Default: 0)

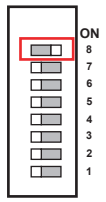

### **Setting the Unit Number of the GX60**

The factory default unit number of the expansion module is 0. Use dipswitches 1 to 4 to set the unit number (1 to 6).

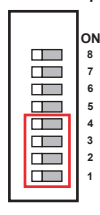

#### Unit number and dipswitch setting

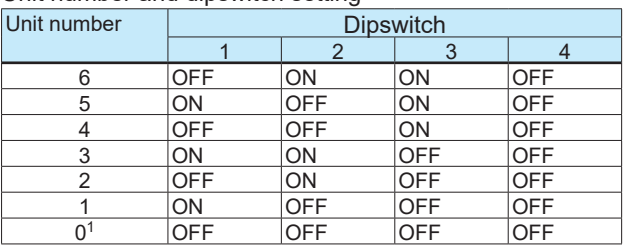

1 The factory default setting. Unit number "0" is reserved for the expansion module that is installed into the GX/GP.

### **Fixing the Data Rate to 10 Mbps**

To fix the data rate to 10 Mbps, set dipswitch 7 to "ON".

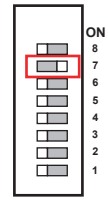

7-segment LED for 10 Mbps fixed mode Dot indication

### **Connect an GX60**

Connect the expansion module installed in the GX/GP to the expansion modules of each expansion unit using Ethernet STP (shielded ) cables.

Only cascaded connection is supported.

Maximum communication distance is 100 m. Distance extension through HUB connection or LAN repeaters is not possible.

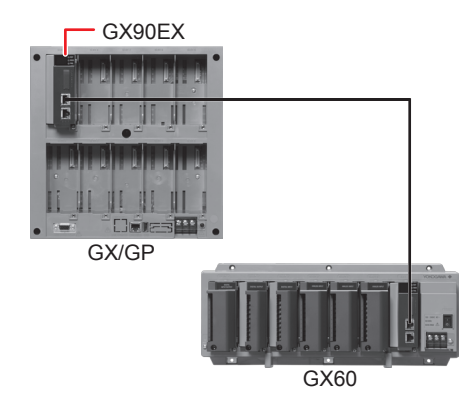

### **Functions of Expansion Module Components**

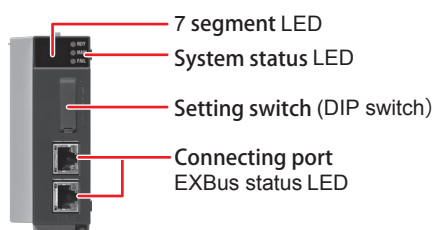

### **7 segment LED**

Displays the unit number and operation errors of the GX/ GP and GX60

- Unit number indication
	- Displays the unit number (00 to 06).
- Operation error indication Displays error codes. Ex (where x is a one digit number or an alphabet letter) will blink. For details on error codes, see "Expansion Module Error Codes" in section 5.2.1, "Messages" of the User's Manual (IM 04L51B01- 01EN).
	- \* If an "Fx" indication is displayed, servicing is necessary. Contact your nearest YOKOGAWA dealer for repairs.

### **System Status Display LED**

Three LEDs indicate the operating status of the expansion module.

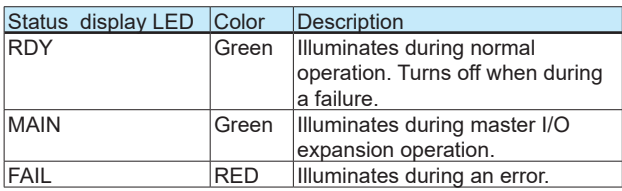

### <span id="page-32-0"></span>**Setting Switches (Dipswitches)**

Use the dipswitches to set the unit number of the GX60, 10 Mbps fixed mode, and operation mode.

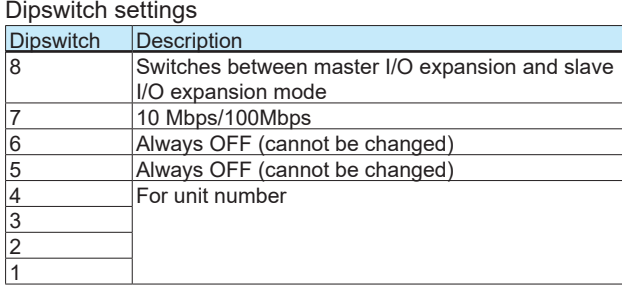

#### **Port**

The port is used to connect the GX60 to the GP/GX. Only cascaded connection is supported.

### **Installing and Removing I/O Modules**

### **Installing a Module**

- 1. As shown below, insert the module into the GX/GP slot and the GX60 slot.
- 2. Push the module in until you hear a click. Then, fasten the screw at the bottom section of the module.\*

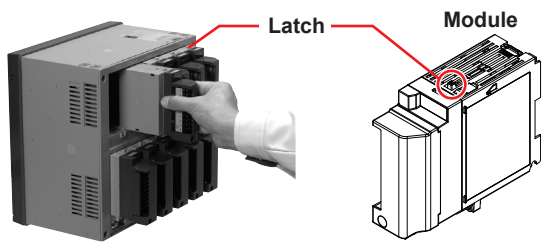

Ex. GX/GP

\* Recommended torque for tightening the screws: 0.6 N•m **Removing a Module**

- 
- 1. Loosen the screw at the bottom section of the module.
- 2. While pressing down on the latch at the top of the module, pull the module out.

#### **Limit to the Number of GX/GP Main Unit Modules**

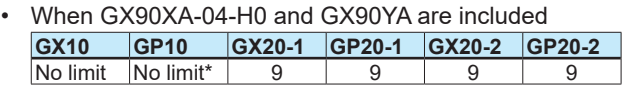

Up to two modules for 12 V DC models (power supply suffix code: 2)

#### • When GX90UT is included

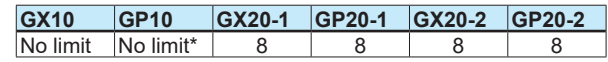

Up to two modules for 12 V DC models (power supply suffix code: 2)

#### **Limit on Modules**

- Up to 10 modules consisting of GX90YD, GX90WD, and GX90UT can be installed into the system.
- One GX90WD module can be installed in a GX. One module can be installed in a GX60 (expandable I/O) and each GM sub unit.
- One GX90YA module can be installed in a GX10. Two modules can be installed in each of the GX20, GX60 (expandable I/O) and GM sub unit.
- Up to 10 GX90YA modules can be installed in a GX10/ GX20-1 system and up to 12 in a GX20-2 system.
- If the measurement mode is High speed, only GX90XA-04-H0 (high-speed AI), GX90XD (DI), and GX90WD (DIO) are detected. DI and DIO are fixed to remote mode. Measurement and recording are not possible.
- If the measurement mode is Dual interval, GX90UT is not detected.

### **Notes on Module Installation**

When the reference junction compensation of this product is used with the thermocouple input of a GX90XA-10-U2, GX90XA-10-L1, GX90XA-10-T1, GX90XA-10-V1, or GX90XA-04-H0, if the following module is installed to the right (slot with the smaller number) of the GX90XA module as seen from the GX rear panel, the reference junction compensation accuracy of that module may deviate from the guaranteed range (except when GX90XA-04-H0 is installed to adjacent slots).

GX90XA-10-C1, GX90XA-04-H0, GX90WD, GX90YA, GX90UT

• On the GX20, when the reference junction compensation of this product is used with the thermocouple input of a GX90XA-10-U2, GX90XA-10-L1, GX90XA-10-T1, GX90XA-10-V1, or GX90XA-04-H0, if the following module is installed above, below, to the right, or to the left (slot with the smaller number) of the GX90XA module as seen from the GX rear panel, the reference junction compensation accuracy of that module may deviate from the guaranteed range. GX90YA, GX90UT

### <span id="page-33-0"></span>**Installation and Wiring**

### **Channel Names**

A channel name consists of a unit number, slot number, and channel number.

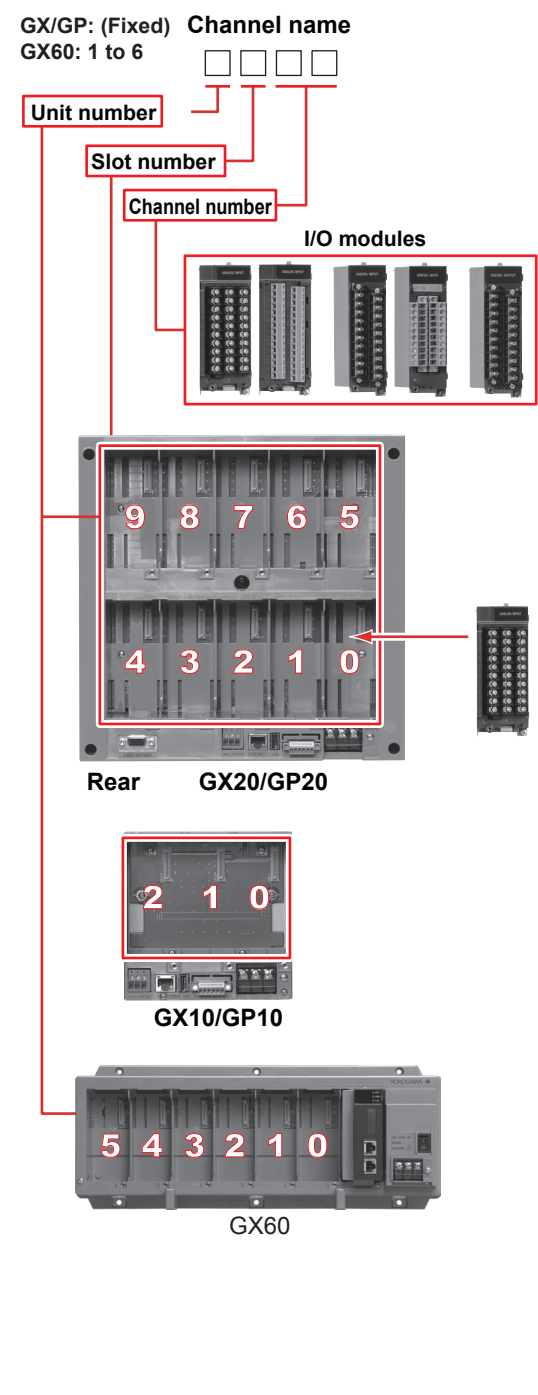

### **Wiring**

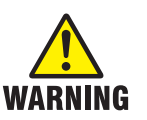

- **• To prevent electric shock while wiring, make sure that the power supply is turned off.**
- **• If a voltage of more than 30 VAC or 60 VDC is to be applied to the output terminals, use ring-tongue crimp-on lugs with insulation sleeves on all terminals to prevent the signal cables from slipping out when the screws become loose. Furthermore, use double-insulated cables (dielectric strength of 2300 VAC or more) for the signal cables on which a voltage of 30 VAC or 60 VDC or more is to be applied. For all other signal cables, use basic insulated cables (dielectric strength of 1390 VAC). To prevent electric shock, attach the terminal cover after wiring and make sure not to touch the terminals.**
- **• Applying a strong tension to the input and output signal cables connected to the GX/GP may damage the cables or the GX/GP terminals. To avoid applying tension directly to the terminals, fix all cables to the rear of the mounting panel.**
- **• To prevent fire, use signal cables with a temperature rating of 70°C or more.**
- **• To avoid damage to the GX/GP, do not apply voltages that exceed the following values to the input terminals. GX90XA**
- **• Allowable input voltage: ±10 V DC for TC/DC voltage (1 V range or less)/ RTD/DI (Contact), DC mA ±60 V DC for DC voltage (2 V to 50 V range), DI (voltage) input (except High-speed AI) ±120 V DC for DC voltage (2 to 100**
- **V range ) input , DI (voltage) (Highspeed AI)**
- **• Common mode voltage: ±60 VDC (under measurement category II conditions) High-speed AI only**

 **±300 VAC rms (under measurement category II conditions High withstand voltage only**

 **±600 VAC rms / ±600 VDC (under measurement category II conditions) GX90XD, GX90WD**

**• Allowable input voltage: +10 VDC GX90XP**

- **• Allowable input voltage: ±10 VDC GX90UT**
- **• Allowable input voltage: ±10 V DC for TC/DC voltage (1 V range or less)/ RTD/DI (Contact), DC mA ±60 V DC for DC voltage (2 V range or more), DI (voltage)**
- **• Common mode voltage: ±60 VDC (under measurement category II conditions)**

**The GX/GP is an overvoltage category II product.**

### **Precautions to Be Taken While Wiring**

Take the following precautions when wiring the input/ output signal cables.

• With a screw terminal, we recommend that you use a crimp-on lug with an insulation sleeve (M4 for power supply wiring, M3 for signal wiring).

> DE)EO) **Crimp-on lug with an insulation sleeve**

Recommended signal wiring crimp-on lug

N1.25-MS3 (JST Mfg. Co., Ltd.)

- When not using crimp-on lug with an insulation sleeve, use a signal wire with a finished outside diameter of ø5 mm or less.
- With a clamp terminal, we recommend the following wire.

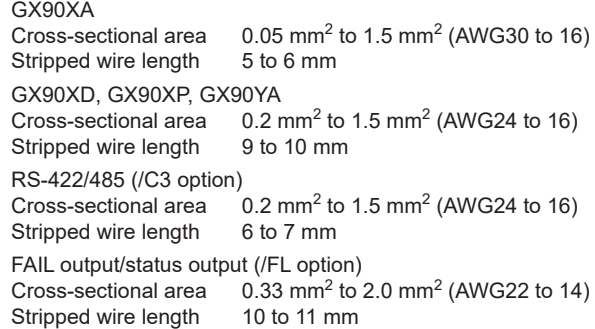

- Take measures to prevent noise from entering the measurement circuit.
	- Move the measurement circuit away from the power cable (power circuit) and ground circuit.
	- Ideally, the object being measured should not generate noise. However, if this is unavoidable, isolate the measurement circuit from the object. Also, ground the object being measured.
	- Shielded wires should be used to minimize the noise caused by electrostatic induction. Connect the shield to the ground terminal of the GX/GP as necessary (make sure you are not grounding at two points).
	- To minimize noise caused by electromagnetic induction, twist the measurement circuit wires at short, equal intervals.
	- Make sure to earth ground the protective ground terminal through minimum resistance.
- When wiring input/output signal cables, observe the minimum bend radius of the cables. For the minimum bend radius, use the specifications indicated by the input signal cable manufacture or six times the conductor diameter of the input/output signal cable, whichever is larger.
- When using internal reference junction compensation on the thermocouple input, take measures to stabilize the temperature at the input terminal.
	- Always use the terminal cover.
	- Do not use thick wires which may cause large heat dissipation (we recommend a cross sectional area of  $0.5$  mm<sup>2</sup> or less).
	- Make sure that the ambient temperature remains reasonably stable. Large temperature fluctuations can occur if a nearby fan turns on or off.
- Connecting the input wires in parallel with other devices can cause signal degradation, affecting all connected devices. If you need to make a parallel connection, then
	- Turn the burnout detection function off.
	- Ground the instruments to the same point.
	- Do not turn ON or OFF another instrument during operation. This can have adverse effects on the other instruments.
	- RTDs cannot be wired in parallel.

### **Wiring Procedure**

A terminal cover is screwed in place on the I/O terminal block. A label indicating the terminal arrangement is affixed to the cover.

1. Turn off the GX/GP/GX60, and remove the terminal cover.

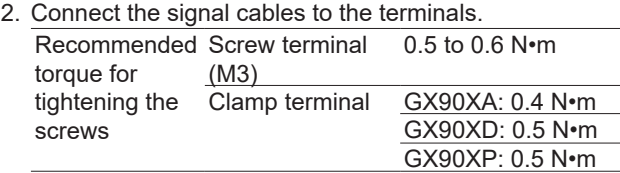

3. Attach the terminal cover and fasten it with screws. The appropriate tightening torque for the screws is 0.6 N•m.

### **Inside dimension of M3 screw terminal block**

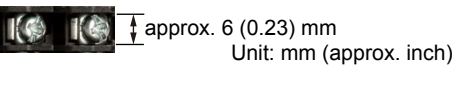

### **Wiring Clamped Terminals**

 $\mathbb{R}$ 

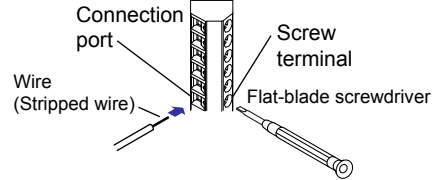

First, loosen the screw at the front using a flat-blade screwdriver. Insert the input signal wire into the slit on the left side of the terminal block, and fasten the screw at the front.

### **Note**

With a clamp terminal, if you use a single wire whose diameter is 0.3 mm or less, you may not be able to clamp the wire securely to the terminal. Take measures to securely clamp the wire such as by folding the conductor section that will be connected to the clamp terminal in half. **Wiring to a GX90XA Analog Input Module Universal/Low withstand voltage relay/ Electromagnetic relay/Current (mA)/High withstand voltage type**

**Terminal Diagram**

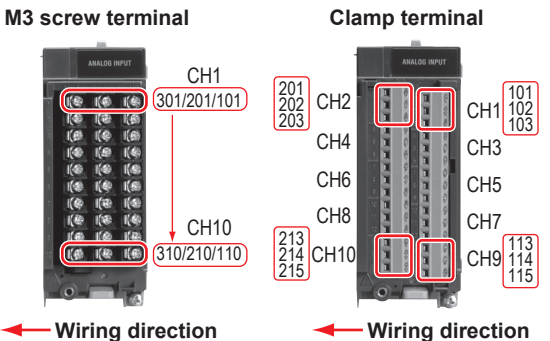

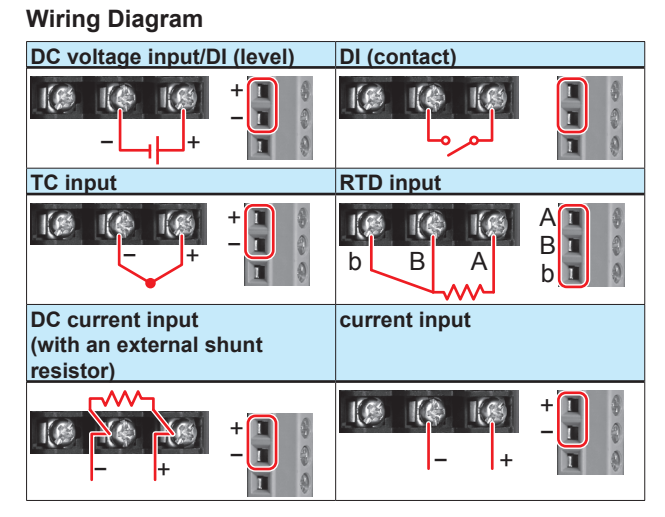

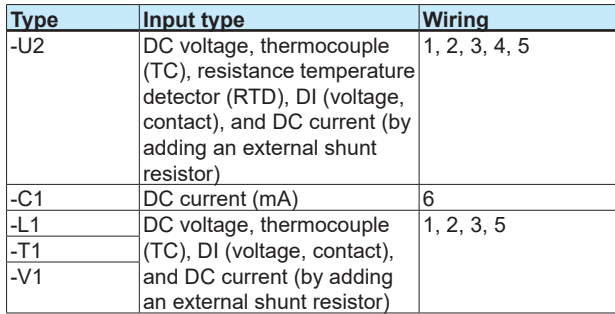

### **Terminal Arrangement**

### **M3 screw terminal**

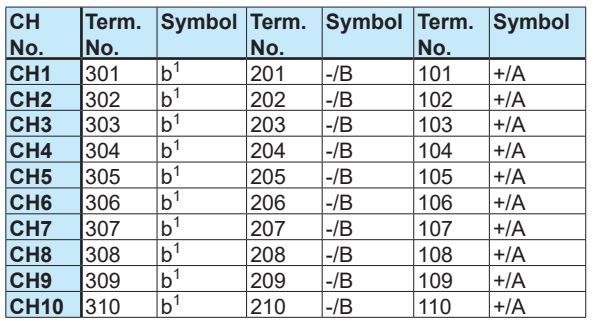

### **Clamp terminal**

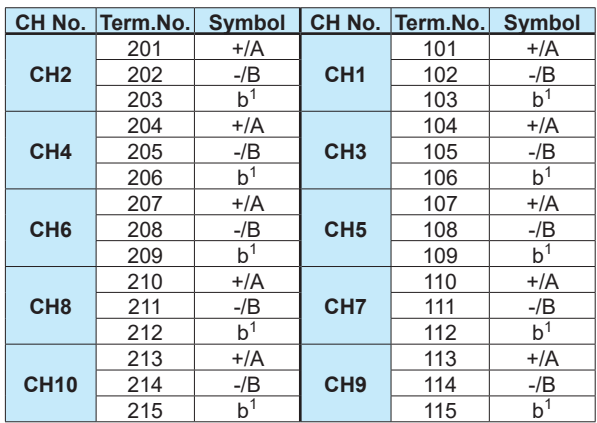

1 There are no symbol indications for the electromagnetic relay, current (mA), low withstand voltage relay or high withstand voltage type.

・ The RTD b terminal is connected internally.

### **High-speed universal**

### **Terminal Diagram**

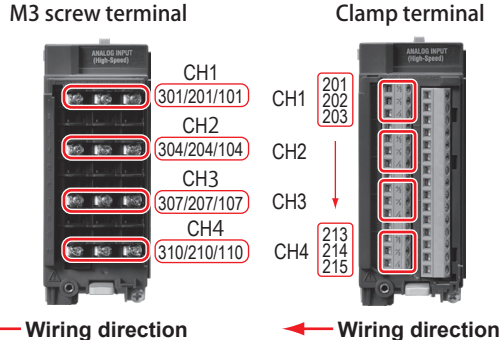

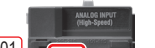

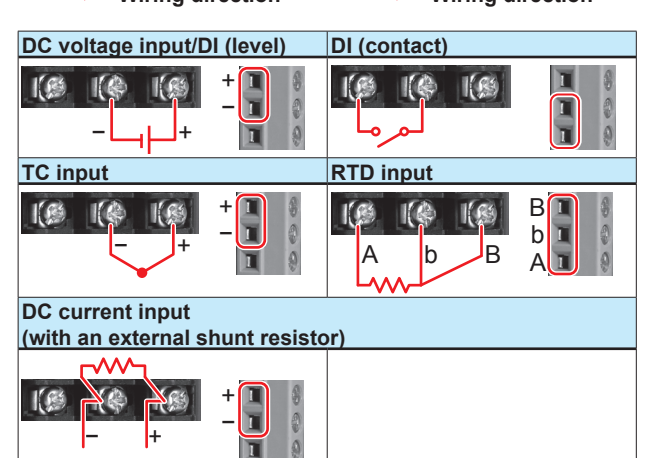

\* Be careful because the DI wiring is different between level and contact.
#### **Installation and Wiring**

### **Terminal Arrangement**

**M3 screw terminal**

| <b>CH</b>       | Term. | <b>Symbol</b> | Term. | <b>Symbol</b> | Term. | <b>Symbol</b> |
|-----------------|-------|---------------|-------|---------------|-------|---------------|
| No.             | No.   |               | No.   |               | No.   |               |
| CH <sub>1</sub> | 301   | /A            | 201   | $-lb$         | 101   | $+$ /B        |
|                 |       |               |       |               |       |               |
|                 |       |               |       |               |       |               |
| CH <sub>2</sub> | 304   | /A            | 204   | $-lb$         | 104   | $+$ /B        |
|                 |       |               |       |               |       |               |
|                 |       |               |       |               |       |               |
| CH <sub>3</sub> | 307   | /A            | 207   | $-lb$         | 107   | $+$ /B        |
|                 |       |               |       |               |       |               |
|                 |       |               |       |               |       |               |
| CH <sub>4</sub> | 310   | /A            | 210   | $-lb$         | 110   | $+$ /B        |

#### **Clamp terminal**

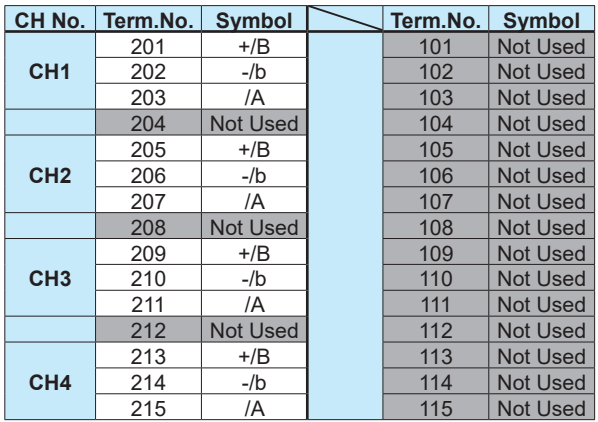

\* Empty terminals may not be used.

#### **4-wire RTD/resistance Terminal Diagram**

M3 screw terminal Clamp terminal

CH1 301/201/101 302 108 <mark>ل</mark><br>109/209/109 CH6

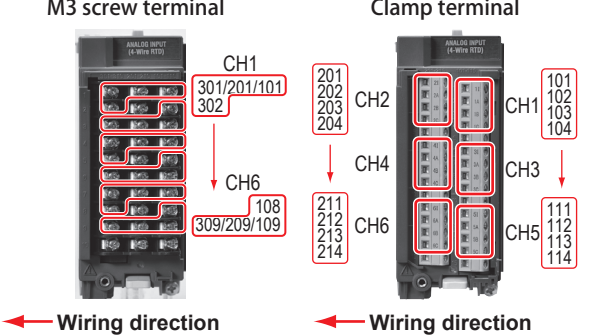

## **Wiring**

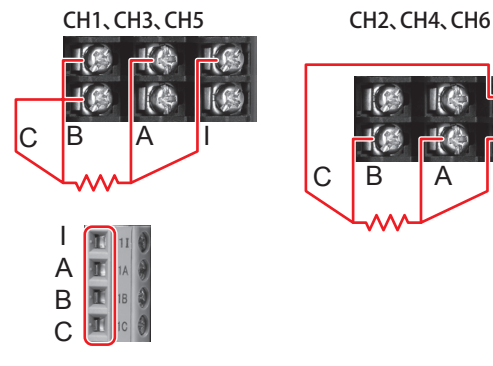

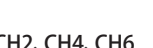

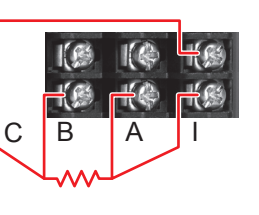

# **Terminal Arrangement**

## **M3 screw terminal**

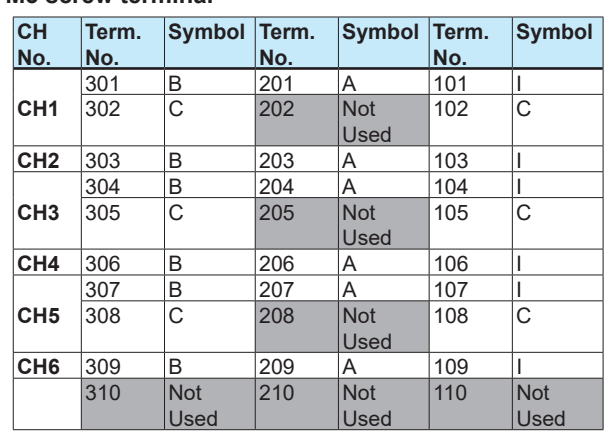

#### **Clamp terminal**

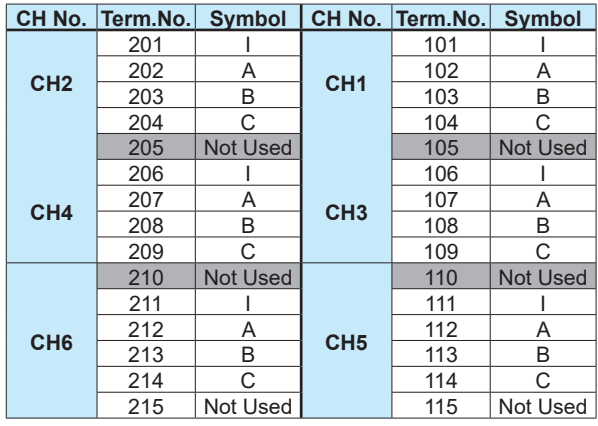

\* Empty terminals may not be used

#### **Wiring to a GX90XD Digital Input Module Terminal Diagram**

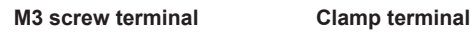

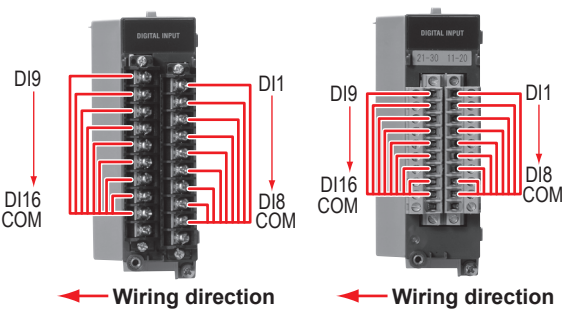

#### **Terminal Arrangement**

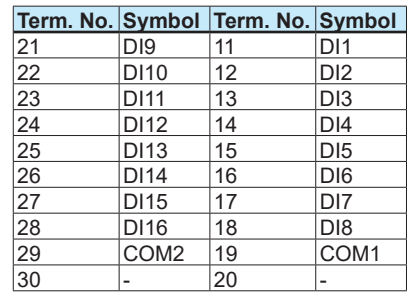

#### **Installation and Wiring**

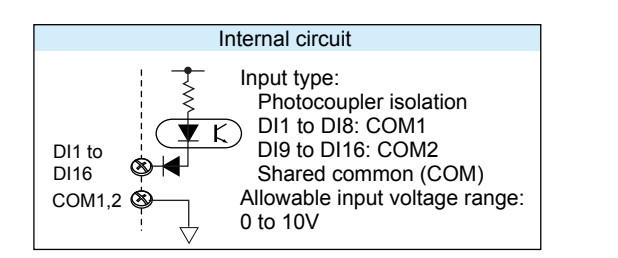

Note: Do not apply voltage outside the allowable input voltage range across input terminals. Doing so can cause a malfunction.

#### **Wiring to a GX90YD Digital Output Module Terminal Diagram**

**M3 screw terminal**

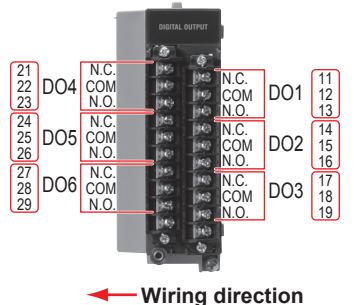

#### **Terminal Arrangement**

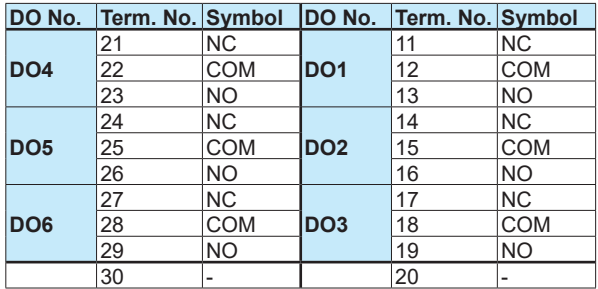

#### **Wiring to a GX90WD Digital Input /Output Module Terminal Diagram**

M3 screw terminal

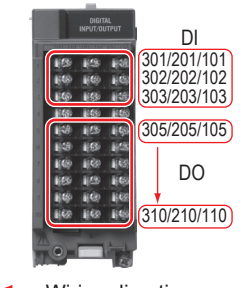

- Wiring direction

#### **Terminal Arrangement**

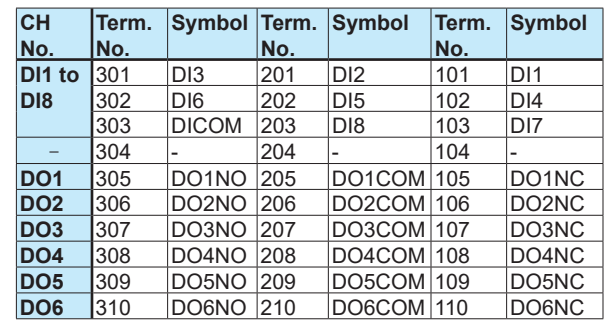

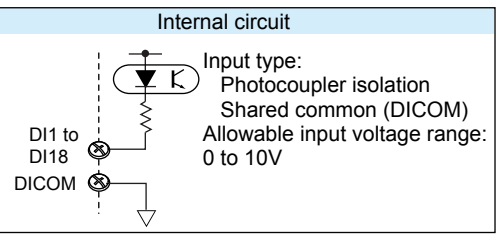

Note: Do not apply voltage outside the allowable input voltage range across input terminals. Doing so can cause a malfunction.

# **Wiring to a GX90XP Pulse Input Module**

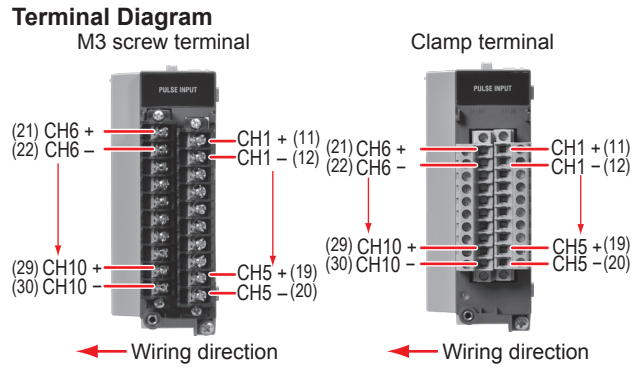

#### **Terminal Arrangement**

|                                    | Term. No. Symbol Term. No. Symbol |           |    |                 |           |
|------------------------------------|-----------------------------------|-----------|----|-----------------|-----------|
| $\frac{21}{22}$<br>$\frac{22}{23}$ | CH <sub>6</sub>                   | $\ddot{}$ | 11 | CH <sub>1</sub> |           |
|                                    |                                   |           | 12 |                 |           |
|                                    | CH <sub>7</sub>                   | $\ddot{}$ | 13 | CH <sub>2</sub> |           |
| $\frac{20}{24}$                    |                                   |           | 14 |                 |           |
|                                    | CH <sub>8</sub>                   | $\ddot{}$ | 15 | CH <sub>3</sub> | $\ddot{}$ |
| $\overline{26}$                    |                                   |           | 16 |                 |           |
| $\overline{27}$                    | CH <sub>9</sub>                   | $\ddot{}$ | 17 | CH <sub>4</sub> | $\ddot{}$ |
| $\frac{1}{28}$                     |                                   |           | 18 |                 |           |
| $\overline{29}$                    | <b>CH10</b>                       | $\ddot{}$ | 19 | CH <sub>5</sub> |           |
| $\overline{30}$                    |                                   |           | 20 |                 |           |

Negative terminal (common) potential shared

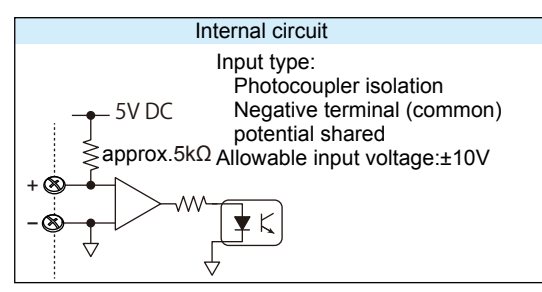

Note: Do not apply voltage outside the allowable input voltage range across input terminals. Doing so can cause a malfunction.

#### **Wiring to a GX90YA Analog Output Module Terminal Diagram**

M3 screw terminal Clamp terminal

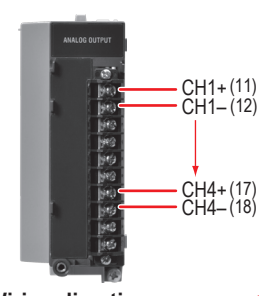

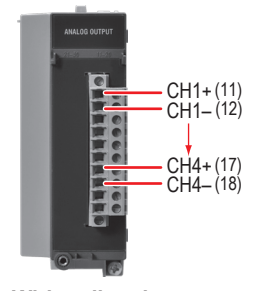

**Wiring direction Wiring direction**

#### **Terminal Arrangement**

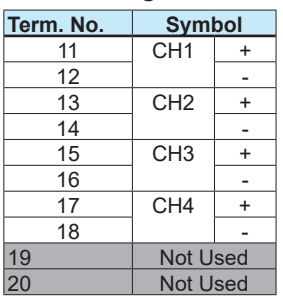

#### **Installation and Wiring**

#### **Wiring to a GX90UT PID Control Module Terminal Diagram**

**M3 screw terminal**

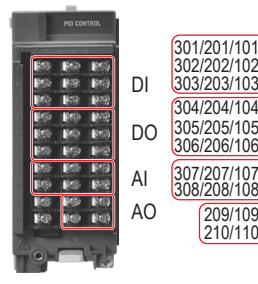

**Wiring direction** ◄

#### **Analog Input**

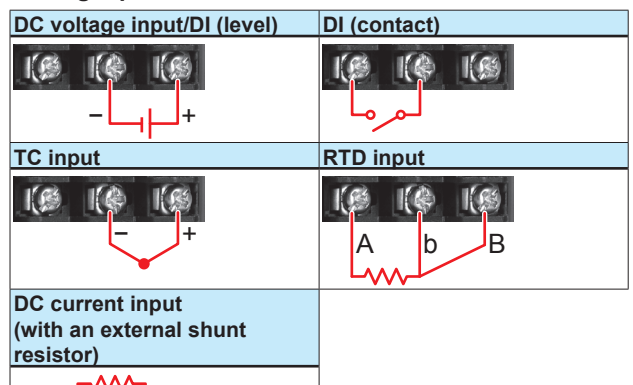

Be careful because the DI wiring is different between level and contact.

#### **Analog Output**

− +

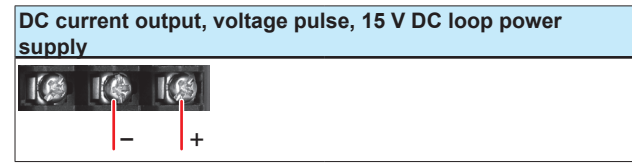

#### **Terminal Diagram**

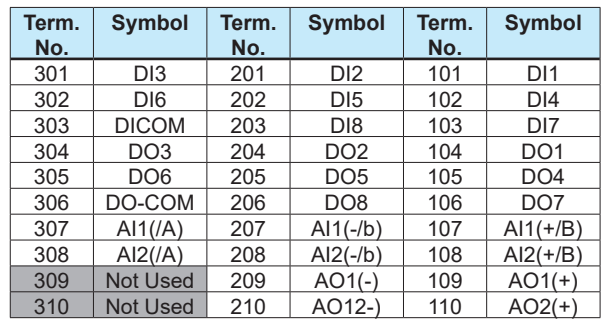

Empty terminals may not be used

#### **Installation and Wiring**

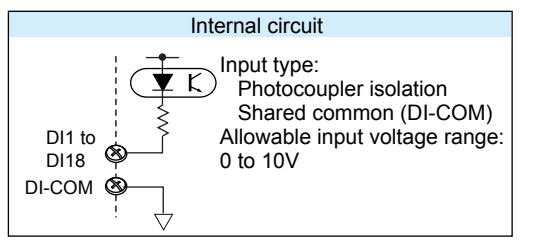

Note: Do not apply voltage outside the allowable input voltage range across input terminals. Doing so can cause a malfunction.

#### **Connecting to the FAIL Output/Status Output (/ FL option)**

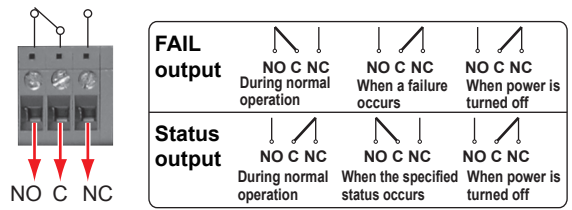

Recommended torque for tightening the screws: 0.5N•m

#### **Connecting to the Serial Communication Interface (/C2 option)**

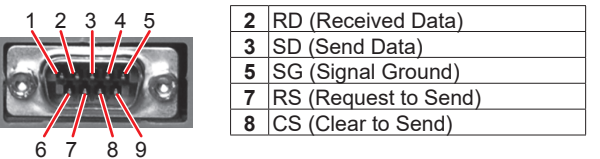

DSUB 9-pin male Screw: M26 X 0.45

Pins 1, 4, 6, and 9 are not used.

#### **Connecting to the RS-422/485 Connector (/C3 option)**

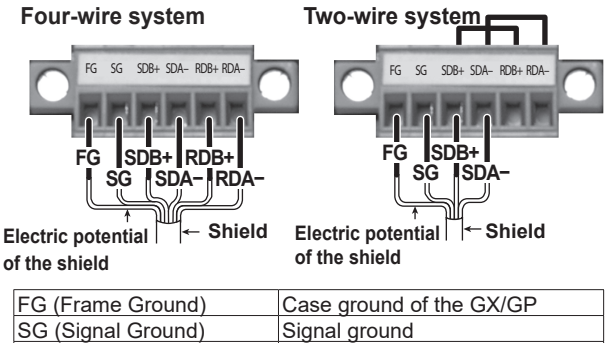

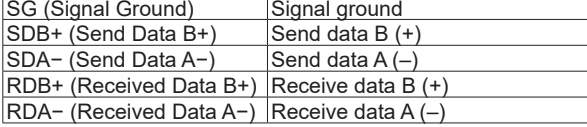

Recommended torque for tightening the screws: 0.2N•m

#### **Connecting to the VGA Connector (/D5 option)**

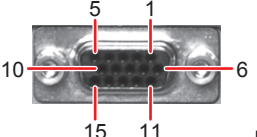

15 11 D-Sub 15-pin (Female)

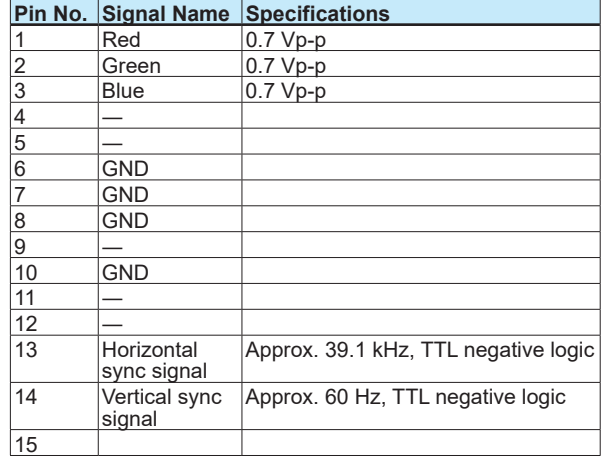

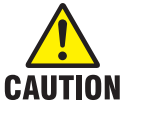

**• Only connect the GX/GP to a monitor after turning both the GX/GP and the monitor off.**

**• Do not short the VIDEO OUT connector or apply external voltage to it. Doing so may damage the GX/GP.**

#### **Connecting to a Monitor**

- 1. Turn off the GX/GP and the monitor.
- 2. Connect the GX/GP and the monitor using an RGB cable.
- 3. Turn on the GX/GP and the monitor. The GX/GP screen appears on the monitor.

**Note**

- When the GX/GP is turned on, the VIDEO OUT connector constantly transmits VGA signals.
- The monitor display may flicker if you place the GX/ GP or some other device close to it.

• Depending on the type of monitor, parts of the GX/GP display may be cut off.

### **Connecting to the USB Port (/UH option)**

A USB2.0 compliant port (see "Component Names")

# **Connecting to the Ethernet Port**

**Checking the Connection and Communication Status**

You can use the indicators that are located above the Ethernet port to check the connection status of the Ethernet interface.

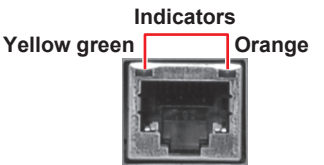

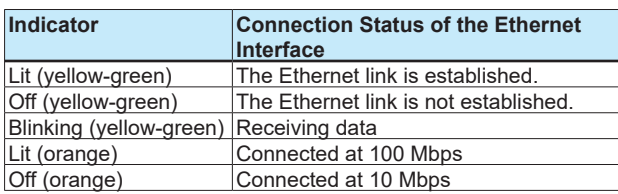

#### **Wiring the Power Supply**

Use a power supply that meets the following conditions:

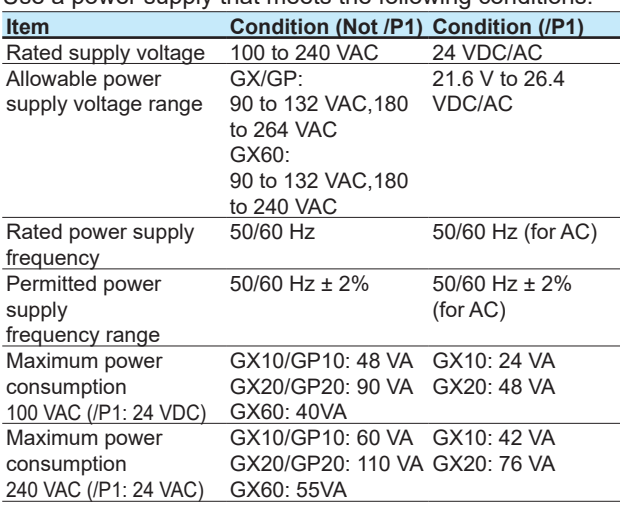

**Note**

Do not use a supply voltage of 132 to 180 VAC, as this may have adverse effects on the measurement accuracy.

#### **GP10 Power Supply Suffix Code: 2**

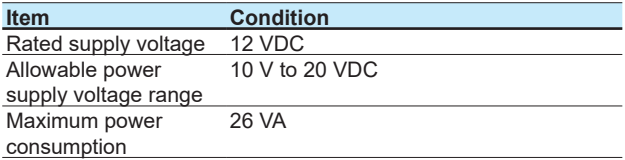

#### **Precautions to Be Taken When Wiring the Power Supply (GX10/GX20/GX60)**

Make sure to follow the warnings below when wiring the power supply. Failure to do so may cause electric shock or damage to the instrument.

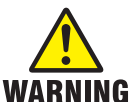

- **• To prevent electric shock, ensure that the power supply is turned off.**
- **• To prevent fire, use 600 V PVC insulated wires (AWG20 to AWG16; JISC3307) or wires or cables with equivalent or better performance.**
	- **• Make sure to earth ground the protective ground terminal through minimum resistance before you turn on the power.**
	- **• Use crimp-on lugs (designed for 4 mm screws) with insulation sleeves to connect both the power cord and the protective ground.**
	- **• To prevent electric shock, be sure to close the transparent cover for the power supply wires.**
	- **• Provide a power switch (double-pole type) on the power supply line to separate the GX/GP from the main power supply. Use labels to indicate that this switch is for cutting off the power supply to the GX/GP and to indicate ON and OFF. Switch specifications**

**Steady-state 1 A or higher (Not /P1), current rating 3 A or higher (/P1) Inrush current rating 70 A or higher (/P1) 60 A or higher (Not /P1), Must comply with IEC60947-1 and IEC60947-3.**

**• Do not add a switch or fuse to the ground line.**

#### **Wiring Procedure (GX10/GX20/GX60)**

- 1. Turn off the GX power supply, and then remove the transparent power supply terminal cover.
- 2. Connect the power cord and the protective ground cord to the power supply terminal. Use ring-tongue crimpon lugs (for M4 screws) with insulation sleeves. The appropriate tightening torque for the screws is 1.4 to 1.5 N•m.

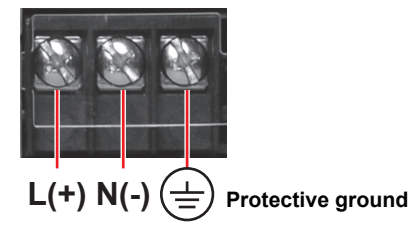

3. Attach the transparent power supply terminal cover, and fasten it with screws.

#### **Precautions to Be Taken When Connecting the Power Supply (GP10/GP20/GX60)**

Make sure to follow the warnings below when connecting the power supply. Failure to do so may cause electric shock or damage to the instrument.

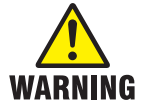

#### **• Before connecting the power cord, ensure that the source voltage matches the rated supply voltage of the instrument and that it is within the maximum rated voltage range of the provided power cord.**

- **• Connect the power cord after checking that the power switch of the instrument is turned OFF.**
- **• To prevent electric shock and fire, be sure to use a power cord purchased from Yokogawa Electric Corporation.**
- **• Make sure to connect protective earth grounding to prevent electric shock. Insert the power cord into a grounded three-prong outlet.**
- **• Do not use an extension cord without protective earth ground. If you do, the instrument will not be grounded.**

#### **Connection Procedure**

- 1. Check that the GP's power switch is off.
- 2. Connect the supplied power cord plug to the power inlet on the rear panel of the GP or front panel of the GX60.

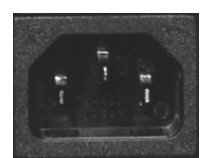

3. Ensure that the source voltage is within the maximum rated voltage range of the provided power cord. Then, connect the other end of the cord to the outlet. Use a grounded three-prong outlet.

# **Precautions to Be Taken When Connecting the**

**Power Supply (GP10 Power supply Suffix Code: 2)** Make sure to follow the warnings below when connecting the power supply. Failure to do so may cause damage to the instrument.

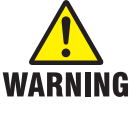

- **• Wire the power cable to the power supply terminal, making sure that the polarity is correct.**
- **• Connect the power cables after checking that the power switch of the instrument is turned OFF.**
- **• Using other wires may cause abnormal heating or fire.**

#### **Wiring Procedure (GP10 Power supply Suffix Code: 2)**

- 1. Turn off the GP power supply, and then remove the transparent power supply terminal cover.
- 2. Wire the power cable to the power supply terminal, making sure that the polarity is correct. Use ring-tongue crimp-on lugs (for M4 screws) with insulation sleeves. The appropriate tightening torque

for the screws is 1.4 to 1.5 N•m. Use 600 V PVC insulated wires (AWG20 to AWG16; JISC3307) or wires or cables with equivalent or better performance.

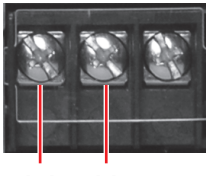

### **(+) (-)**

3. Attach the transparent power supply terminal cover, and fasten it with screws.

**This section explains the details indicated as "Basic Operation" in the operating procedure on pages 22 and 23.**

# **Basic Operation**

# **Turning the Power On and Off**

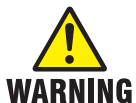

**To make panel door lock for GX10/GX20 or install the GP/GX60 systems in a panel with a door or in a location where operator or any third person can not operate the power switch carelessly. When the power switch of GX/GP systems under operation (control in progress) be turned on or off carelessly , it may result the system down or injury. Be careful to operate the power switch on or off.**

**Careless operations can be avoided by applying the slide lock.**

#### **Turning the Power On**

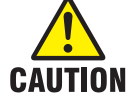

**Check the following points before turning on the power switch.**

- **• The power cord or wires are connected properly to the GX/GP and GX60.**
- **• The GX/GP is connected to the correct power supply.**

**If the input wiring is connected in parallel with another instrument, do not turn on or off the GX/GP/GX60 or other instrument during operation. If you do, measured values may be affected.**

#### **GX/GP**

**1** Open the front door.

**2** Turn on the power switch.

A self-test takes place for a few seconds, and then the operation screen appears.

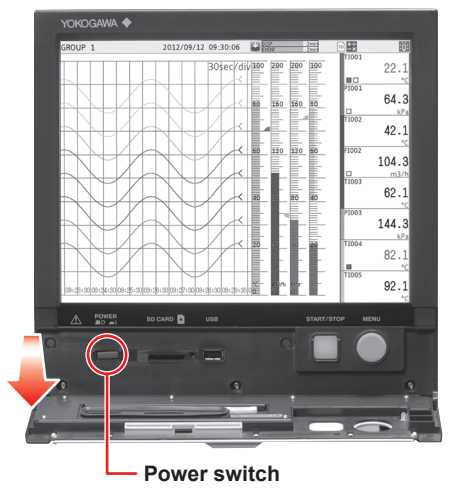

**3** Close the front door.

#### **GX60**

Turn on the power switch.

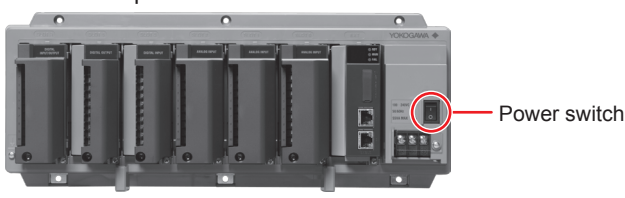

**CAUTION** 

**• If nothing appears on the display even when you turn on the power switch, turn off the power switch, and check the wiring and supply voltage. If, after checking these items, the GX/GP still fails to start when you turn on the power switch, it may be malfunctioning. Contact your nearest Yokogawa dealer for repairs.**

- **• If an error message appears on the screen, take measures according to the information in chapter 5, "Troubleshooting" in the GX/GP User's Manual.**
- **• After you turn on the power switch, allow the GX/GP to warm up for at least 30 minutes before starting a measurement.**

#### **Turning the Power Off**

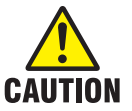

**Check the following points before turning off the power switch.**

**• The external storage medium is not being accessed (the yellow-green LED is not blinking).**

#### **GX/GP**

- **1** Open the front door.
- **2** Turn off the power switch.
- **3** Close the front door.

#### **GX60**

Turn off the power switch.

# **Setting and Removing SD Memory Cards**

#### **Setting a SD Memory Card**

- **1** Open the front door.
- **2** Insert an SD memory card into the card slot.

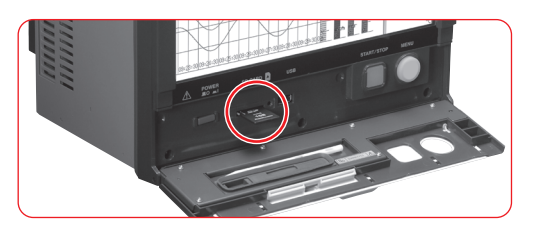

#### **Removing the SD Memory Card**

- **1** Press **MENU**.
- **2** Tap the media eject icon.

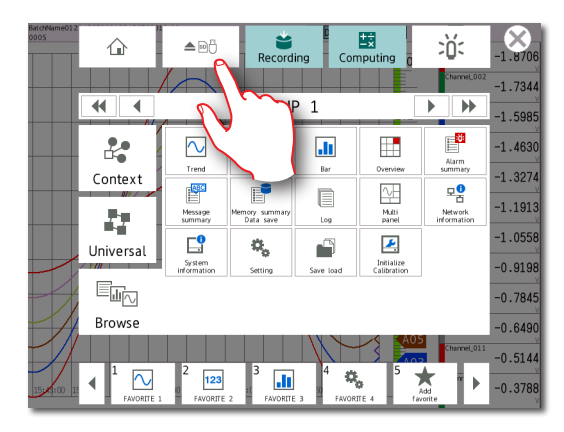

- **3** On the screen for selecting the type of media, tap **SD**.
- **4** Remove the SD memory card.

**Operation complete**

# **Viewing the Operation Screen (Trend)**

**Status display section Shows the display name, date/time, data recording, alarm icons, etc.**

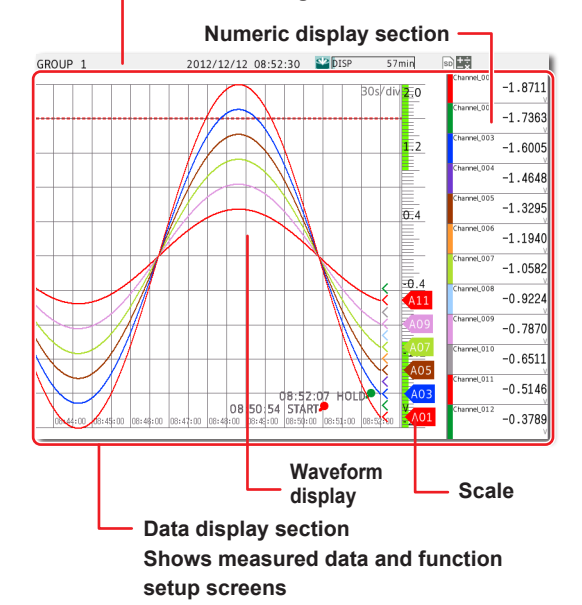

#### **Status Display Section**

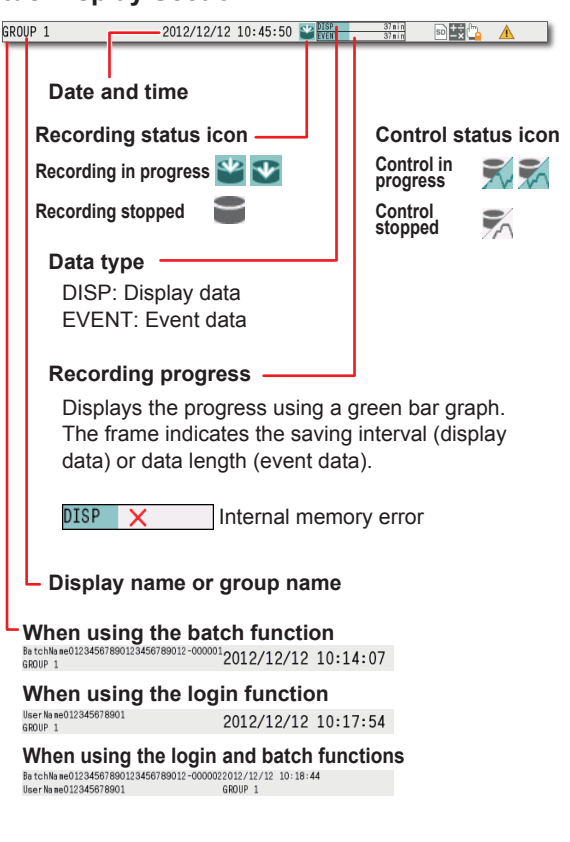

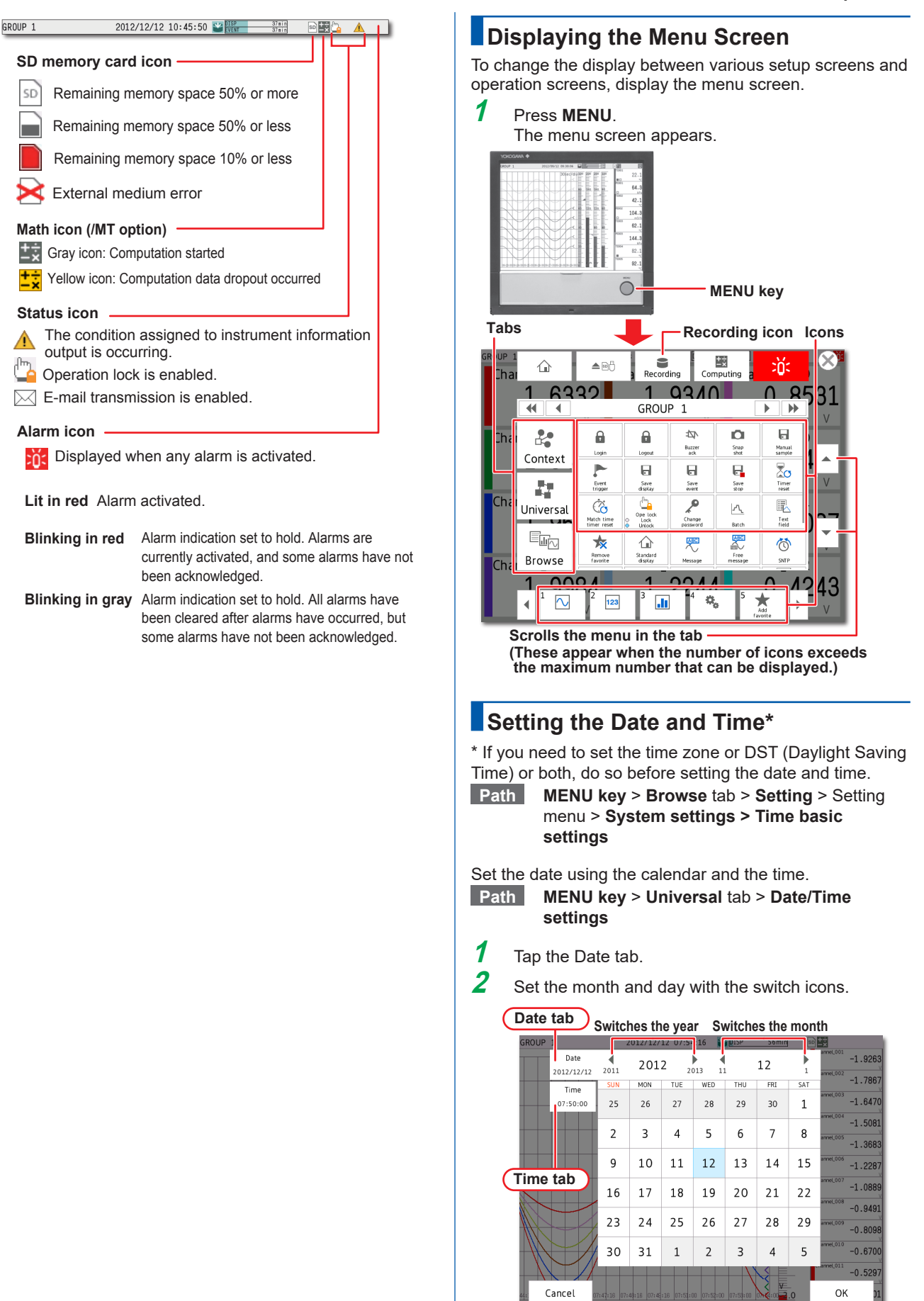

#### **Basic Operation**

- **3** Tap the Time tab.
- **4** Enter the time using the keyboard, and tap **OK**. The time is set.

**Operation complete**

# **Configuring the Inputs**

For channel 1 (0001) of slot 0, set thermocouple type T, 0 to 200°C.

**Path MENU** key > **Browse** tab > **Setting** > Setting menu > **AI channel settings** > **Range**

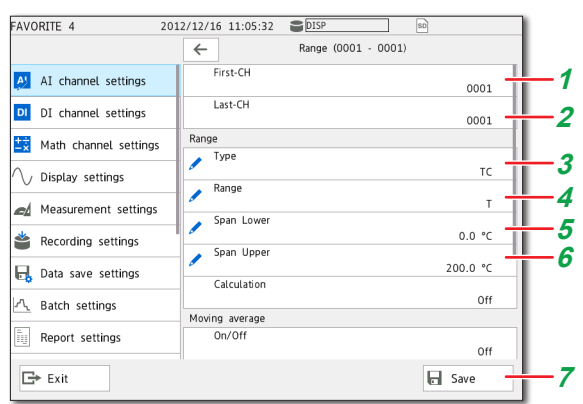

- **1** Tap **First-CH** > 0001.<br> **2** Check that Last-CH is<br> **3** Tap Type > TC.
	- **2** Check that Last-CH is 0001.
- **3** Tap **Type** > **TC.**<br>**4** Tap Range > T.
	-
- **4** Tap **Range** > **T**. **5** Tap **Span Lower**, and enter 0.0.<br>**6** Tap **Span Upper**, and enter 200.
- **6** Tap **Span Upper**, and enter 200.0.<br>**7** Tap **Save**
- **7** Tap **Save**.

**Operation complete**

# **Starting Measurement and Recording**

**1** Press **MENU**.

The menu screen appears.

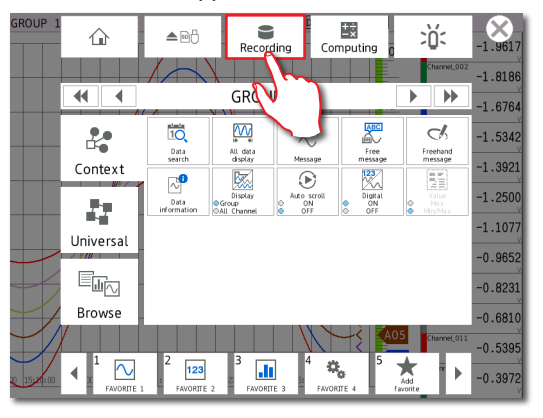

# **2** Tap the **Recording** icon.

The record start screen appears.

**3** Tap **Record**.

Recording starts. The recording status icon in the status display section changes to recording in progress.

#### **Operation complete**

#### **You can also start recording with the START/ STOP key.**

You can stop recording in the same way that you start recording.

# **Switching between Operation Screens**

### **1** Press **MENU**.

The menu screen appears.

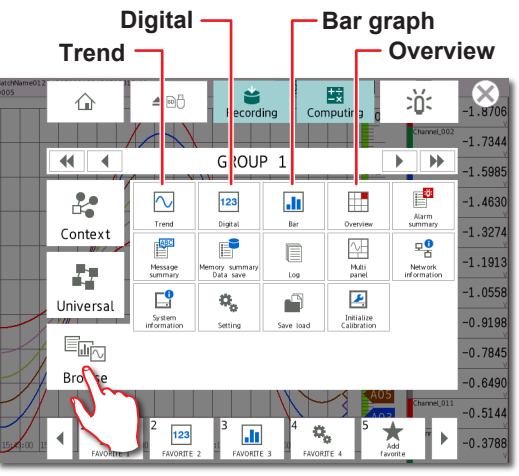

**2** Tap the **Browse** tab.

**3** Tap the icon of the display that you want to change to.

**Operation complete**

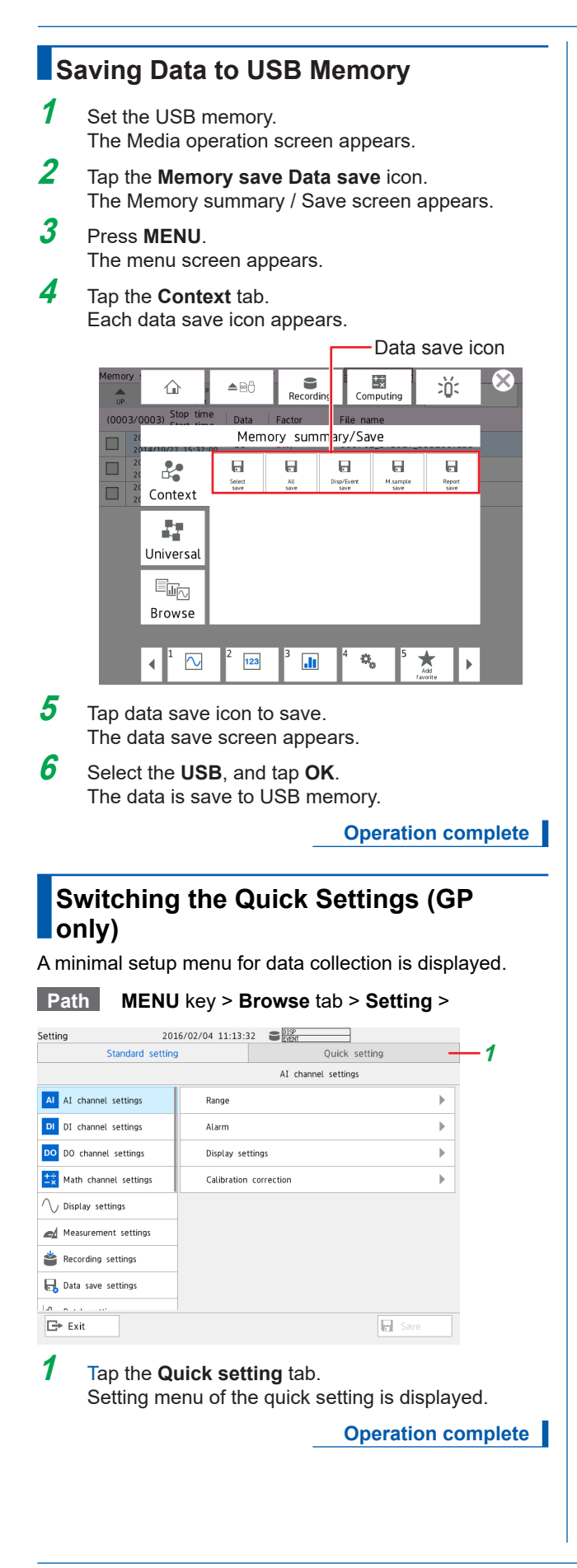

# **Advanced Operation (Various settings and operation)**

### **Setting Measurement and Recording Conditions**

Configuring the type of data to record to display data, the scan interval to 2 s, and the trend interval to 1 min.

#### **Setting the Type of Data to Record**

**Path MENU** key > **Browse** tab > **Setting** > Setting menu > **Recording Settings** > **Basic settings**

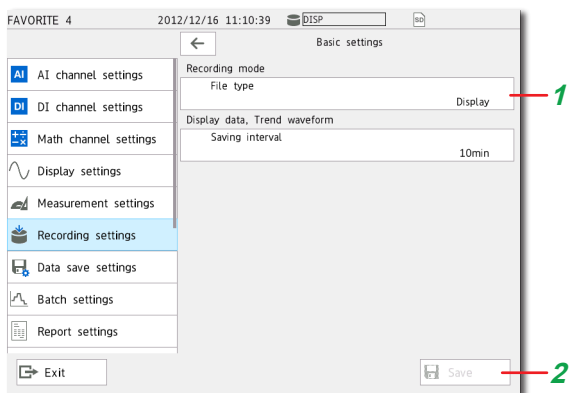

**1** Tap **File type** > **Display**.

**2** Tap **Save**.

You can set the file type to record only the data that suits your purpose. For example, you can record detailed data or record data only when alarms occur. For details, see the User's Manual (IM 04L51B01- 01EN).

#### **Setting the Scan Interval**

**Path MENU** key > **Browse** tab > **Setting** > Setting menu > **Measurement settings** > **Scan interval**

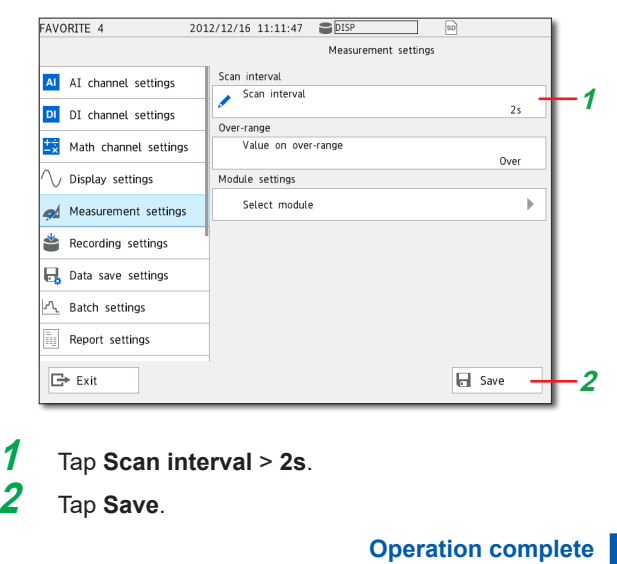

#### **Setting the Trend Interval**

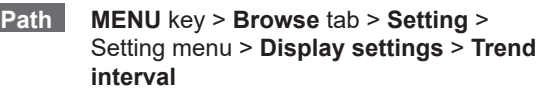

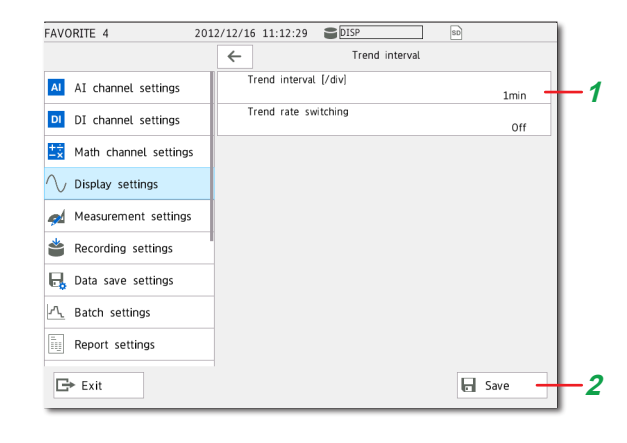

- **1** Tap **Trend interval [/div]** > **1 min**.
- **2** Tap **Save**.

**Operation complete**

# **Setting Alarms**

On channel 1 of slot 0, set the high limit alarm at the alarm value of 150°C.

#### **Path MENU** key > **Browse** tab > **Setting** > Setting menu > **AI channel settings** > **Alarm**

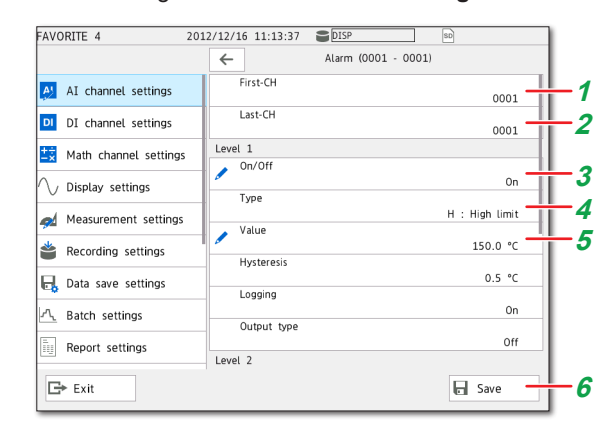

- **1** Tap **First-CH** > **0001**.
- **2** Check that **Last-CH** is 0001.
- **3** Tap **Level1** > **On**.
- $4$  Tap Type > H.
- **5** Tap **Value**, and enter 150.0.
- **6** Tap **Save**.

**Advanced Operation (Various settings and operation)**

# **Alarm DO output**

Alarms are transmitted via DO output to DO channel 1 of slot 1. (A DO output module is required.)

Configure the following settings in the alarm settings (see "Setting Alarms").

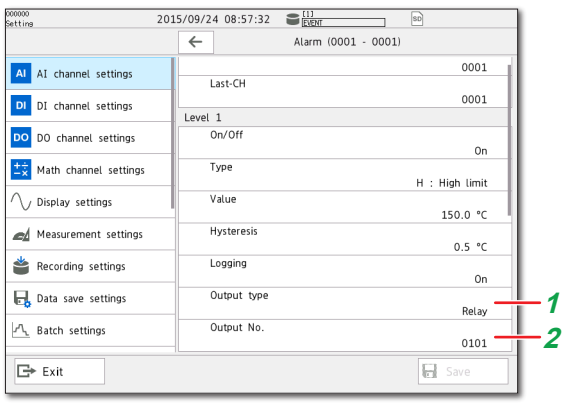

## **1** Tap **Output type** > **Relay**.

**2** Tap the **Output No.**, and enter 0101.

#### **Path MENU** key > **Browse** tab > **Setting** > Setting menu > **DO channel settings** > **Range**

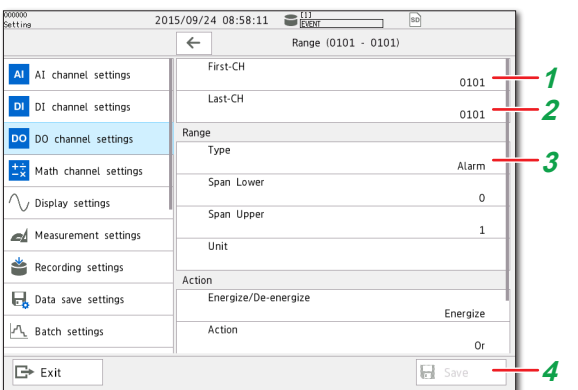

- **1** Tap **First-CH** *>* **0101**.
- **2** Check that **Last-CH** is **0101**.
- **3** Tap Range **Type** > **Alarm.**
- **4** Tap **Save**.

**Operation complete**

# **Using the Scaling Function (Measuring a flow meter)**

On channel 1 of slot 1 (0101), measure the input signal ranging from 1 to 5 VDC as 0.0 to 100.0  $\text{m}^3/\text{h}$ .

#### **Path MENU** key > **Browse** tab > **Setting** > Setting menu > **AI channel settings** > **Range**

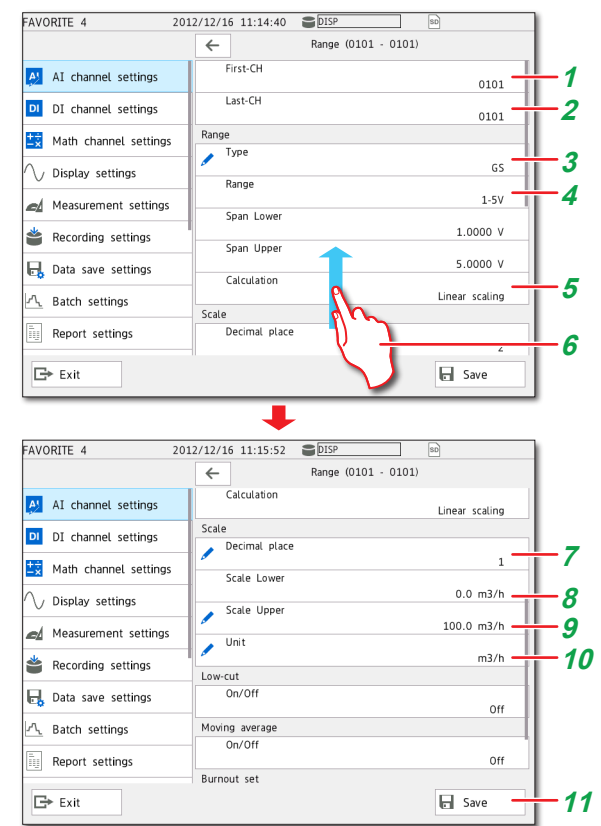

- **1** Tap **First-CH** > **0101**.
- **2** Check that **Last-CH** is 0101.
- **3** Tap **Type** > **GS**.
- **4** Tap **Range** > **1-5V**.
- **5** Tap **Calculation** > **Linear scaling**.

**6** Drag the screen up. Show the setting parameters off the screen at the bottom.

- **7** Tap **Decimal place** > **1**.
- **8** Tap **Scale Lower**, and enter 0.0.
- **9** Tap **Scale Upper**, and enter 100.0.
- **10** Tap **Unit**, and enter m3/h.
- **11** Tap **Save**.

**Operation complete**

# **Using the Scaling Function (Measuring a temperature)**

On channel 1 of slot 0 (0001), measure the input signal ranging from 0 to 5 VDC as  $0.0$  to 600.0 °C.

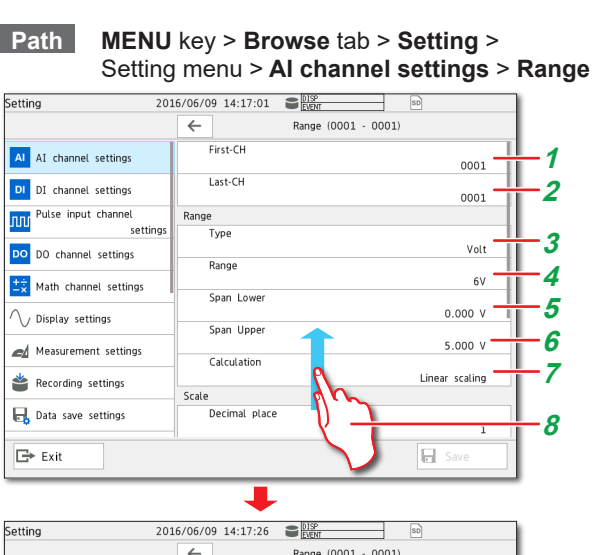

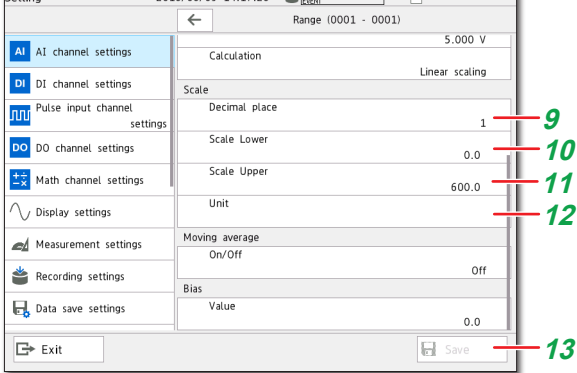

- **1** Tap **First-CH** > **0001**.
- **2** Check that **Last-CH** is 0001.
- **3** Tap **Type** > **Volt**.
- **4** Tap **Range** > **6V**.
- **5** Tap **Span Lower**, and enter 0.000.
- **6** Tap **Span Upper**, and enter 5.000.
- **7** Tap **Calculation** > **Linear scaling**.
- **8** Drag the screen up. Show the setting parameters off the screen at the bottom.
- **9** Tap **Decimal place** > **1**.
- **10** Tap **Scale Lower**, and enter 0.0.
- **11** Tap **Scale Upper**, and enter 600.0.
- **12** Tap **Unit** > , and enter °C.
- **13** Tap **Save**.

**Operation complete**

# **Registering and Deleting Favorite Screens**

You can register displays that you use frequently as favorite screens and display them with easy operation. You can register up to 20 displays.

## **Registering a Favorite Screen**

- **1** Show the display that you want to register as a favorite screen.
- **2** Press **MENU**.

The menu screen appears.

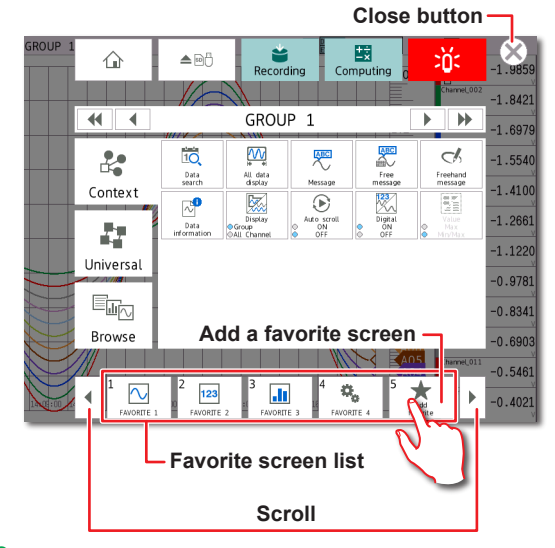

- **3** Tap **Add favorite**. A confirmation screen appears.
- **4** Tap **Favorite name**, and enter the name.
- **5** Tap **OK**. The display is registered.
- **6** Tap the **Close** icon. The screen closes.

**Operation complete**

#### **Deleting a Favorite Screen**

- **1** Press **MENU**.
- **2** Tap **Universal** tab > **Remove favorite**.
- **3** Select the screen to delete, and tap **OK**.
- **4** Tap the **Close** icon. The screen closes.

**Operation complete**

# **Setting the Measurement Mode**

## **Setting the Measurement Mode**

The measurement mode determines how the entire GX/GP system operates. The GX/GP measurement characteristics change depending on the measurement mode. The measurement mode must be set before reconfiguration and before specifying various settings. By factory default, the measurement mode is set to Normal. When performing high-speed or dual interval measurement according to measurement conditions, you need to set the measurement mode to High speed or Dual interval.

- **1** Press **MENU**.
- **2** Tap the **Browse** tab.
- **3** Tap **Initialize Calibration**.
- **4** Tap **Measuremet mode**.
- **5** Setting the Measurement Mode.
- **6** Tap **Execute.** A confirmation screen is displayed.
- **7** Tap **OK**

#### **Operation complete**

#### **Note**

When the measurement mode is changed, the system restarts, and the following data is initialized. Set the measurement mode before reconfiguration and before specifying various settings.

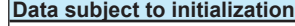

All internal data All setting parameters including security settings but excluding communication settings System configuration data

- You cannot set the measurement mode when recording, computation, or control execution is in progress.
- The measurement mode is not initialized during initialization.
- If the advanced security function (/AS) or multi-batch function (/BT) is enabled (On), the measurement mode is fixed to Normal.

When changing the measurement mode, disable the functions beforehand.

m

# **Limitations**

Depending on the measurement mode, there is a limit to the number of measurement channels, the number of recording channels, and the supported modules. For the specific limitations, see the limitations provided in the following general specifications.

- GX/10/GX20 Paperless Recorder (panel mount type) General Specifications GS 04L51B01-01EN
- GP10/GP20 Paperless Recorder (portable type) General Specifications GS 04L52B01-01EN

# **Reconfiguring the GX/GP (Module identification)**

# **Reconfiguring the GX/GP**

When you reconfigure the GX/GP and the GX60, the installed I/O modules are detected, and the settings are changed accordingly.

Reconfiguration is necessary in the following situations.

- If you specify modules separately
- If you change the modules (change to different modules)
- If you add or remove modules
- If you connect the GX60
- When the measurement mode is changed
- When the advanced security function on/off state is changed

If you purchased a model with preinstalled modules (/U[] []0 or /CR[][] option), you can start using the GX/GP right away without any reconfiguration. However, if you connect the GX60, change modules, add modules, or delete modules, you will need to reconfigure.

**Note**

You cannot reconfigure GX/GP while recording start ,math start, controled.

- **1** Press **MENU**.
- **2** Tap the **Browse** tab.
- **3** Tap **Initialize Calibration**.

#### **4** Tap **Reconfiguration**.

**5** Tap **Execute**.

The system information appears.

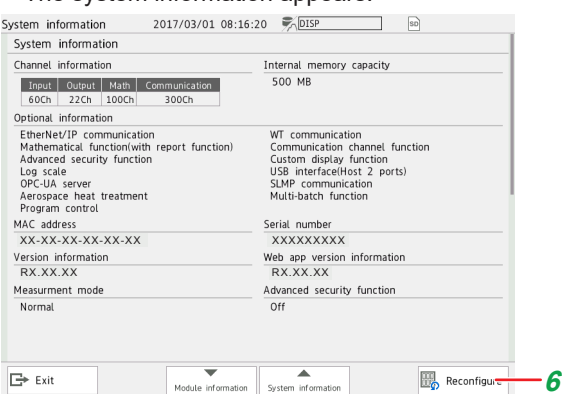

**6** Tap **Reconfigure**. **7** Tap **OK**.

**Operation complete**

**Note** Do not carry out the following operations while the GX/

- GP is reconfiguring.
- Turn the power off and on
- Insert or remove modules

This procedure is not necessary if you purchased an I/O module preinstalled model and do not need to change the configuration.

# **Initializing the GX/GP (Initializing all settings)**

Initialize the GX/GP after reconfiguring the GX/GP when channels are not assigned to display groups. Channels are automatically assigned during initialization. For details, see the User's Manual (IM 04L51B01-01EN).

**Note**

- This procedure is not necessary if you purchased an I/O module preinstalled model and do not need to change the configuration.
- If you initialize, setting parameters are reset to their factory defaults. We recommend that you back up setting parameters before initialization.
- **1** Press **MENU**.
- **2** Tap the **Browse** tab.
- **3** Tap **Initialize Calibration** > **Initialize** > **Settings/ Inter data**.
- **4** Tap **Initialize all** > **On**.

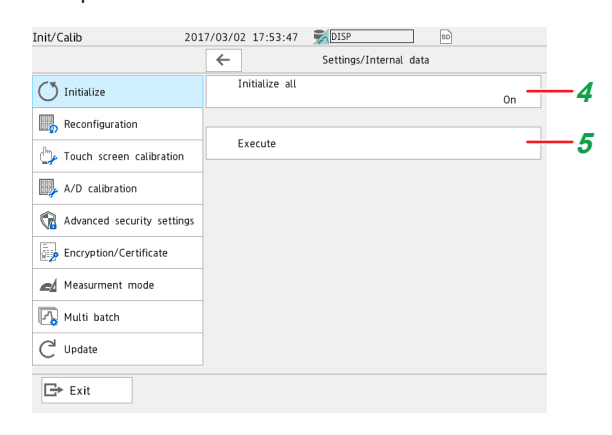

# **5** Tap **Execute**.

A confirmation screen is displayed.

#### **6** Tap **OK**.

The settings are initialized.

**Operation complete**

#### **This section explains how to back up setting parameters.**

Before you change the module configuration or settings, we recommend that you back up the setting parameters.

# **Saving and Loading Setting Parameters**

# **Saving Setting Parameters**

Save setting parameters to the SD memory card with the file name "SF1."

**Path MENU** key > **Browse** tab > **Save load** > Menu **Save settings** > Setting parameters

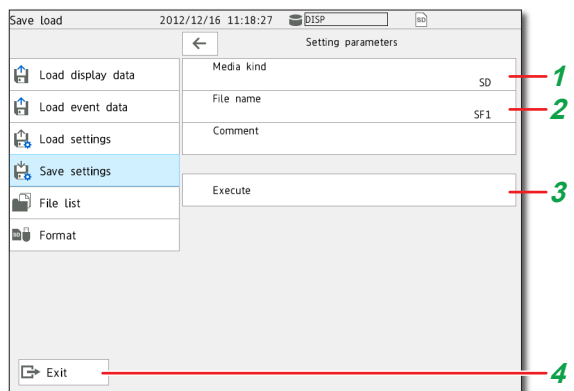

- **1** Tap **Media kind** > **SD**.
- **2** Tap **File name**, and enter SF1.
- **3** Tap **Execute**.
- **4** Tap **Exit**.

**Operation complete**

### **Loading Setup Parameters**

Load the setup parameter file "SF1.GNL" from the SD memory card.

#### **Path MENU** key > **Browse** tab > **Save load** > Menu **Load settings** > Setting parameters

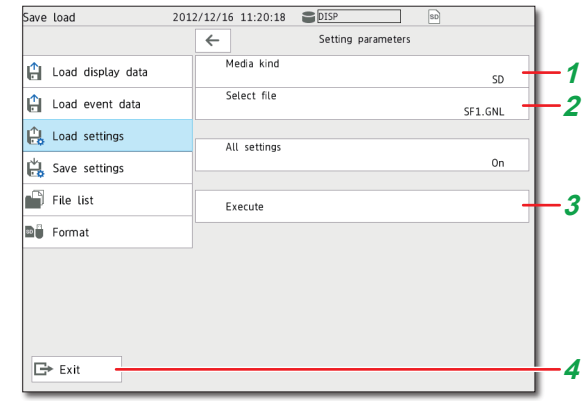

- **1** Tap **Media kind** > **SD**.
- **2** Tap **File name** > **SF1.GNL**.
- **3** Tap **Execute**.
- **4** Tap **Exit**.

**Operation complete**

# **Web Application**

You can open the Web application simply by starting a Web browser (IE11, Chrome), and specifying the GX/GP IP address. You do not have to install any software. You can do the following on the Web application.

- Operate the GX/GP
- Monitor data
- Changing setting parameters

For details on configuring the environment settings to connect the GX/GP to an Ethernet network and how to use the software, see the User's Manual (IM 04L51B01-01EN).

## **Starting the Web Application**

**1** Start the Web browser.

2 In the Address box, enter "http://" followed by the GX/GP IP address. If DNS is available, you can specify the host name in place of the IP address. Example: When the IP address is "192.168.1.1," enter http://192.168.1.1

in the Address box.

The Web application starts, and the screen appears.

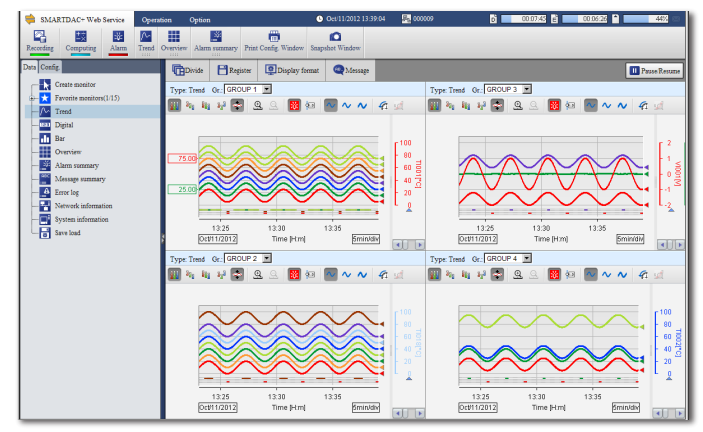

**Operation complete**

### **Closing the Web Application**

When close the Web browser, the Web application also closes.

# **Application Software**

The following software applications are available for the GX/GP.

- SMARTDAC+ STANDARD Universal Viewer
- SMARTDAC+ STANDARD Hardware Configurator (Included program pattern setting)

You can use SMARTDAC+ STANDARD Universal Viewer to display on screen and print the following types of data that is generated by recorders.

- Display data files
- Event data files
- Report data files (including hourly, daily, monthly, batch, and daily-custom, and free reports)
- Manual sampled data files

Two different recording data files can be displayed superimposed.

You can attach also convert measured data to ASCII or Excel formats.

You can use SMARTDAC+ STANDARD Hardware Configurator to create and edit setup data for the GX/GP recorder.

In addition, program patterns can be created and sent to the GX/GP.

You can download the latest software and labels from the following URL.

#### **URL: www.smartdacplus.com/software/en/**

You can the labels on the front door of the GX/GP. Enter or print tag names on them for use. You can use

Microsoft Office Excel 2003 or later to edit the labels. You can download the product user's manuals from the following URL.

**URL: www.smartdacplus.com/manual/en/**

# **PC System Requirements**

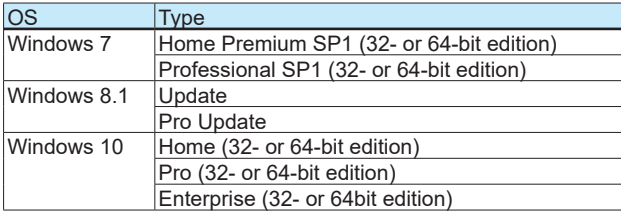

Note) Yokogawa will also stop supporting OSs that Microsoft Corporation no longer supports.

#### **CPU and main memory**

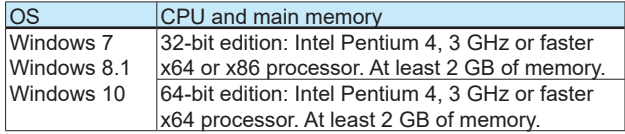

#### **Web Browser**

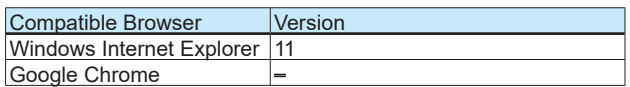

#### **Hard disk**

Free space of at least 100 MB (depending on the amount of data, you may need more memory). **Display**

A video card that is recommended for the OS and a display that is supported by the OS, has a resolution of 1024×768 or higher, and that can show 65,536 colors (16 bit, high color) or more.

#### **Other Operating Conditions**

To view the user's manuals, you need to use Adobe Reader 7 or later by Adobe Systems (the latest version recommended).

# **Installation**

To install Universal Viewer or Hardware Configurator, download the installer from the Yokogawa website.

- **1** Turn on the PC, and start Windows. Log onto Windows as an administrator.
- **2** Double click the installer (\*\*.exe). The installer starts. Follow the instructions on the screen to install the software.

### **Note**

- Close all other software applications before installing this software.
- To reinstall the software, uninstall the current software first.

Hardware Configurator

- The "Countries/regions except Japan" selection dialog box appears during installation. Select the country that you will use the software in.
- The HTTP port for using the Web browser is set to 34443. If this port is already in use by another application, you will not be able to start Hardware Configurator even if you install it. In such a case, perform the corrective action on section 1.4 in SMARTDAC+ STANDARD Hardware Configurator User's Manual (IM 04L61B01-02EN).

#### **Application Software**

#### **About the User's Manuals**

The user's manual is installed with the software. To view the manual, on the **Help** menu, click **Instruction Manual**. You can also access it from **Start** > **All Programs**. Use Adobe Reader 7.0 or later to view the manual. The software and manual are installed for the following languages.

#### **Universal Viewer**

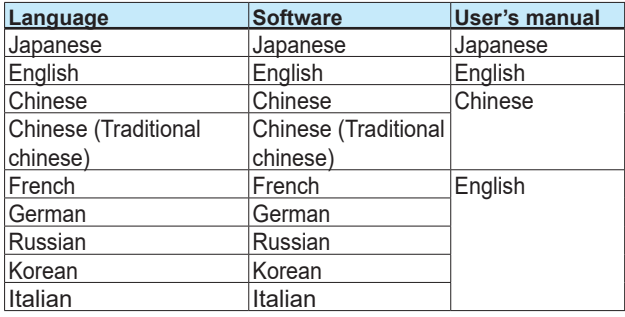

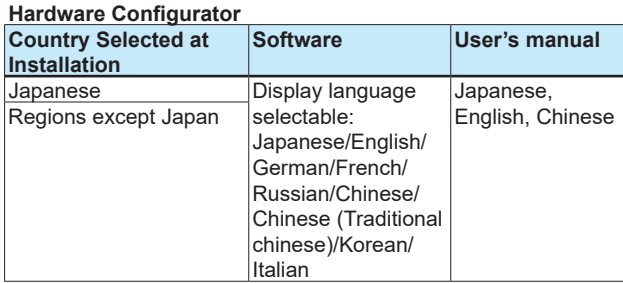

# **Starting and Closing Universal Viewer**

#### **Starting Universal Viewer**

**1** From the Start menu, click **All Programs** - **SMARTDAC+ STANDARD** - **Viewer**. Universal Viewer starts.

#### **Closing Universal Viewer**

**1** On the **File** menu, click **Exit**. Or, click the **×** button.

#### **Specifying a File Name and Opening the Data File**

- **1** On the **File** menu, click **Open**. Or, click **Open** on the toolbar.
	- The Open dialog box appears.
- **2** Select the data file you want to open, and click **Open**. Or, double-click the file. The data appears in the window.

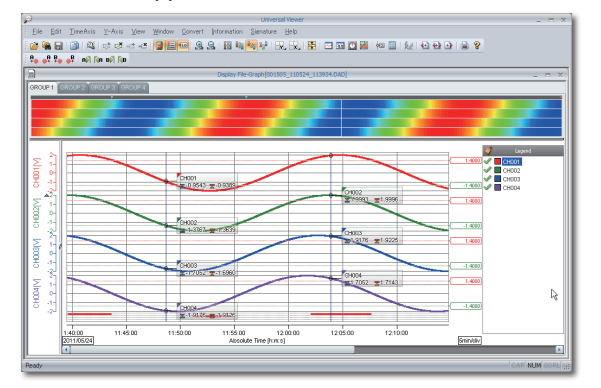

## **Starting and Closing Hardware Configurator**

#### **Starting Hardware Configurator**

- **1** From the **Start** menu, select **All Programs**
	- **SMARTDAC+ STANDARD Hardware Configurator**.

The first time Hardware Configurator starts after installation, the Windows Security Alert dialog box appears. Click **Unblock**.

Hardware Configurator starts, and the following window appears.

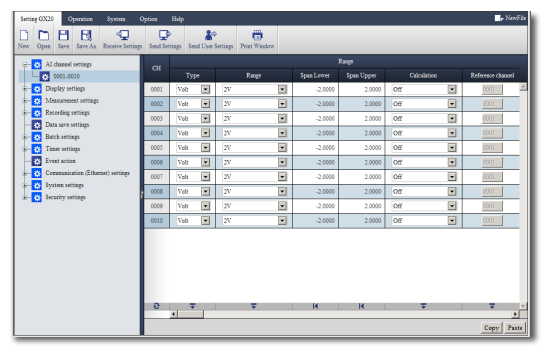

#### **Note**

- Hardware Configurator will not start if Internet Explorer is not installed.
- The default settings are the system configuration of the GX10.

#### **Closing Hardware Configurator**

Close Internet Explorer.

**1** Click the **Close** button; or on the **File** menu, click **Exit**.

#### **Note**

If you change the setup data, the changes are stored and will appear the next time you start the software.

Depending on setting parameter values, some items may be hidden. For details, see the User's Manual (IM 04L51B01-01EN).

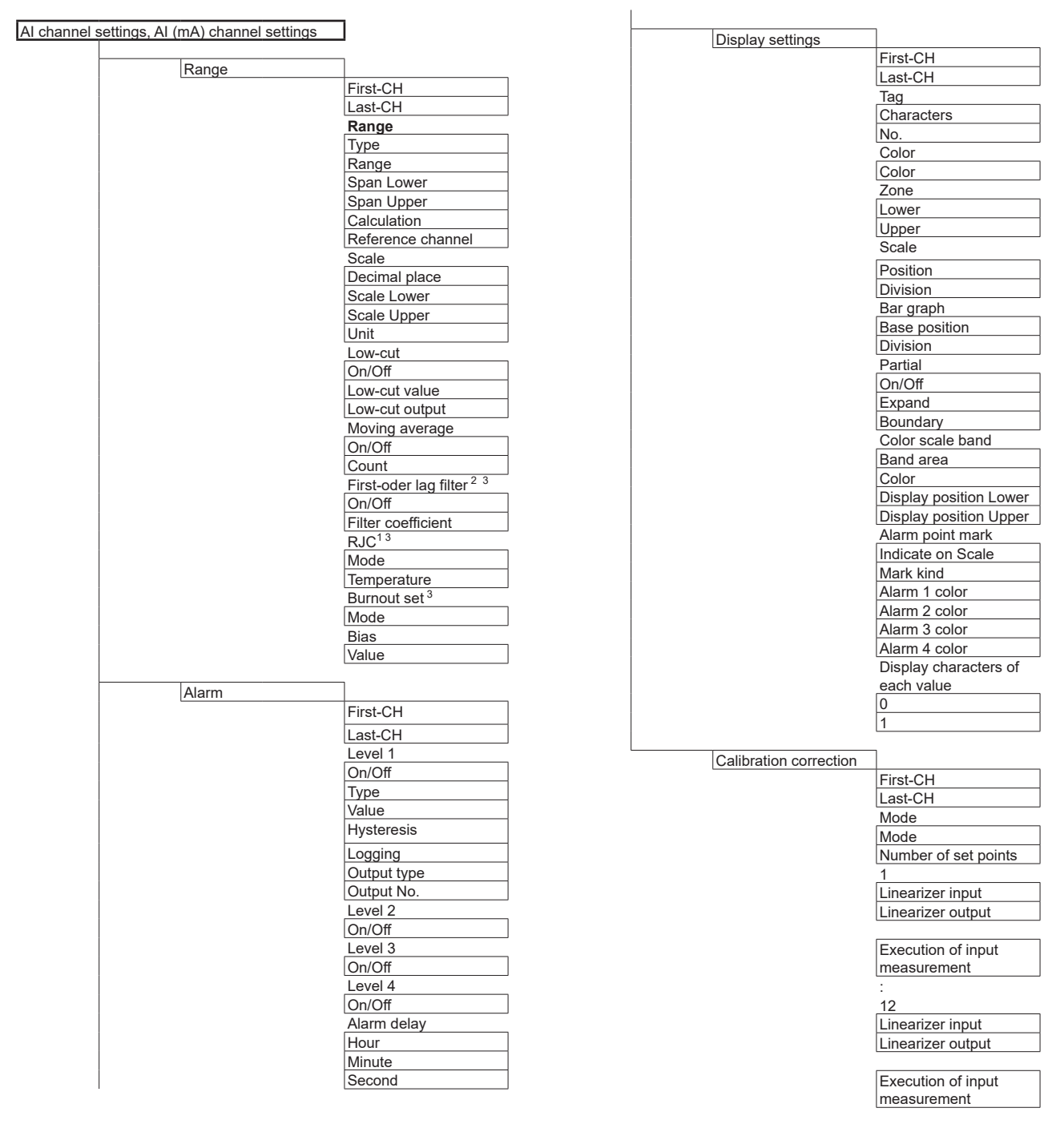

Setting when the mode is set to Correction Coefficient on a module with an /AH option

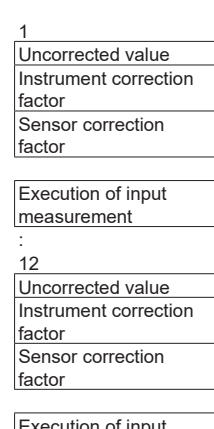

cution of input measurement

- 1 Not displayed for AI (mA) channel setting.
- 2 Appears for channels of high-speed AI modules
- 3 Not displayed for 4-wire RTD/resistance type.

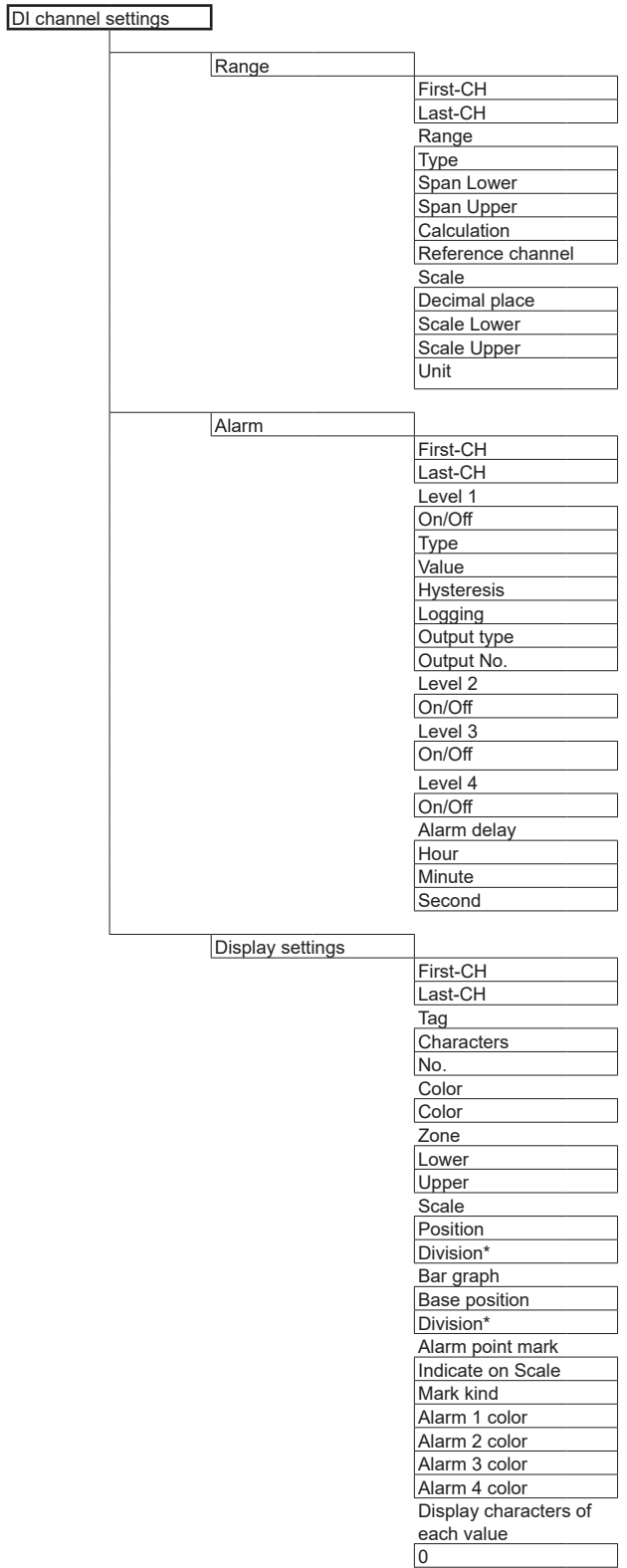

\* When the range type is set to Pulse.

1

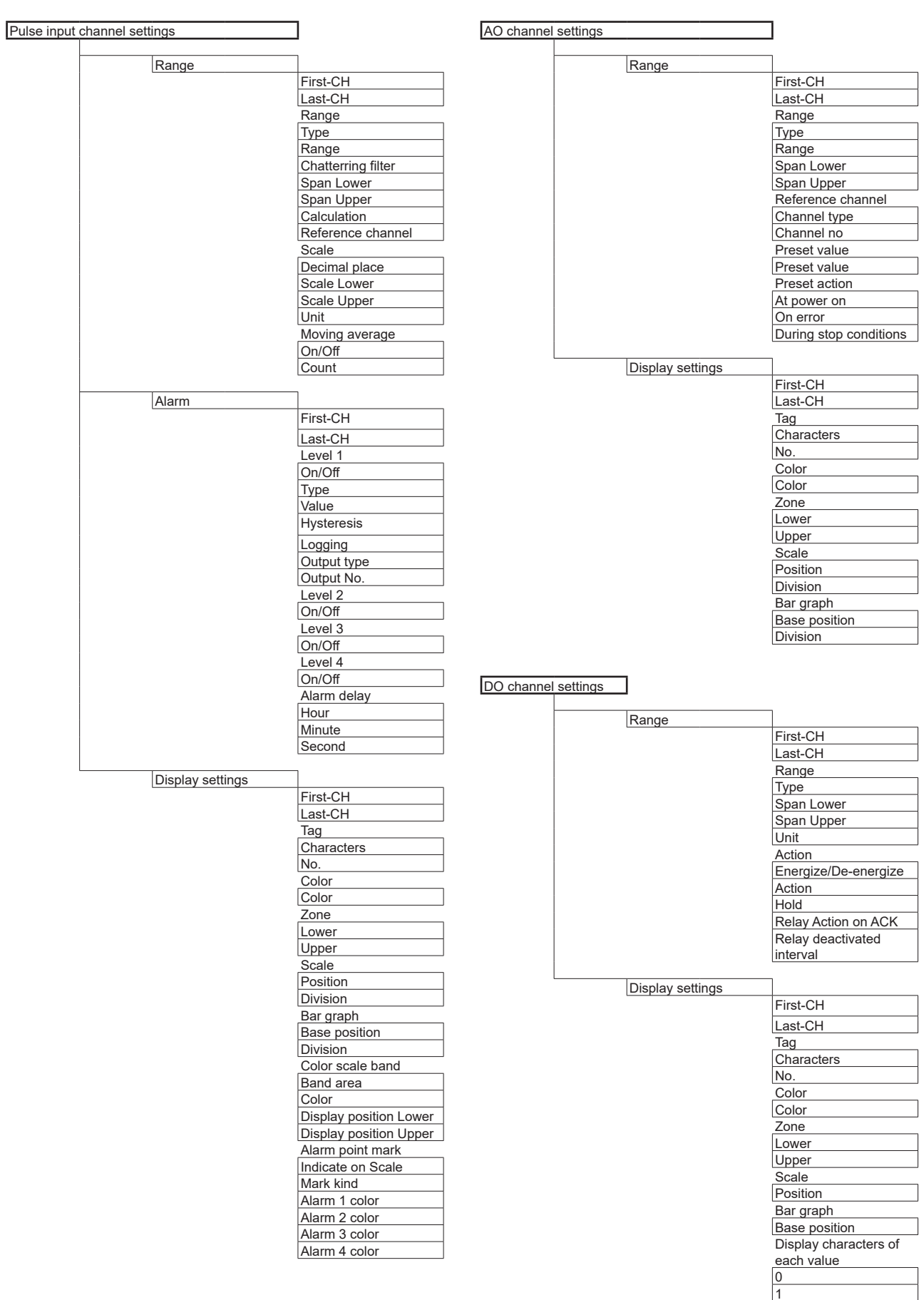

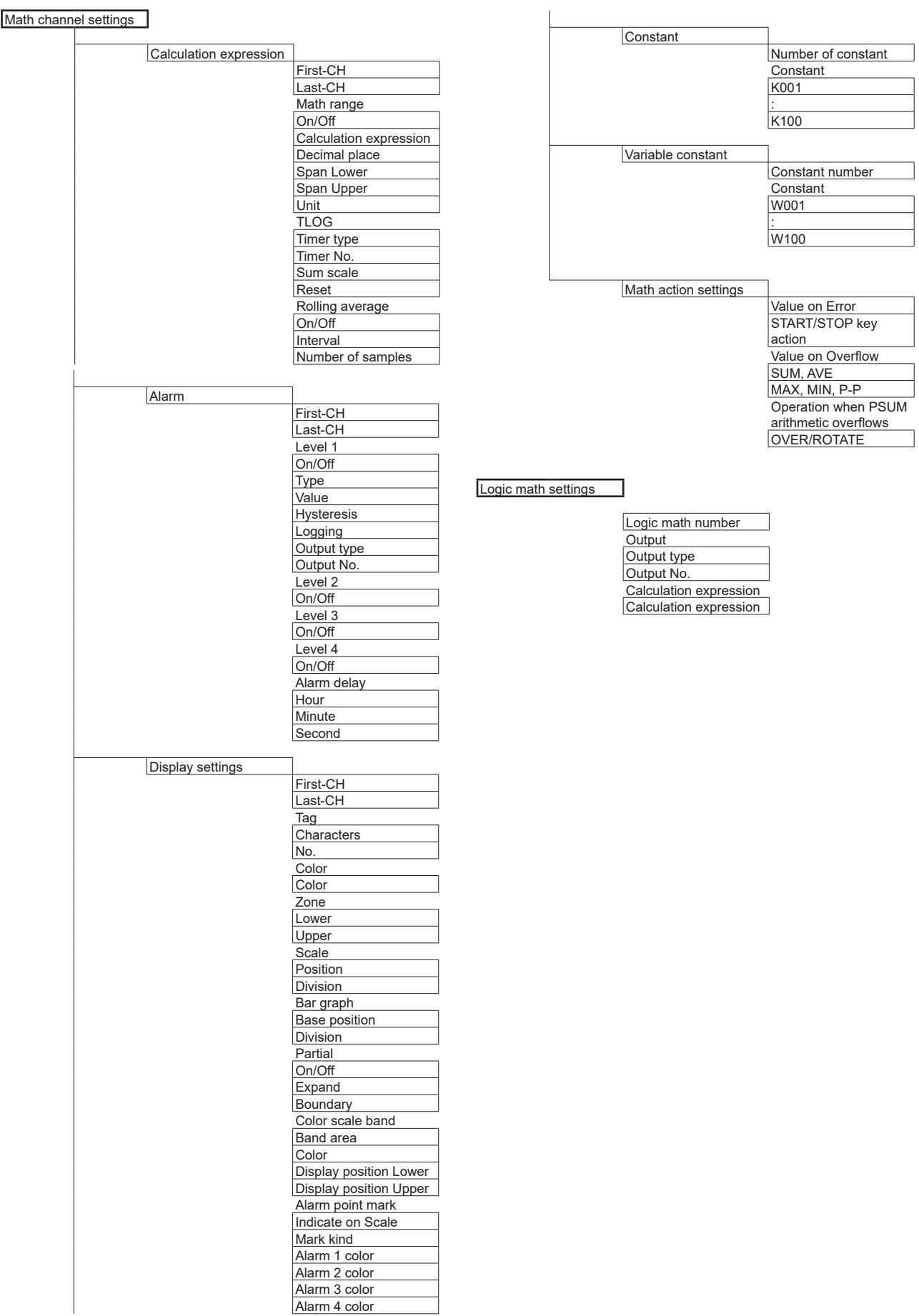

Alarm 4 color

┐

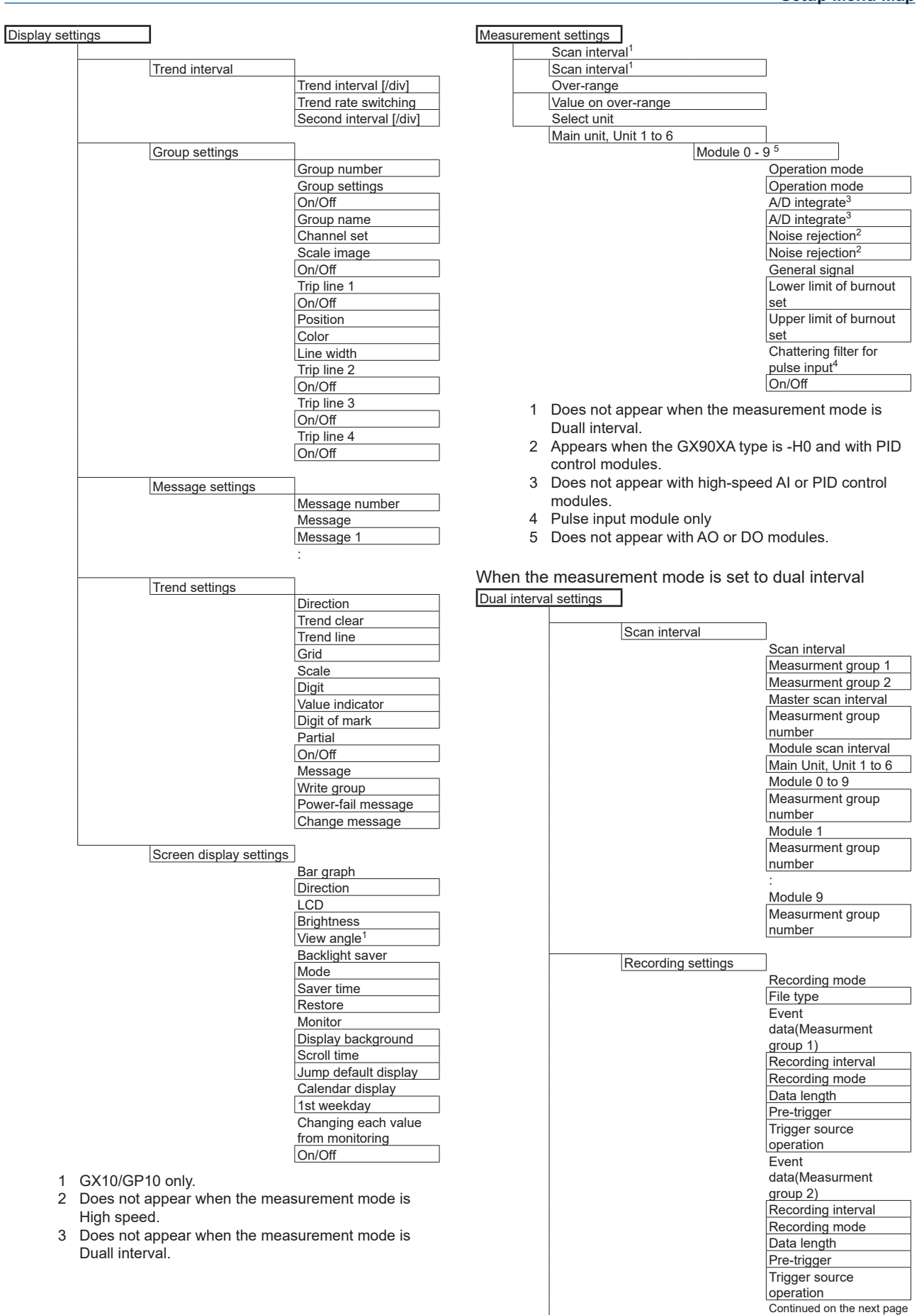

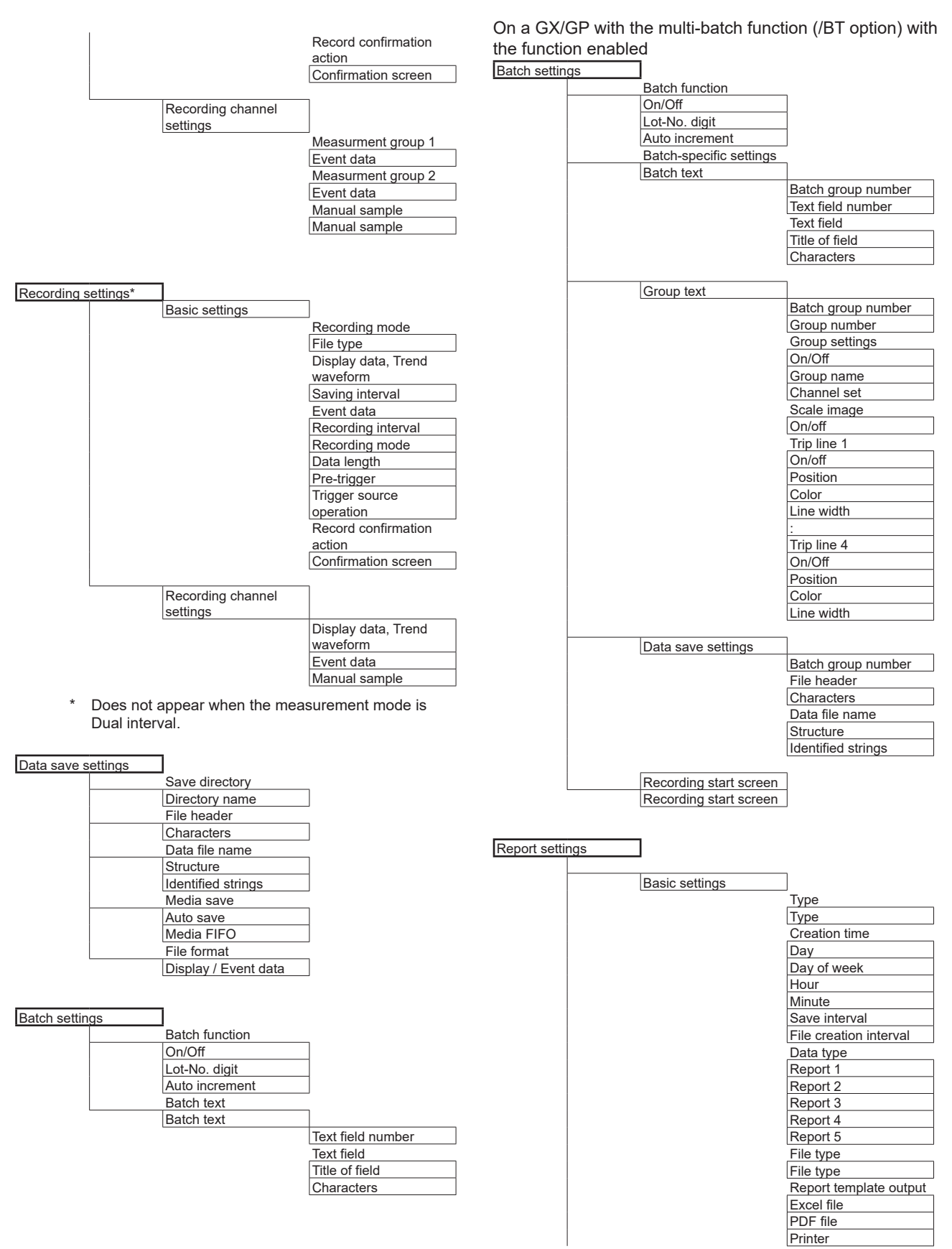

Continued on the next page

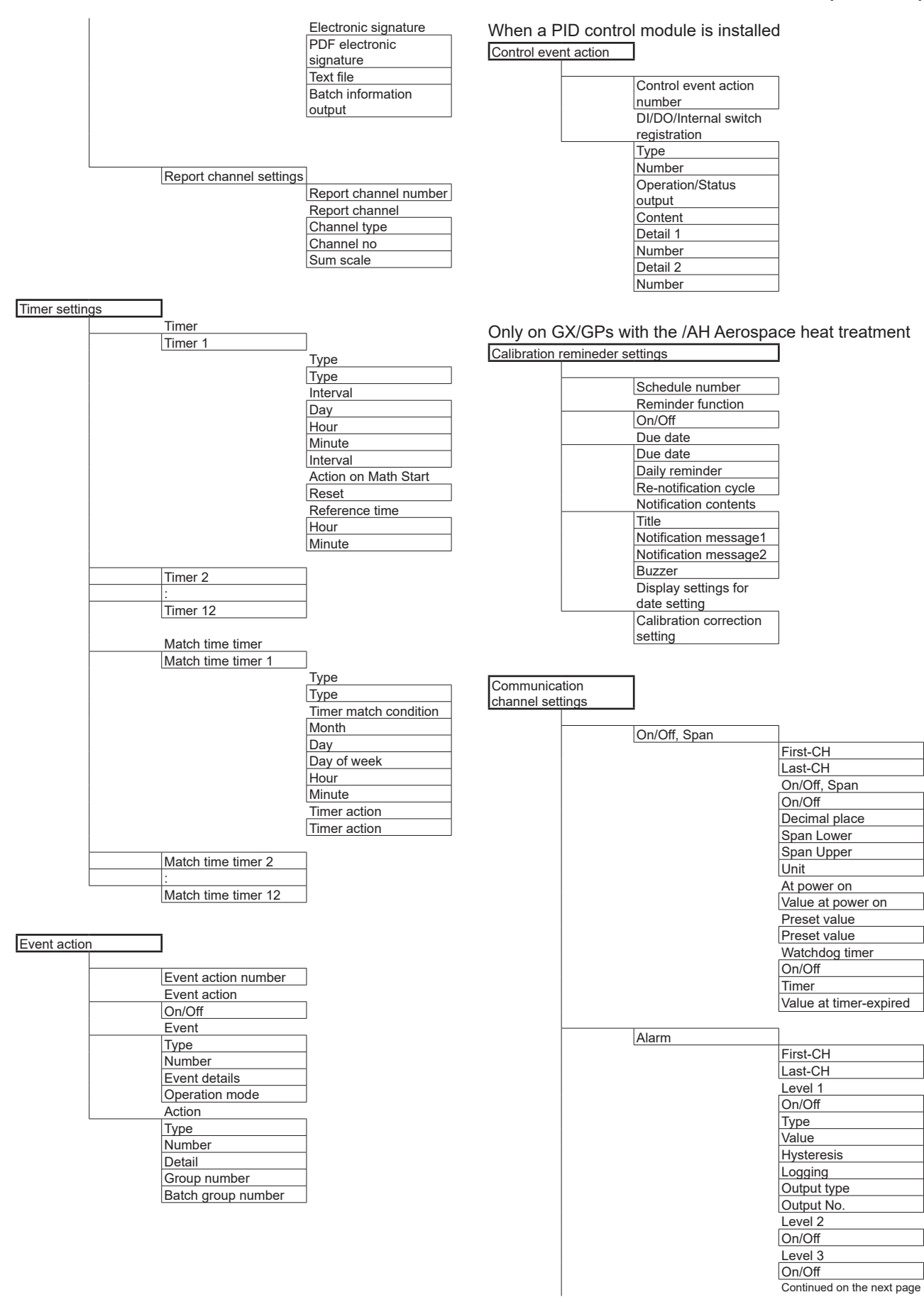

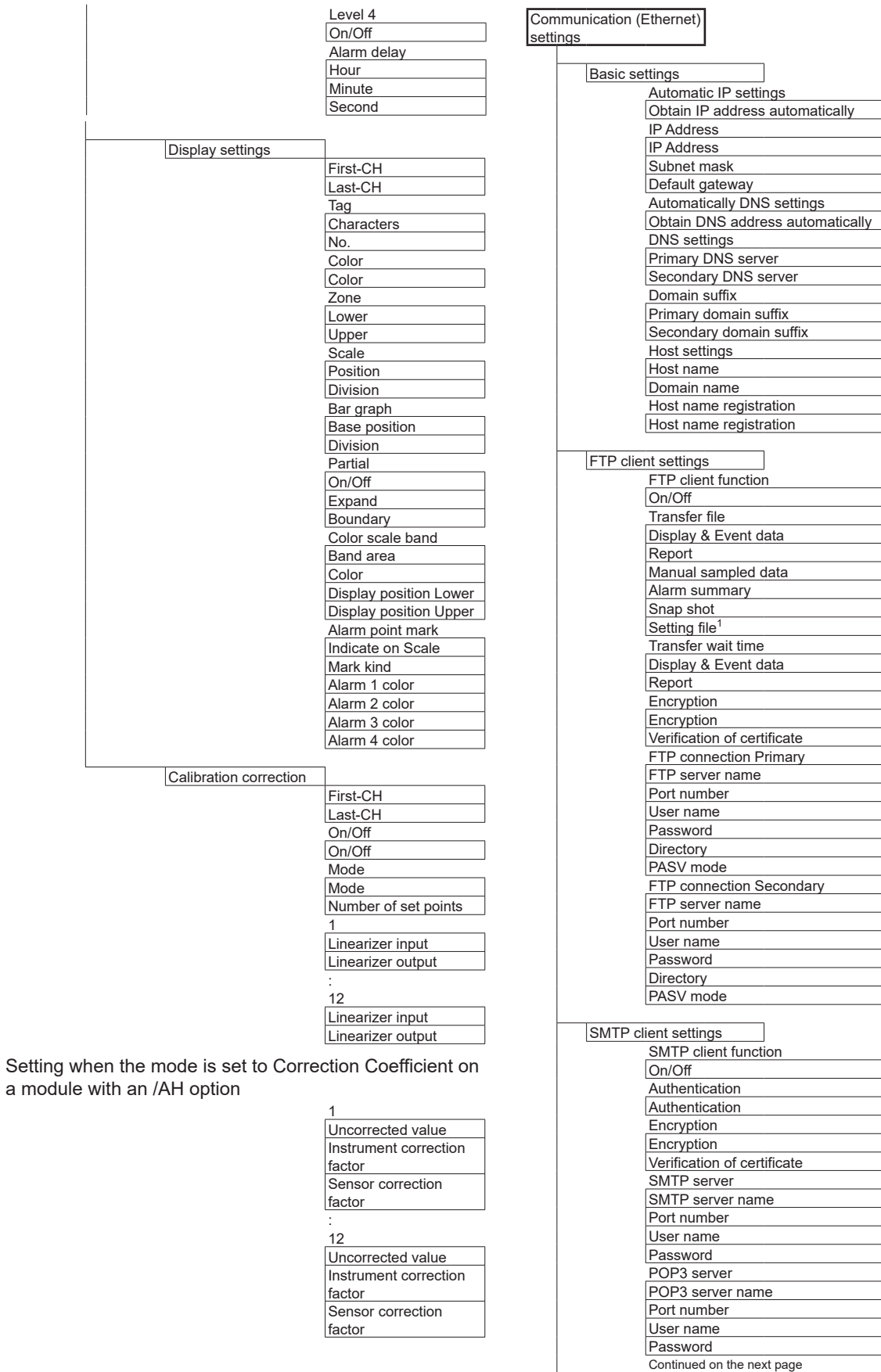

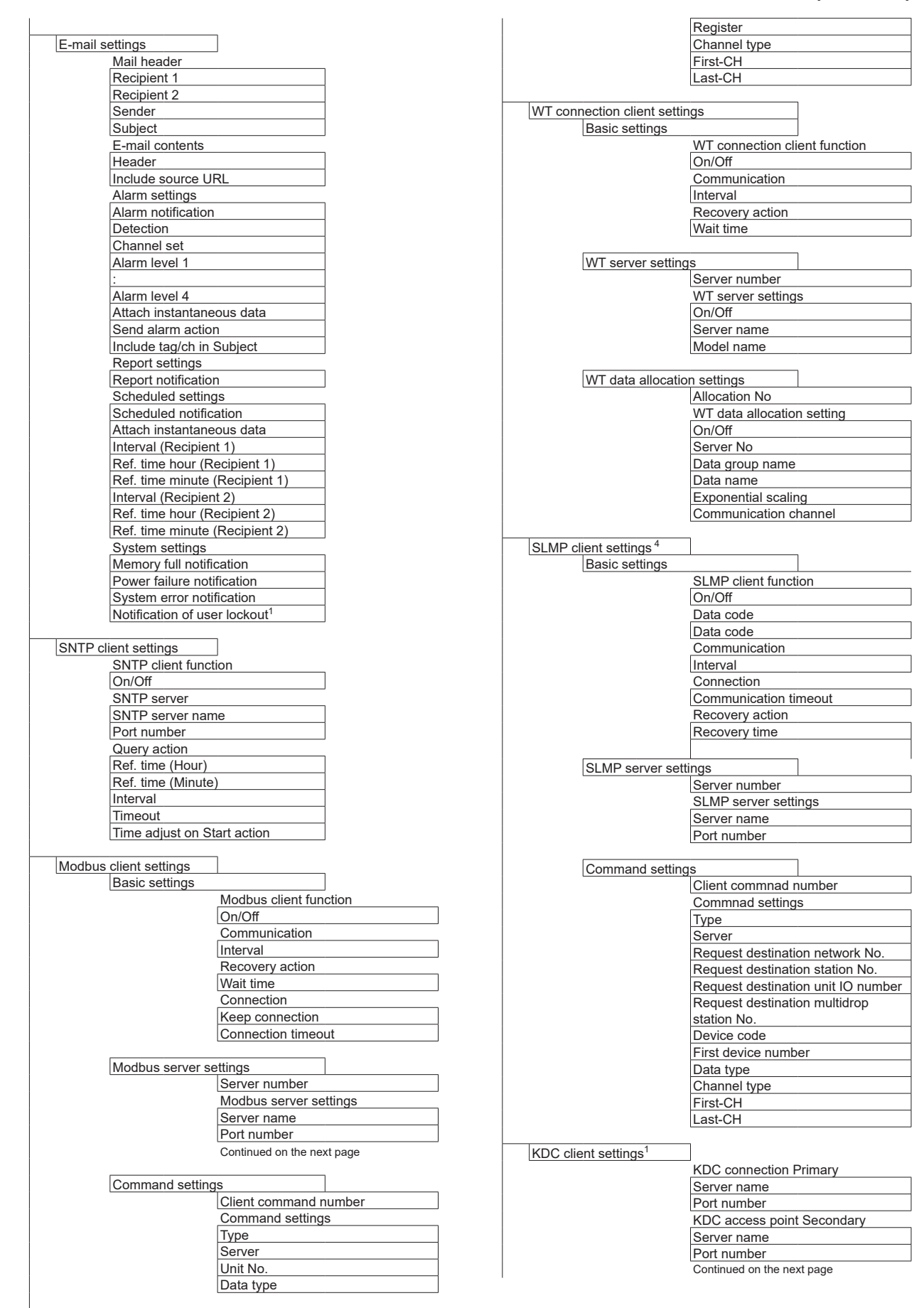

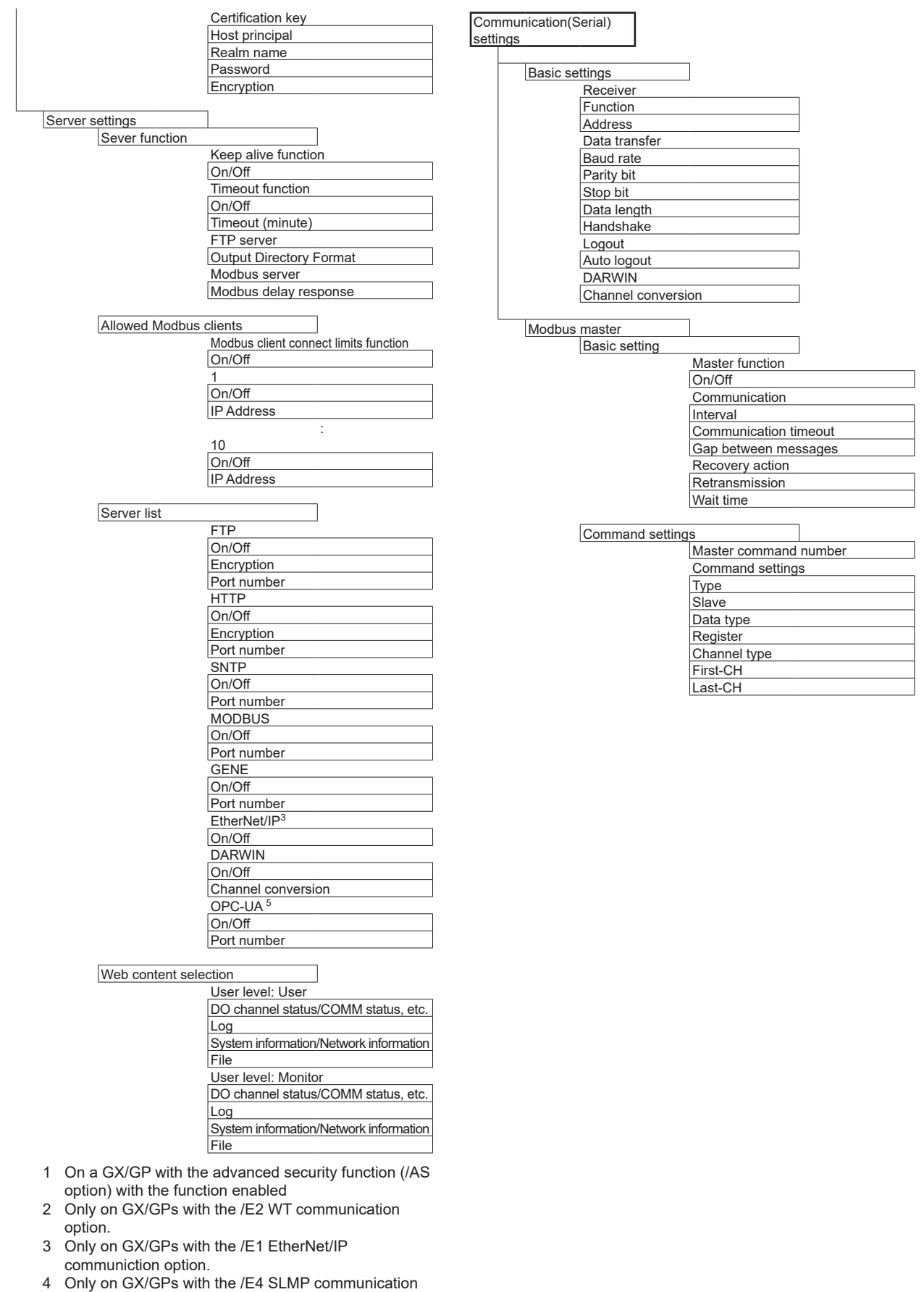

5 Only on GX/GPs with the /E3 OPC-UA server.

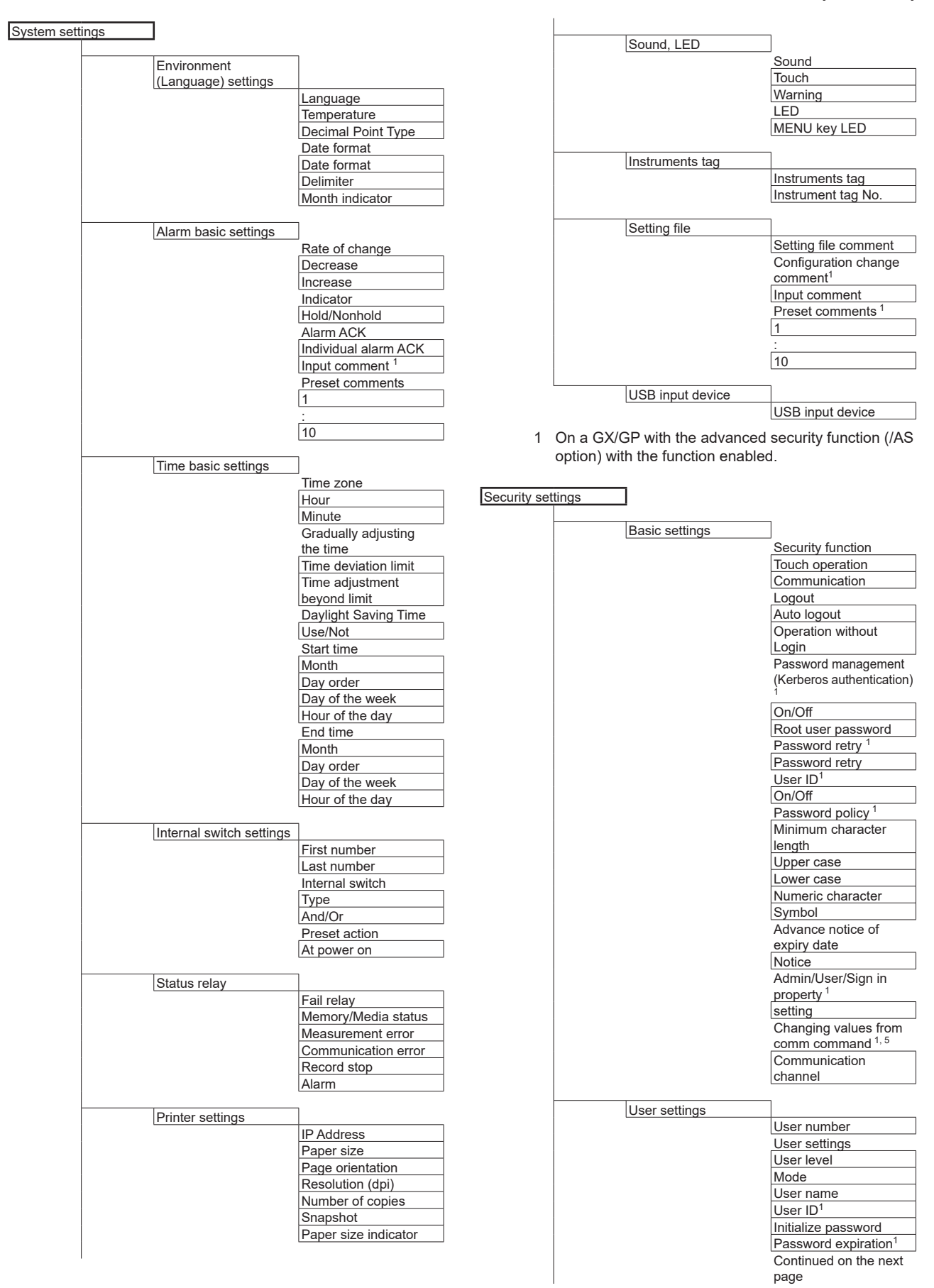

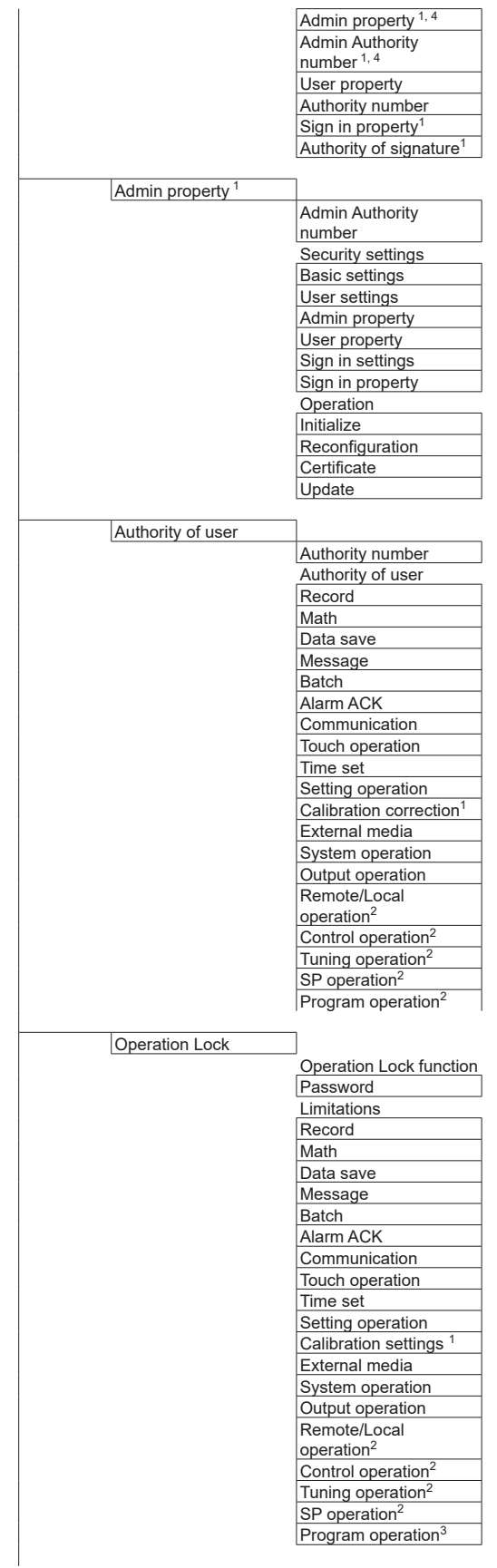

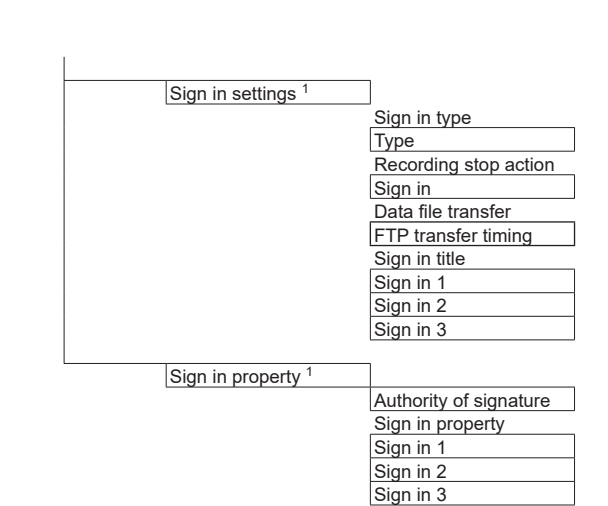

- 1 On a GX/GP with the advanced security function (/AS option) with the function enabled.
- 2 When a PID control module is installed.
- 3 When a PID control module and program control (/PG option) is installed.
- 4 Appears when User level is set to SecondAdmin
- 5 Appears when in the security function settings, Touch operation is set to Login and Communication is set to Off.

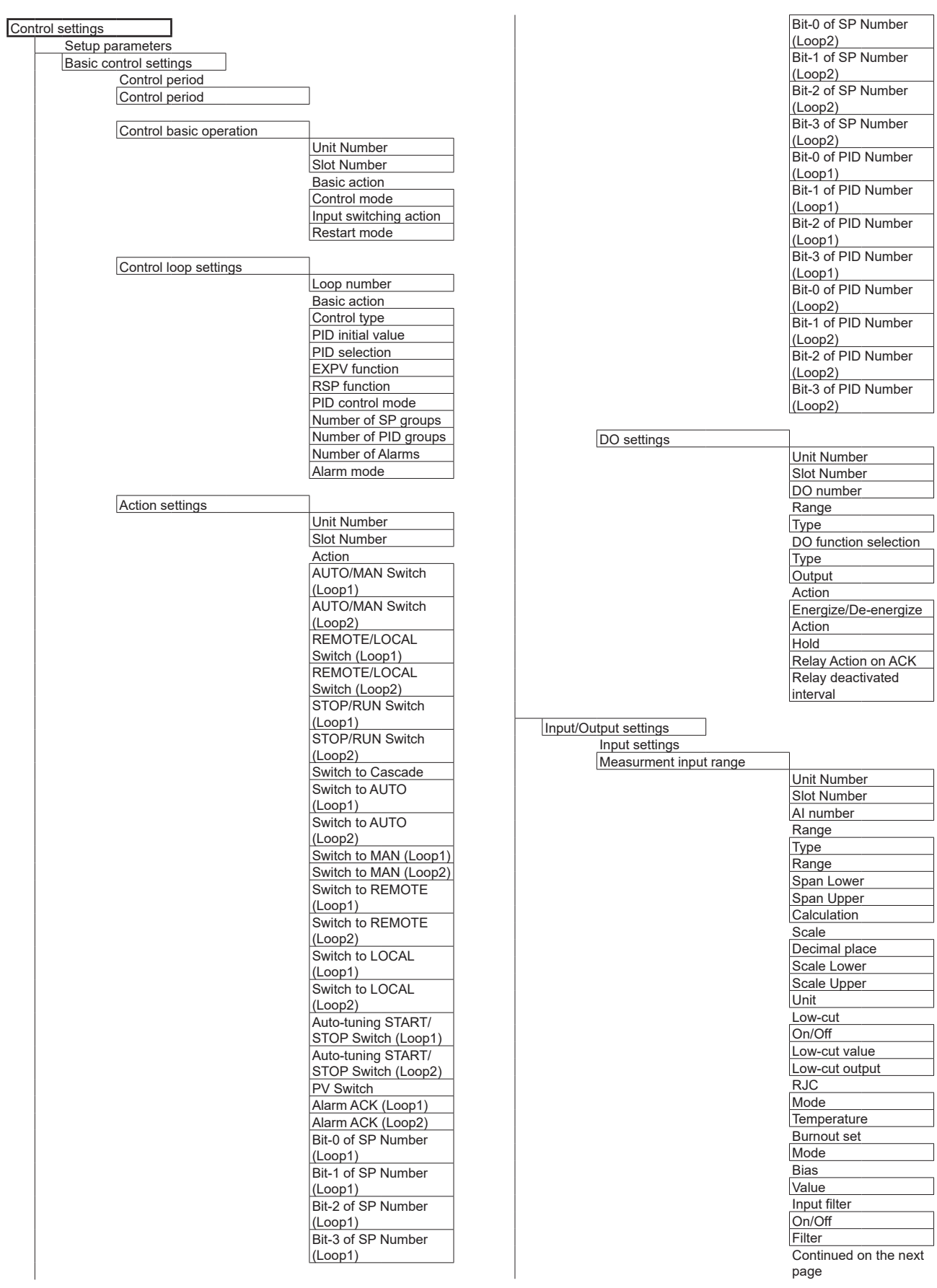

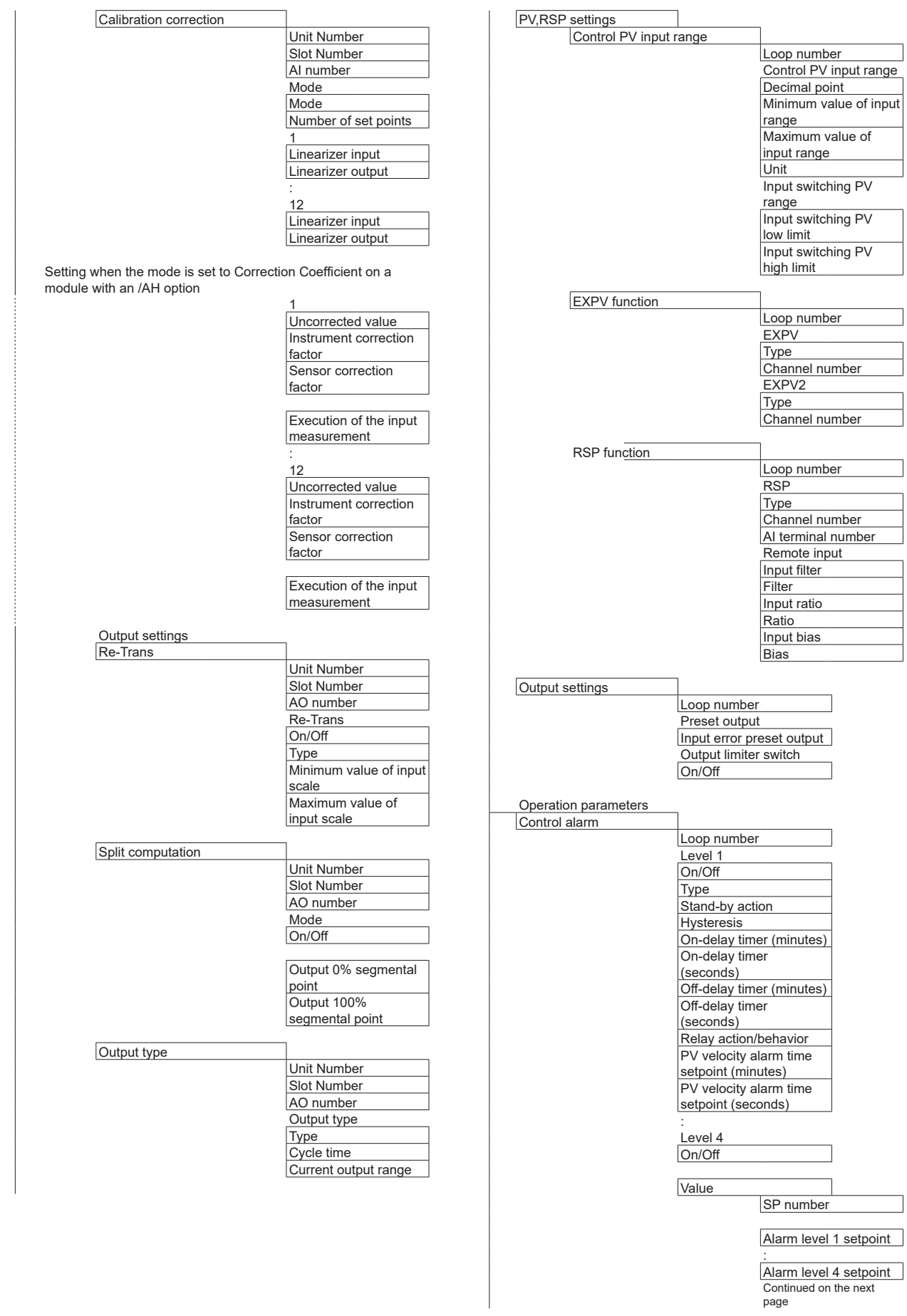

**66** IM 04L51B01-02EN

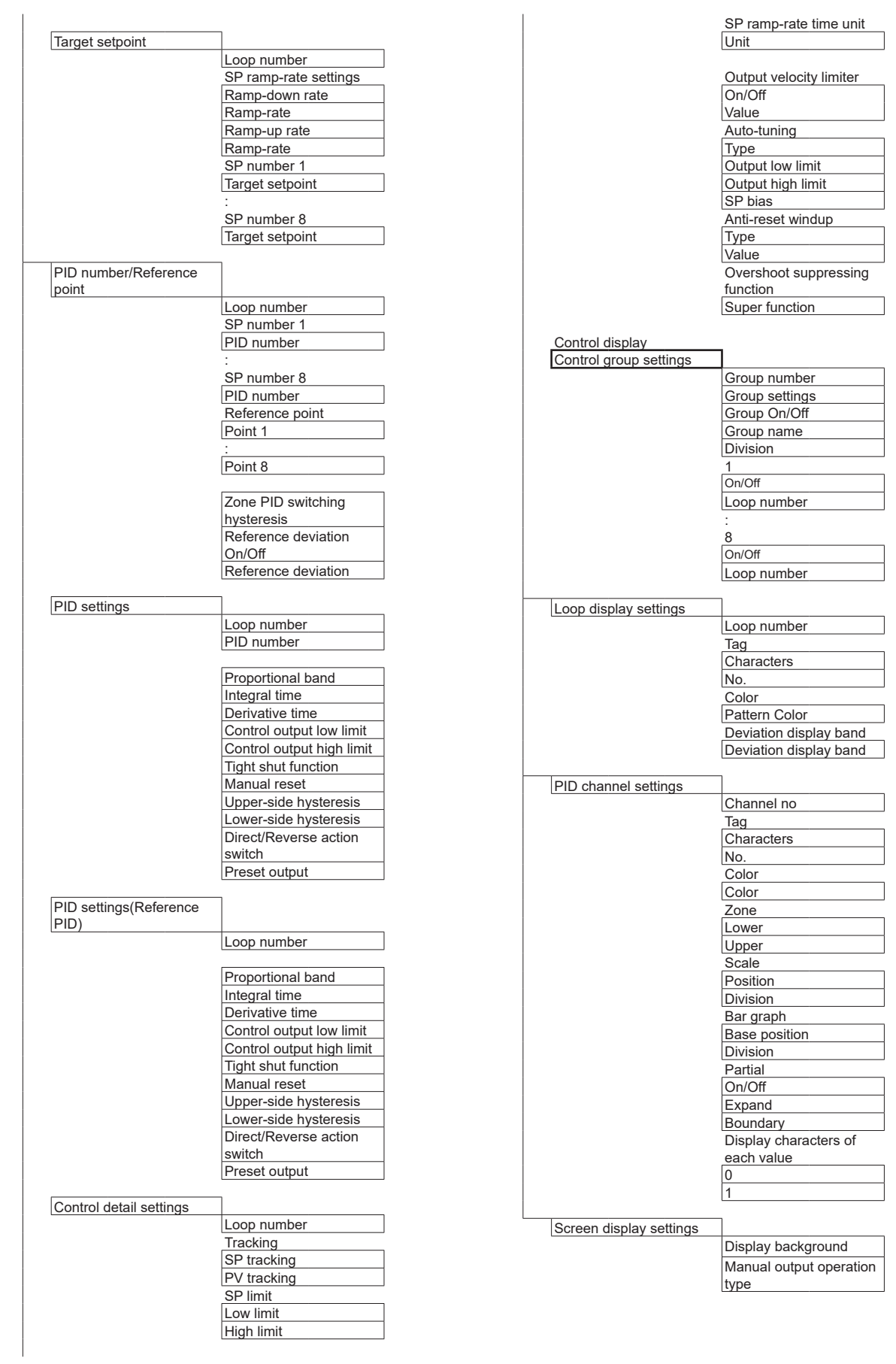

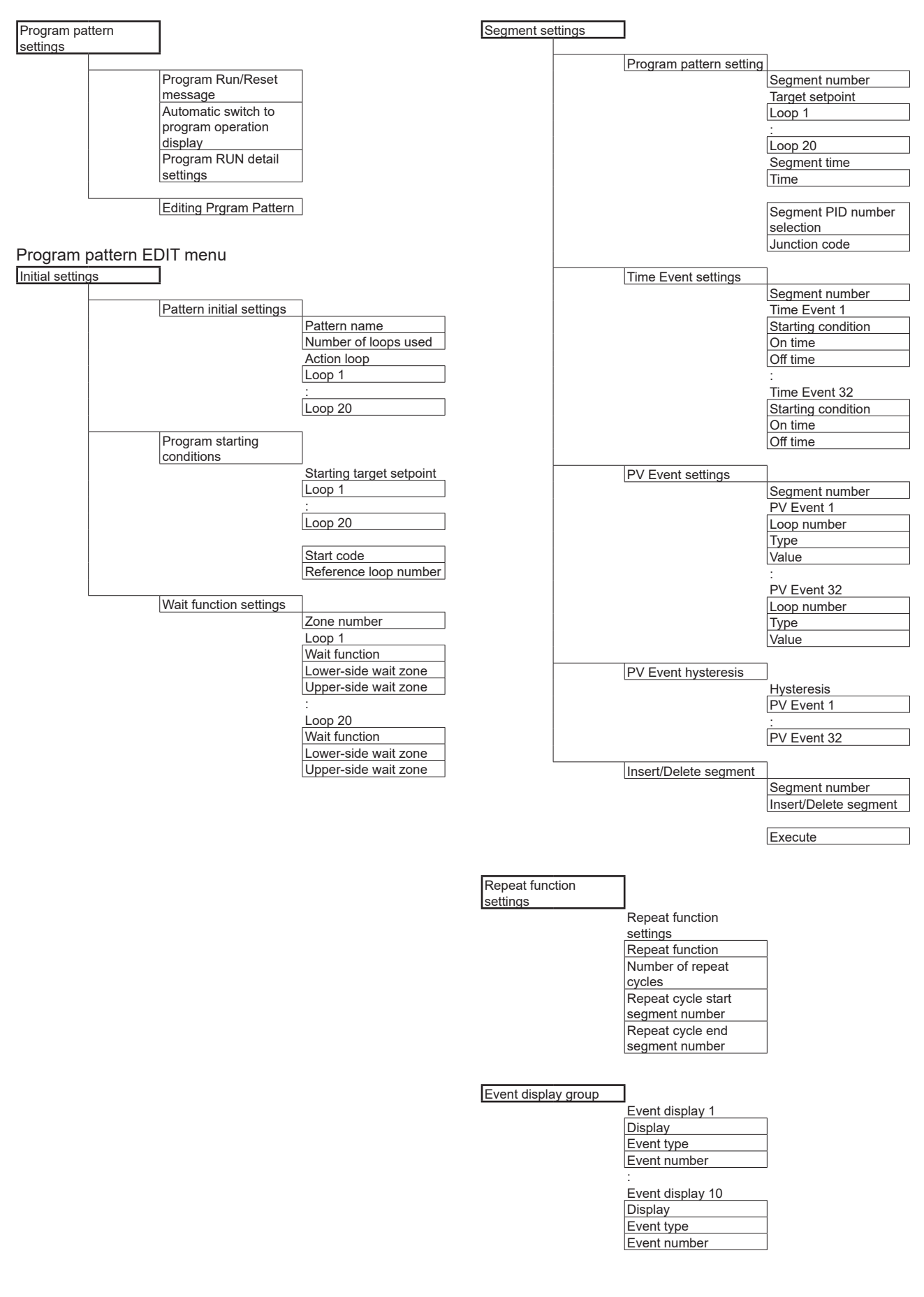